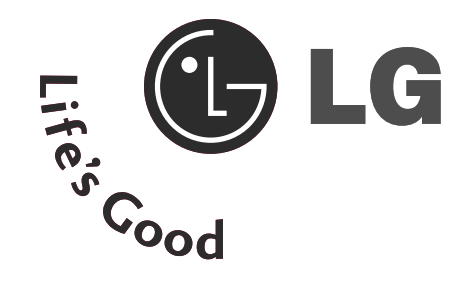

# Bedienungsanleitung

#### **M228WD**

Bitte lesen Sie vor Gebrauch des Gerätes diese Anleitung aufmerksam durch.

Bewahren Sie die Anleitung für spätere Fragen sorgfältig auf. Tragen Sie Modell- und Seriennummer des Gerätes hier ein.

Sie finden die Angaben auf dem Typenschild an der Rückwand des Gerätes. Teilen Sie Ihrem Kundendienst die Nummern mit, wenn Sie Hilfe benötigen.

## SICHERHEITSHINWEISE

Lesen Sie bitte vor Gebrauch des Gerätes diese Sicherheitshinweise sorgfältig.

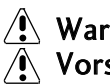

 $\langle \cdot \rangle$  Warnung IDie Nichtbeachtung von Warnungen könnte zu ernsten Verletzungen, Unfällen oder Todesfällen führen.

 $\Lambda$  Vorsicht Die Nichtbeachtung von Vorsichtsmeldungen könnte zu leichten Verletzungen oder Schäden am Produkt führen.

### Vorsichtshinweise beim Aufstellen des Gerätes

### $\sqrt{N}$ Warnung

Das Gerät nicht in der Nähe von Wärmequellen wie z. B. elektrischen Heizöfen aufstellen

- Es können Stromschlag, Feuer, Fehlfunktionen oder Verformung auftreten.<br>Halten Sie das Trockenmittel oder die PVC-Verpackung von Kindern fern.

- Das Verschlucken des Trockenmittels ist gefährlich. Wird es versehentlich verschluckt, zwingen Sie den Betroffenen, zu erbrechen und sich ins nächstgelegene Krankenhaus zu begeben. Zudem besteht bei PVC-Verpackungen Erstickungsgefahr. Halten Sie die

### Verpackung von Kindern fern.<br>Keine schweren Gegenstände auf das Produkt stellen und nicht darauf sitzen.

- Beim Umkippen oder Herunterfallen des Gerätes besteht Verletzungsgefahr. Achten Sie besonders auf Kinder.<br>Lassen Sie das Netz- oder Signalkabel nicht unbeaufsichtigt herumliegen.

- Jemand könnte darüber stolpern und so einen Stromschlag oder eine Verletzung davontragen oderes besteht die Gefahr von Feuer oder Schäden am Produkt.<br>Stellen Sie das Produkt an einem sauberen und trockenen Platz auf.

- Staub oder Feuchtigkeit können Stromschläge, Feuer oder Schaden am Produkt verursachen.

Nehmen Sie Rauch, andere Gerüche oder ungewöhnliche Geräusche wahr, ziehen Sie das Netzkabel heraus und wenden Sie sich an einen Servicebetrieb.

-Setzen Sie die Inbetriebnahme ohne Beachtung der entsprechenden Massnahmen fort, besteht die Gefahr von Stromschlägen oder Feuer

Haben Sie das Produkt fallen gelassen oder ist das Gehäuse gebrochen, schalten Sie das Gerät aus und ziehen das Netzkabel heraus.

- Setzen Sie die Inbetriebnahme ohne Beachtung der entsprechenden Massnahmen fort, besteht die Gefahr von Stromschlägen oder Feuer. Wenden Sie sich an einen Servicebetrieb.

### Keine Gegenstände auf das Gerät fallen lassen oder das Gerät Erschütterungen aussetzen. Keine Gegenstände wie z. B. Spielzeuge gegen den Bildschirm werfen. -Ansonsten besteht Verletzungsgefahr oder die Gefahr von Schäden am Gerät oder am Bildschirm.

Das Gerät beim Anschluss an andere Geräte nicht umkippen oder fallen lassen.

-Ansonsten besteht die Gefahr von Verletzungen und/oder Schäden am Gerät.

Der Abstand zum Bildschirm bei Verwendung einer Spielekonsole sollte mindestens viermal der Bildschirmdiagonalen entsprechen.

- Falls das Gerät auf Grund eines zu kurzenAnschlusskabels herunterfällt, besteht die Gefahr von Verletzungen und/oder Schäden am Gerät.

Bei der Anzeige eines Standbildes über einen längeren Zeitraum kann sich das Bild einbrennen und so den Bildschirm dauerhaft schädigen. Stellen Sie sicher, dass der Bildschirmschoner für den Monitor aktiviert ist. Solche Schäden können auch bei Geräten anderer Hersteller auftreten und werden nicht durch die Garantie abgedeckt.

### Vorsicht

Stellen Sie sicher, dass die Öffnungen für die Belüftung nicht blockiert sind. Installieren Sie das Produkt an einem entsprechend freien Platz (mindestens 10 cm Abstand zur Wand)

- Wird das Gerät zu nah an der Wand aufgestellt, kann es aufgrund von Hitzestau im Inneren zu Verformungen oder Feuerausbruch kommen.

Blockieren Sie die Belüftungsöffnungen nicht mit einer Tischdecke oder einem Vorhang.<br>- Das Gerät kann aufgrund einer Überhitzung im Inneren verformen oder ein Feuer auslösen.

Stellen Sie das Produkt auf einen ebenen und stabilen Platz, sodass er nicht herunterfallen kann.<br>- Wird das Gerät fallen gelassen, könnte er funktionsuntüchtig werden, oder es besteht Verletzungsgefahr.

Stellen Sie das Produkt dort auf, wo keine elektromagnetischen Impulse herrschen.

### Halten Sie das Produkt von direkter Sonneneinstrahlung fern.<br>- Das Gerät könnte dadurch beschädigt werden.

## SICHERHEITSHINWEISE

### Vorsichtshinweise zum Netzbetrieb

### $\sqrt{N}$  Warnung

Stellen Sie sicher, dass Sie das Netzkabel an eine geerdete Netzsteckdose anschließen.

- Es kann zu Verletzungen oder einem Stromschlag mit tödlichen Folgen kommen.

Verwenden Sie ausschließlich die angegebene Nennspannung.

- Das Produkt kann beschädigt oder durch eine Überspannung funktionsuntüchtig werden.

Während eines Gewitters das Netzkabel sowie das Signalkabel niemals berühren. Es besteht eine hohe Gefahr eines Stromschlages.

Schließen Sie nicht mehrere Verlängerungskabel, elektrische Geräte oder elektrische Heizöfen an einem einzigen Anschluss an. Verwenden Sie eine ausschließlich für den PC-Betrieb entwickelte Steckleiste mit Masseanschluss.

- Aufgrund von Überhitzung kann ein Feuer ausbrechen.

Berühren Sie den Netzstecker nicht mit nassen Händen. Ist außerdem der Stift des Steckers nass oder mit Staub bedeckt, trocknen Sie den Netzstecker vollständig ab bzw. wischen den Staub weg.

- Aufgrund eines Feuchtigkeitsüberschusses kann es zu einem Stromschlag mit tödlichen Folgen kommen.

Beabsichtigen Sie für längere Zeit, das Gerät nicht zu verwenden, ziehen Sie das Netzkabel vom Gerät ab. - Staub auf dem Gerät kann ein Feuer auslösen. Abnehmende Isolation kann einen Spannungsabfall, Feuer oder einen Stromschlag zur Folge haben.

Befestigen Sie das Netzkabel richtig.

- Wenn das Netzkabel nicht richtig befestig ist, besteht Feuergefahr.

Ziehen Sie beim Herausziehen des Netzkabels am Stecker und nicht am Kabel. Verbiegen Sie nicht das

Netzkabel mit übermäßiger Kraft. Stellen Sie keine schweren Gegenstände auf das Netzkabel.

- Dadurch kann das Kabel beschädigt werden und Feuer oder einen Stromschlag zur Folge haben.

Führen Sie keinen Leiter (wie z. B. einen Metallstab) in das eine Ende des Netzkabels ein, während das andere Ende mit der Steckdose verbunden ist. Berühren Sie außerdem das Netzkabel nicht sofort, nachdem Sie es in die Steckdose gesteckt haben.

- Sie könnten einen Stromschlag mit tödlichen Folgen erleiden.

Die Trennung von der Stromversorgung erfolgt über das Netzkabel. Achten Sie darauf, dass die Netzsteckdose nach der Installation leicht zugänglich ist.

Die Hauptstromversorgung des Gerätes wird über den Netzstecker getrennt. Dieser muss stets leicht erreichbar sein.

Vorsicht Ziehen Sie das Netzkabel nicht während des Gerätebetriebs heraus. - Überspannung kann das Gerät beschädigen.

### Vorsichtshinweise beim Umstellen des Gerätes

### $\sqrt{N}$  Warnung

Stellen Sie sicher, dass das Gerät ausgeschaltet ist.

- Sie können einen Stromschlag mit tödlichen Folgen erleiden, oder das Gerät kann beschädigt werden.

Stellen Sie sicher, dass alle Kabel entfernt sind, bevor der Gerätes bewegt wird.

- Sie können einen Stromschlag mit tödlichen Folgen erleiden, oder das Gerät kann beschädigt werden.

## SICHERHEITSHINWEISE

### $\sqrt{N}$  Vorsicht

### Erschüttern Sie das Gerät beim Umsetzen nicht.

- Sie können einen Stromschlag mit tödlichen Folgen erleiden oder das Gerät kann beschädigt werden.

#### Werfen Sie den Verpackungskarton nicht weg. Verwenden Sie den Karton für einen Umzug.

Halten Sie das Gerät beim Umstellen mit dem Bedienfeld nach vorne, und nehmen Sie das Gerät in beide Hände.

- Lassen Sie das Gerät fallen, kann das beschädigte Gerät ein Feuer oder einen Stromschlag auslösen. Wenden Sie sich zwecks Reparatur an einen Servicebetrieb.

### Vorsichtshinweise beim Betrieb des Gerätes

### $\sqrt{N}$ Warnung

#### Zerlegen, reparieren oder modifizieren Sie das Gerät niemals selbst.

- Dies kann Feuer oder einen Stromschlag zur Folge haben.

- Wenden Sie sich zwecks Überprüfung, Einstellung oder Reparatur an einen Servicebetrieb.

Falls der Bildschirm über einen längeren Zeitraum nicht genutzt wird, ziehen Sie den Netzstecker von der Steckdose ab.

#### Bringen Sie das Gerät nicht mit Wasser in Berührung.

- Dies kann Feuer oder einen Stromschlag zur Folge haben.

### Vorsicht

#### Stellen oder lagern Sie keine brennbaren Flüssigkeiten in der Nähe des Gerätes.

- Bei unvorsichtiger Handhabung brennbarer Flüssigkeiten besteht die Gefahr einer Explosion oder eines Feuers.

Bei der Reinigung der Bildröhre ziehen Sie das Netzkabel heraus und wischen sie mit einem weichenTuch zur Vermeidung von Kratzern ab. Die Reinigung darf nicht mit einem nassen Tuch erfolgen.

- Das Wasser kann in das Gehäuse eindringen, was einen Stromschlag oder erhebliche Fehlfunktion zur Folge haben kann.

Gönnen Sie sich gelegentlich eine Ruhepause, um Ihr Sehvermögen zu erhalten.

Halten Sie das Gerät stets sauber.

Nehmen Sie zur Muskelentspannung eine bequeme und natürliche Position ein, wenn Sie vor dem Gerät arbeiten.

Gönnen Sie sich regelmäßige Ruhepausen, wenn Sie über lange Zeit am Gerät arbeiten.

Drücken Sie nicht kräftig mit einer Hand oder scharfen Gegenständen, wie z. B. einem Nagel, einem

Bleistift oder Füller, auf das Bedienfeld, und machen Sie keine Kratzer darauf.

Halten Sie einen angemessenen Abstand zum Gerät ein.

- Ihr Sehvermögen kann beeinträchtigt werden, wenn Sie zu nah vor dem Gerät sitzen.

Stellen Sie die geeignete Auflösung und den Takt anhand des Benutzerhandbuchs ein.

- Ihr Sehvermögen kann sonst beeinträchtigt werden.

Verwenden Sie beim Reinigen des Gerätes nur zugelassene Reinigungsmittel. (Verwenden Sie weder Benzol,

#### Verdünnung noch Alkohol.)

- Das Gehäuse kann sich verformen.

### Entsorgung

Die in diesem Produkt verwendete Leuchtstofflampe enthält eine kleine Menge an Quecksilber. Entsorgen Sie das Produkt nicht zusammen mit dem Rest Ihres normalen Hausmülls. Die Entsorgung dieses Produkts muss entsprechend den geltenden Vorschriften und Gesetzen erfolgen.

### FRONTKONSOLE

<sup>A</sup>Hier sehen Sie die vereinfachte Darstellung der Vorderseite des Fernsehers. Diese Darstellung könnte sich leicht vom Aussehen Ihres Fernsehers unterscheiden.

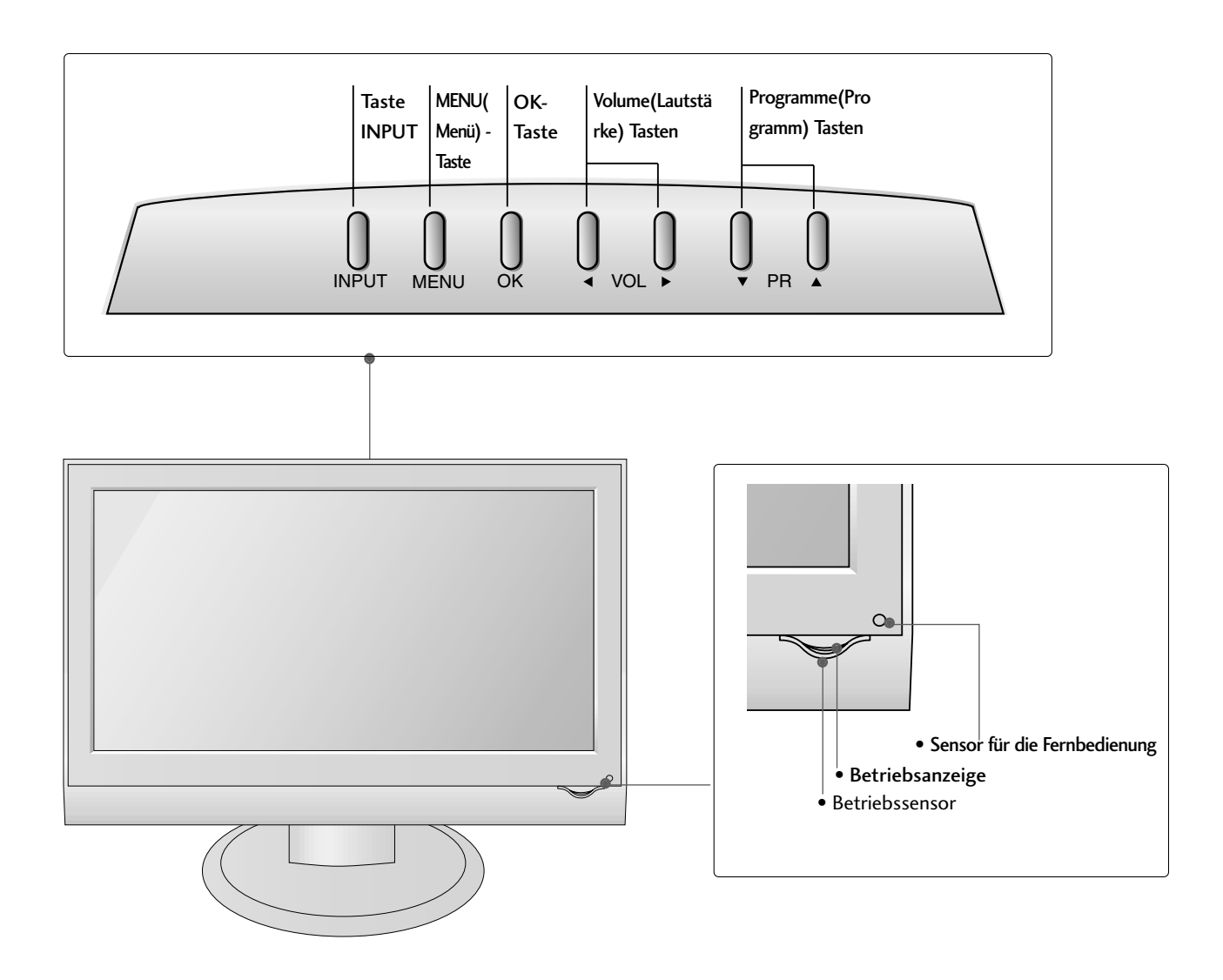

## INFORMATIONEN ZUR RÜCKSEITE

<sup>A</sup>Hier sehen Sie die vereinfachte Darstellung der Rückseite des Fernsehers. Diese Darstellung könnte sich leicht vom Aussehen Ihres Fernsehers unterscheiden.

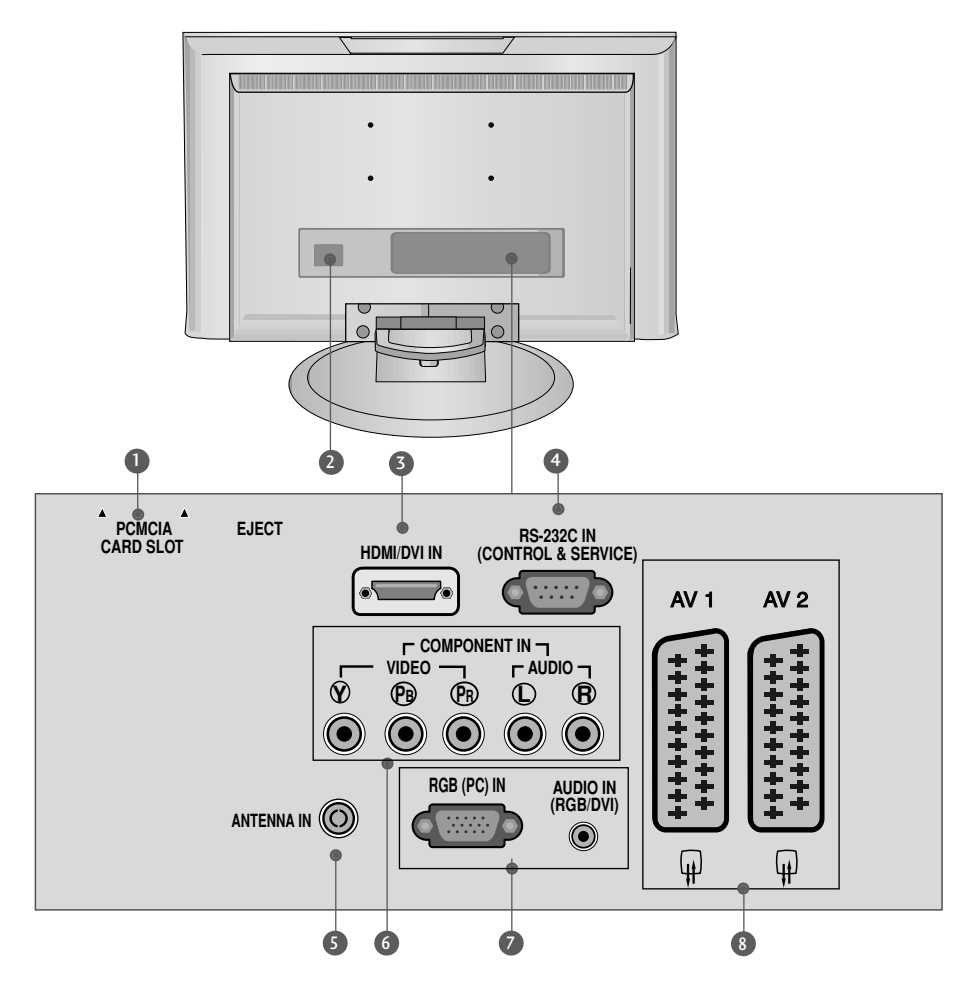

- **D PCMCIA (Personal Computer Memory Card** International Association)-Kartenschlitz. Diese Funktion ist in einigen Ländern nicht verfügbar.
- 2 Anschlussbuchse für Stromkabel Dieser Fernseher ist für den Betrieb mit Wechselstrom ausgelegt. Die Spannung finden Sie auf der Seite "Technische Daten". Versuchen Sie niemals, den Fernseher mit Gleichstrom zu betreiben.
- **3** HDMI-Eingang Schließen Sie ein HDMI-Signal an HDMI IN an. Oder schließen Sie ein DVI-(VIDEO)-Signal über ein DVI-zu-HDMI-Kabel an den HDMI/DVI-ingang an.
- RS-232C-Eingang (STEUERUNG&WARTUNG) 4 Für den Anschluss des seriellen Ports der Steuergeräte an die RS-232C-Buchse.
- **5** Antenneneingang Für den Anschluss von Antennensignalen.
- **6** Komponent-Eingang Für den Anschluss eines Komponent-Video oder Audio-Geräts.
- <sup>7</sup> RGB/DVI-Audio-Eingang Schließen Sie das Monitor-Ausgangssignal eines PCs/DTV (nur Audio) an den entsprechenden Eingang an.
- Euro-Scart-Anschluss (AV1/AV2) 8 Für den Anschluss von Scart-Eingangs-und Ausgangssignalen von externen Geräten.

### HERAUSKLAPPEN DES STANDFUßES

■ Diese Darstellung könnte sich leicht vom Aussehen Ihres Fernsehers unterscheiden.

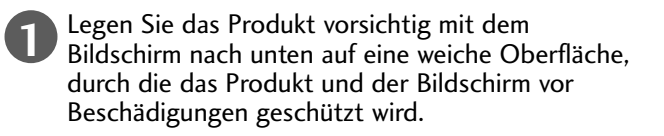

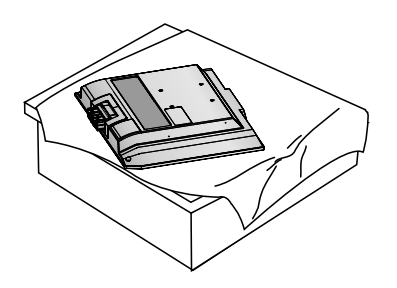

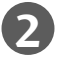

Klappen Sie den Scharnierkörper nach oben. **Scharnierkörper**

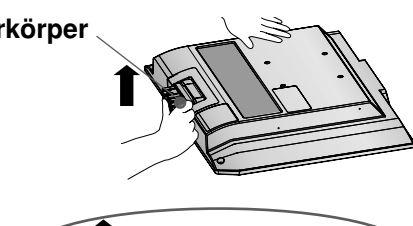

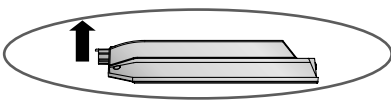

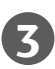

Drücken Sie die Standfußverbindung mit einem Klick in das Gerät.

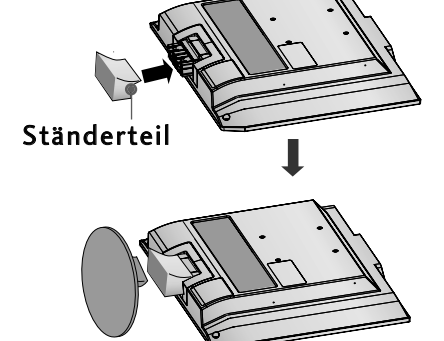

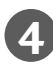

Befestigen Sie die Standfußverbindung am Gerät.

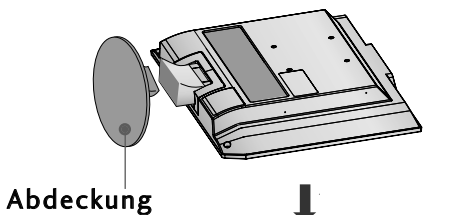

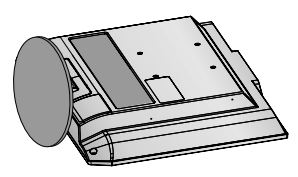

## ENTFERNEN DES STÄNDERS

■ Diese Darstellung könnte sich leicht vom Aussehen Ihres Fernsehers unterscheiden.

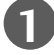

**1 2** Legen Sie das Set mit der Vorderseite nach unten auf ein Kissen oder ein weiches Tuch.

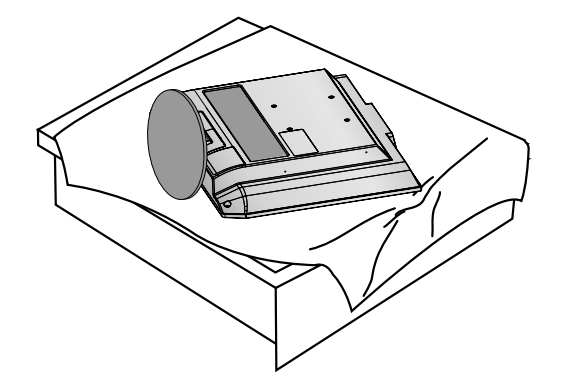

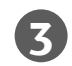

Halten Sie die Abdeckung und rütteln und ziehen sie sie nach hinten, um sie vom Ständerteil zu trennen.

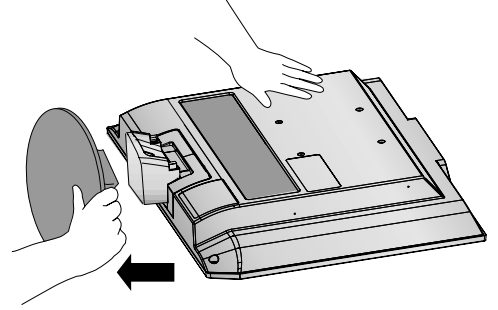

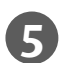

**5** Ziehen Sie das Ständerteil aus dem Set, während Sie die zwei Riegel gedrückt halten.

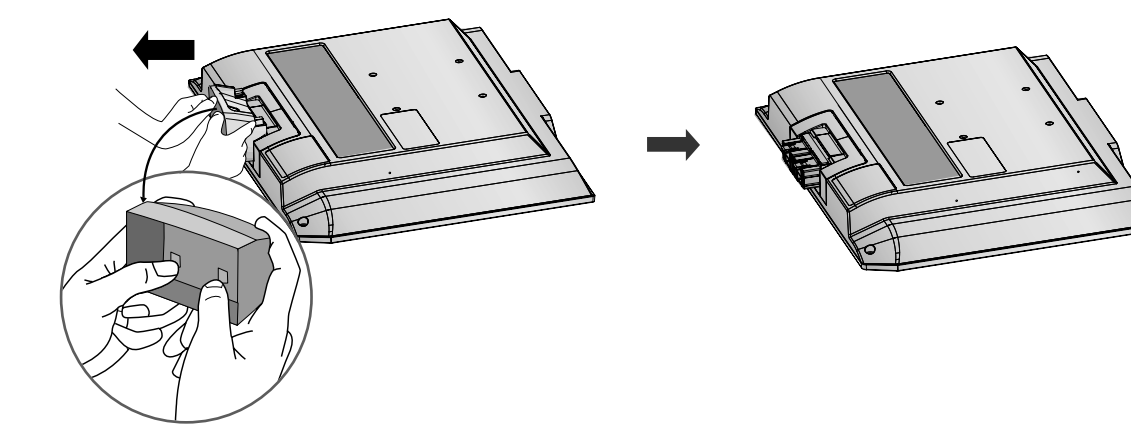

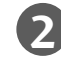

Halten Sie die Entriegelung gedrückt und ziehen Sie den Standfuß ab.

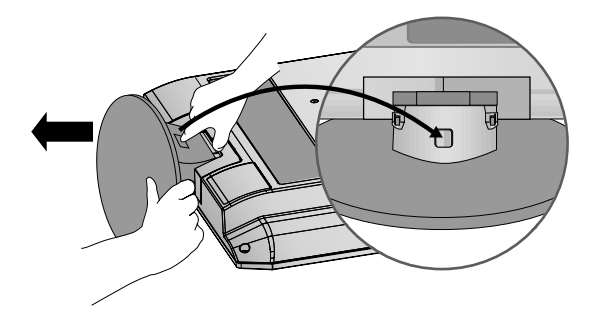

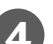

**4** Klappen Sie die Standfußverbindung nach oben.

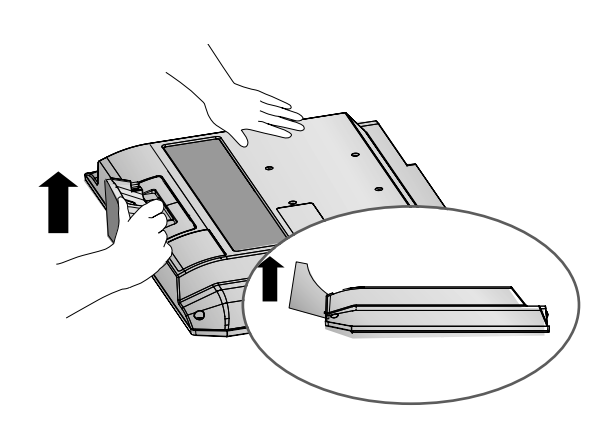

## HINTERE ABDECKUNG FÜR KABELANORDNUNG

■ Diese Darstellung könnte sich leicht vom Aussehen Ihres Fernsehers unterscheiden.

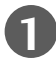

Schließen Sie die erforderlichen Kabel an.

Weitere Hinweise zum Anschluss zusätzlicher Geräte erhalten Sie im Abschnitt Anschluss externer Geräte.

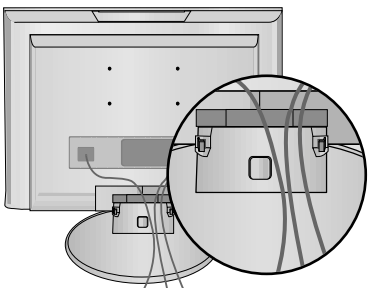

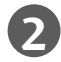

**2** Bringen Sie das KABELMANAGEMENT an (siehe Abbildung).

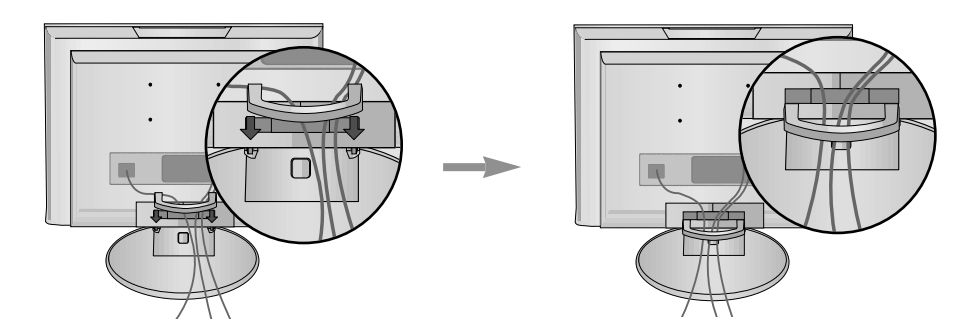

### **ENTFERNEN DES KABELMANAGEMENTS**

Drücken Sie zunächst auf das Kabelmanagement.

Halten Sie das KABELMANAGEMENT mit beiden Händen und ziehen Sie es nach oben.

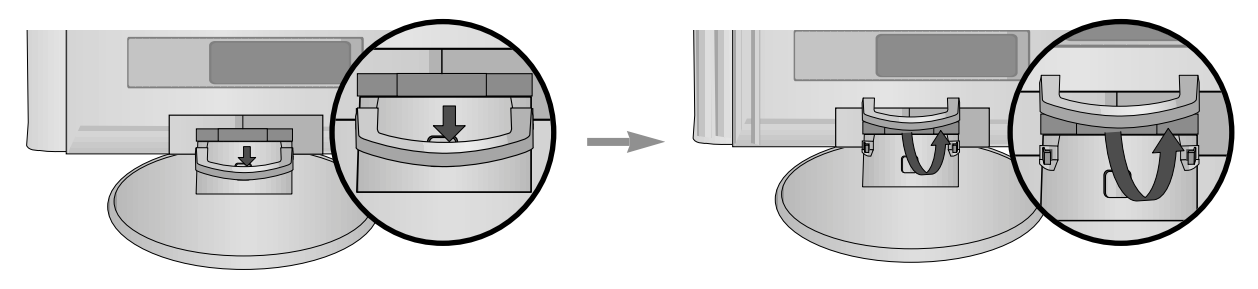

### **! HINWEIS**

Halten Sie das KABELMANAGEMENT nicht, wenn Sie das Produkt bewegen.

-Wenn das Produkt fallen gelassen wird, können Sie sich verletzen oder das Produkt beschädigen.

### WANDMONTAGE: WAAGERECHTE MONTAGE

Lassen Sie für ausreichende Lüftung an jeder Seite und zur Wand einen Abstand von ca. 10 cm. Ausführliche Montageanleitungen erhalten Sie bei Ihrem Händler (siehe auch das optional erhältliche Montage- und Installationshandbuch zu verstellbaren Wandhalterungsklammern).

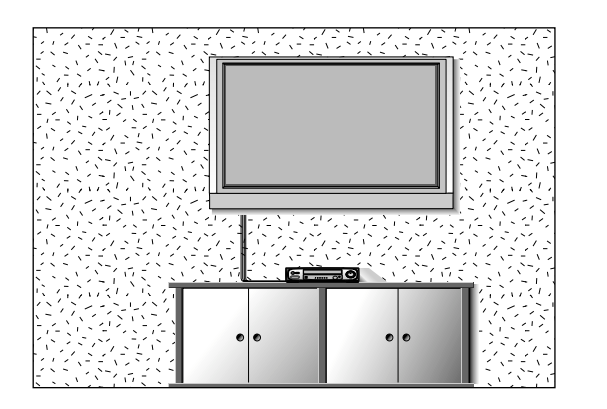

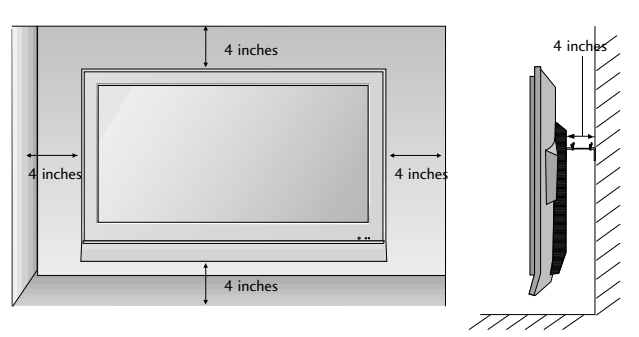

### POSITIONIERUNG DES SOCKELS

Lassen Sie für ausreichende Lüftung an jeder Seite und zur Wand einen Abstand von ca. 10 cm.

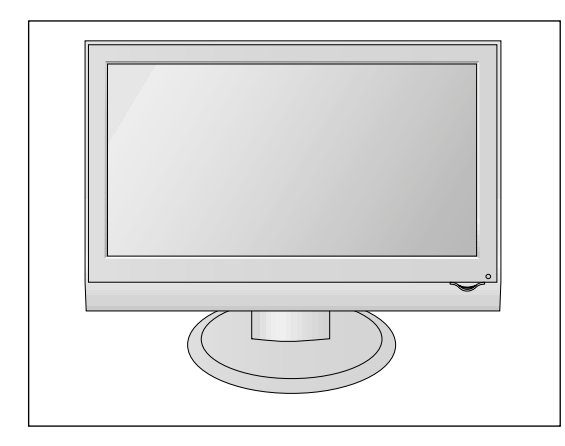

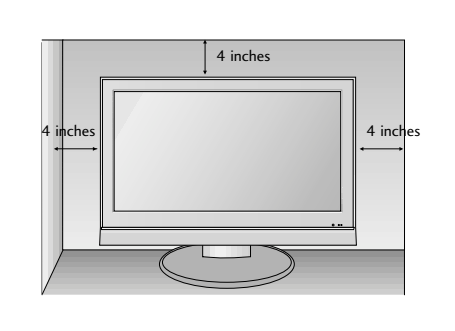

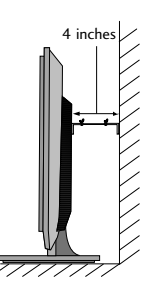

### AUSRICHTUNG DES DISPLAYS

■ Diese Darstellung könnte sich leicht vom Aussehen Ihres Fernsehers unterscheiden. Der Bildschirm kann für maximalen Komfort auf unterschiedliche Arten verstellt werden.

#### • Neigewinkel

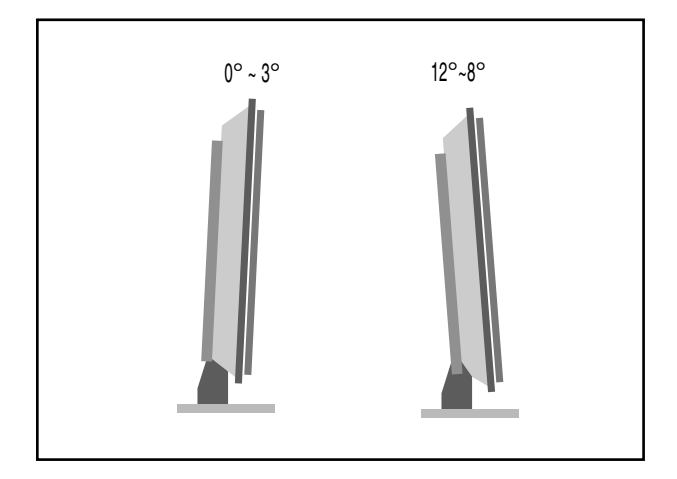

### AUFSTELLUNGSORT

Platzieren Sie Ihr Gerät so, dass kein grelles Licht oder Sonnenlicht direkt auf den Bildschirm fällt.

Achten Sie darauf, das Gerät vor Vibrationen, Feuchtigkeit, Staub und Wärme geschützt aufzustellen. Das Gerät sollte außerdem an einem gut durchlüfteten Ort positioniert werden. Die Lüftungsschlitze an der Rückseite des Geräts dürfen nicht verdeckt sein.

Wenn Sie den Fernseher an einer Wand montieren möchten, befestigen Sie die VESA-Standardmontageplatte (optionales Zubehör) an der Rückseite des Fernsehers.

Wenn Sie das Gerät mit einer Wandhalterungsklammer (optionales Zubehör) montieren, befestigen Sie es sorgfältig, um ein Herunterfallen zu verhindern.

### KENSINGTON-SICHERHEITSSYSTEM

- Auf der Rückseite des Fernsehers ist ein Kensington-Sicherheitsanschluss angebracht. Schließen Sie das Kensington-Sicherheitskabel wie in der Abbildung an.
- Detaillierte Informationen zur Installation und Verwendung des Kensington Security Systems finden Sie im Benutzerhandbuch, das mit dem Kensington Security System ausgeliefert wurde. Weitere Informationen erhalten Sie unter http://www.kensington.com, der Website der Firma Kensington. Kensington vertreibt Sicherheitssysteme für hochpreisige elektronische Geräte wie Notebooks und LCD-Projektoren.

#### Hinweis:

- Das Kensington Security System ist optionales Zubehör.

#### Hinweis:

- a. Wenn sich der Fernseher kalt anfühlt, kann es beim Einschalten zu einem kurzen "Flimmern" kommen. Das ist normal und es liegt keine Störung des Fernsehers vor
- b. Auf dem Bildschirm können einige Punktfehler sichtbar sein, die als winzige rote, grüne oder blaue Punkte erkennbar sind. Diese haben jedoch keinerlei negative Auswirkungen auf die Monitorleistung.
- c. Vermeiden Sie es, den LCD-Bildschirm zu berühren oder mit den Fingern längere Zeit auf den Bildschirm zu drücken. Dadurch kann es zu temporären Verzerrungseffekten auf dem Bildschirm kommen.

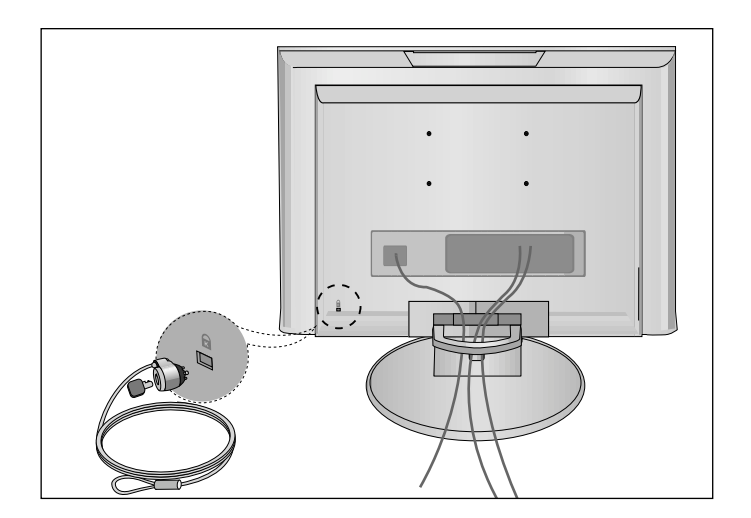

■ Wandantennenbuchse oder Außenantenne ohne Kabelboxanschluss Justieren Sie die Antennenausrichtung bei Bedarf für optimale Bildqualität.

### ANTENNENANSCHLUSS

- Justieren Sie die Antennenausrichtung für optimale Bildqualität.
- Antennenkabel und Wandler werden nicht mitgeliefert.

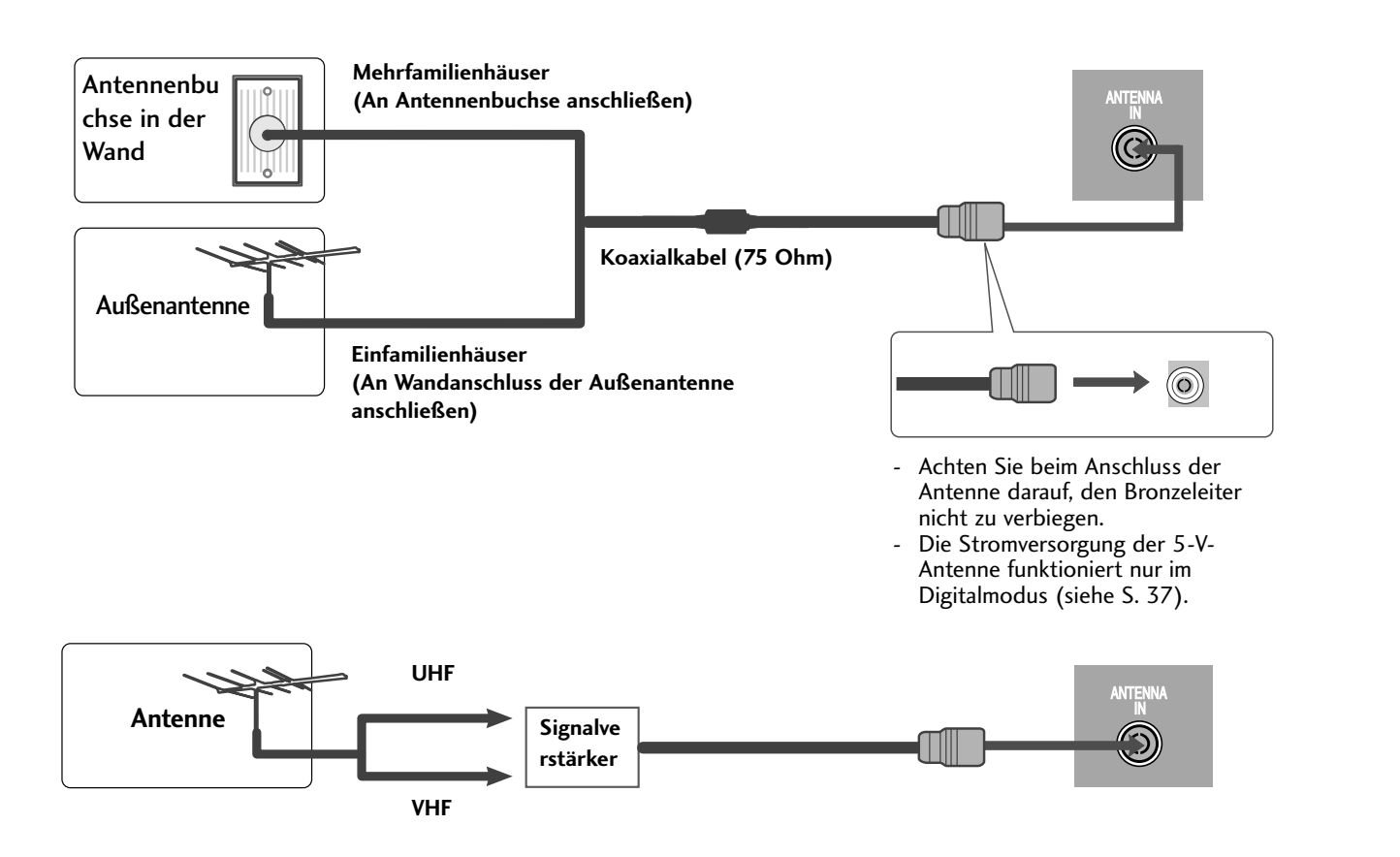

- Um bei schlechtem Empfang eine bessere Bildqualität zu erhalten,bringen Sie einen Signalverstärker an der Antenne an (siehe rechts).
- Wenn das Signal für zwei TV-Geräte verwendet werden soll,verwenden Sie eine Signalweiche für den Anschluss.

■ Wandantennenbuchse oder Außenantenne ohne Kabelboxanschluss Justieren Sie die Antennenausrichtung bei Bedarf für optimale Bildqualität. ■ Diese Darstellung kann leicht vom Aussehen Ihres Fernsehers abweichen.

## EINRICHTEN DES HD-EMPFÄNGERS

### **Bei Anschluss über ein Component-Kabel**

Verbinden Sie die Ausgänge des SET TOP mit den Buchsen COMPONENT IN VIDEO (Y PB PR) am Gerät.

Schließen Sie das Audiokabel des SET TOP an die Buchsen COMPONENT IN AUDIO des Geräts an.  $(2)$ 

 $\overline{z}$ 

1

Drücken Si e die Taste INPUT, um Komponent (480i/576i/480p/576p/720p/1080i) auszuwählen.

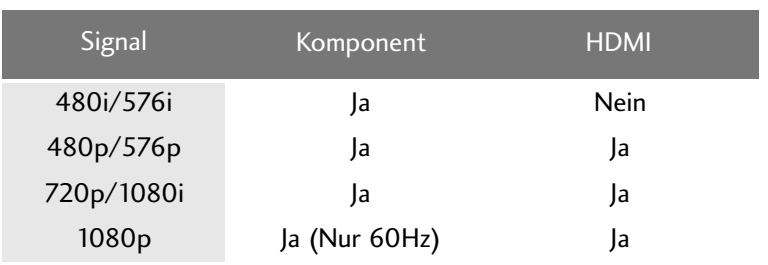

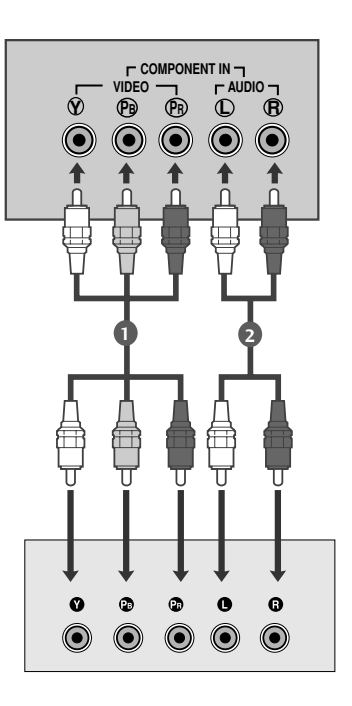

### **Bei Anschluss über ein HDMI-Kabel**

Verbinden Sie die HDMI-Ausgangsbuchsen des DVD-Spielers mit der HDMI/DVI IN-Eingangsbuchse des TV-Geräts. 1

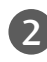

Wählen Sie über die Taste INPUT auf der Fernbedienung HDMI/DVI (DTV) als Eingangsquelle.

**Quelle**

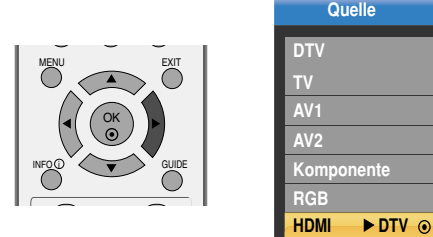

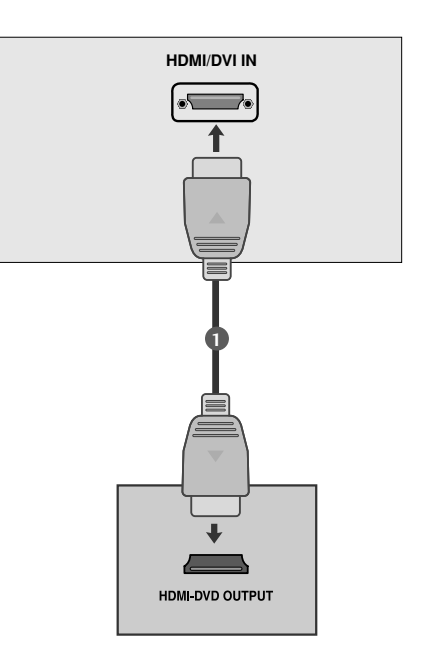

### **! HINWEIS**

- GWenn es sich bei dem Ausgabegerät um einen HDMI-/DVI-Digitalempfänger oder ein DVD-Gerät handelt.
- <sup>G</sup>Falls das Ausgabegerät den gewählten HDMI-Modus nicht unterstützt, wird u. U. ein gestörtes Bild oder ein schwarzer Bildschirm angezeigt.
- <sup>G</sup>Wählen Sie in diesem Fall einen für das Ausgabegerät geeigneten HDMI-Modus und schalten Sie das Gerät aus und wieder ein.and then turn on it again.

### **Bei Anschluss über ein HDMI-zu-DVI-Kabel**

- Verbinden Sie die HDMI-Ausgangsbuchsen der digital-1 en Set-Top Box mit der HDMI/DVI IN - Eingangsbuchse des Fernsehgeräts. Verbinden Sie die Audio-Ausgangsbuchsen der digital- $\overline{\phantom{0}}$ en Set-Top Box mit der AUDIO IN(RGB/DVI)- Eingangsbuchse des Fernsehgeräts.
- Schalten Sie die digitale Set-Top Box ein (siehe Handbuch des Herstellers der digitalen Set-Top Box). 3
- Wählen Sie über die Taste HDMI/DVI auf der Fernbedienung INPUT als Eingangsquelle. 4

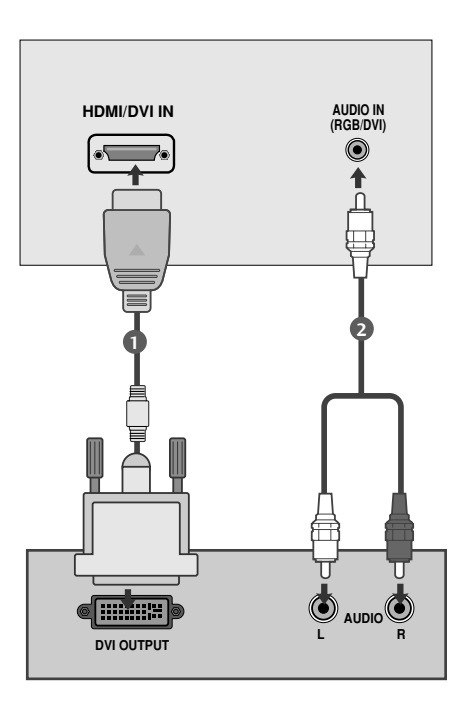

### EINSTELLUNG DES DVD-PLAYERS

### **Bei Anschluss über ein Component-Kabel**

Schließen Sie die Videoausgangsstecker (Y PB PR) des DVD-1 Geräts an die COMPONENT IN VIDEO -Buchsen (Y PB PR) des Geräts an. 

- 2 Schließen Sie das Audiokabel des DVD-Geräts an die COMPONENT IN AUDIO -Buchsen des Geräts an.
	- Wählen Sie **Komponent** über die Taste INPUT aus.

Betätigen Sie die Taste PLAY am Videorecorder. Das Videorecorder-Signal wird auf dem Bildschirm angezeigt. 4

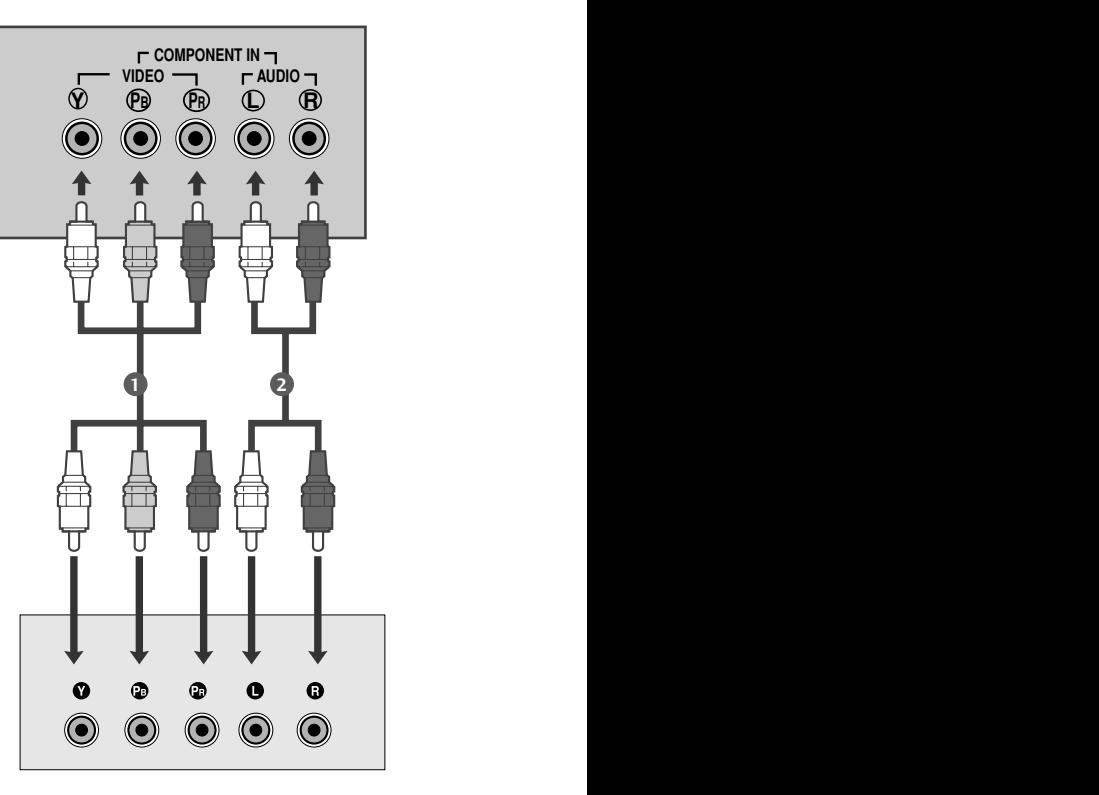

#### **Component Eingangsbuchsen**

 $\overline{3}$ 

Schließen Sie den DVD-Spieler für eine bessere Bildqualität an die Component-Eingangsbuchsen an (siehe unten).

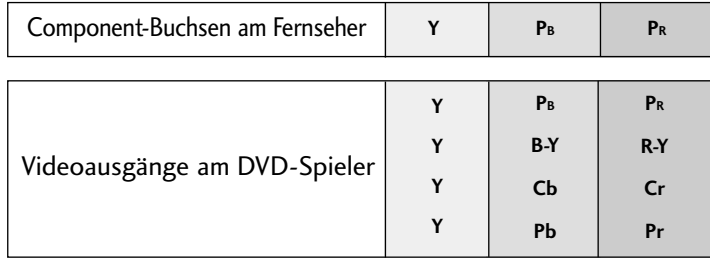

### **Bei Anschluss über ein SCART-Kabel**

Verbinden Sie die EURO-SCART-Buchse des DVD-Geräts mit der EURO-SCART-Buchse am Fernsehgerät.

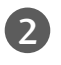

1

Drücken Sie INPUT, um AV1 auszuwählen.

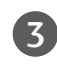

Drücken Sie PLAY am DVD-Gerät. Das Wiedergabebild des DVD-Geräts wird angezeigt.

### **! HINWEIS**

G Verwenden Sie bitte ein geschirmtes SCART-Kabel.

**Bei Anschluss über ein HDMI-Kabel**

Verbinden Sie die HDMI-Ausgangsbuchsen des DVD-Spielers mit der HDMI/DVI IN-Eingangsbuchse des TV-Geräts.

2

1

Wählen Sie über die Taste INPUT auf der Fernbedienung HDMI/DVI (DTV) als Eingangsquelle.

**Quelle**

**HDMI ▶DTV ⓒ** 

**DTV TV AV1 AV2 Komponente RGB**

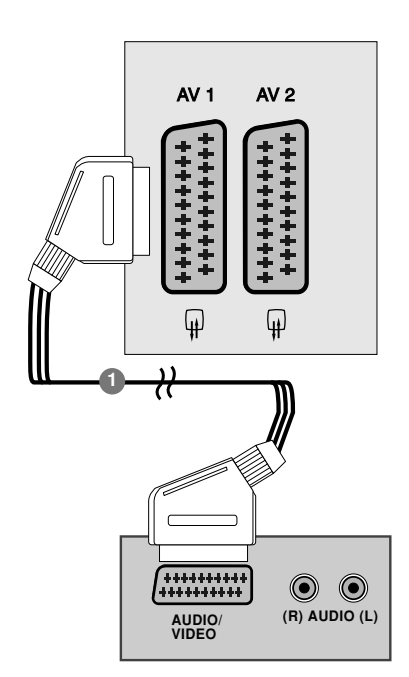

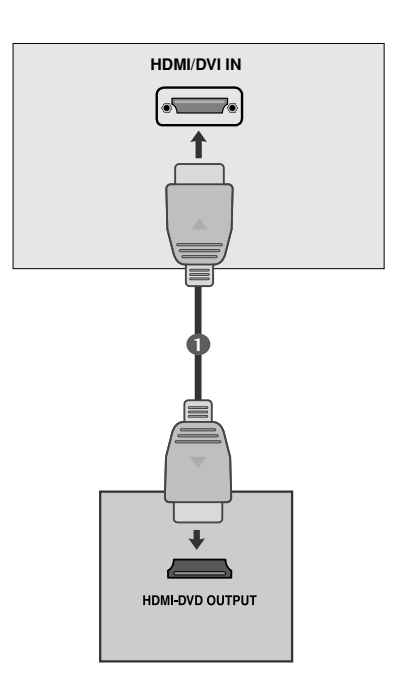

### **! HINWEIS**

OK

INFOLU $\leftarrow$   $\rightarrow$  GUIDE

MENU EXIT

- G Über ein HDMI-Kabel kann der Fernseher Video-und Audio-Signale gleichzeitig empfangen.
- <sup>G</sup> Falls der DVD-Player eine Auto-HDMI-Funktion besitzt, wird die Ausgabeauflösung des Quellgerätes automatisch auf 1280x720p eingestellt.
- <sup>G</sup> Falls der DVD-Player Auto-HDMI nicht unterstützt, muss die Ausgabeauflösung des DVD-Players entsprechend eingestellt werden. Stellen Sie die Ausgabeauflösung des Quellgerätes für eine optimale Bildqualität auf 1280x720p ein.
- G Wenn es sich bei dem Ausgabegerät um einen HDMI-/DVI-Digitalempfänger oder ein DVD-Gerät handelt.
- <sup>G</sup>Falls das Ausgabegerät den gewählten HDMI-Modus nicht unterstützt, wird u. U. ein gestörtes Bild oder ein schwarzer Bildschirm angezeigt.
- <sup>G</sup>Wählen Sie in diesem Fall einen für das Ausgabegerät geeigneten HDMI-Modus und schalten Sie das Gerät aus und wieder ein.and then turn on it again.

### VIDEOREKORDER-SETUP

- Lassen Sie zwischen Videorekorder und Fernseher einen angemessenen Abstand, um Bildrauschen zu vermeiden.
- Normalerweise handelt es sich hierbei um ein Standbild eines Videorekorders. Falls das Bildformat 4:3 vewendet wird, können Standbilder an den Seiten des Bildschirms sichtbar bleiben.

### **Bei Anschluss eines Antennenkabels**

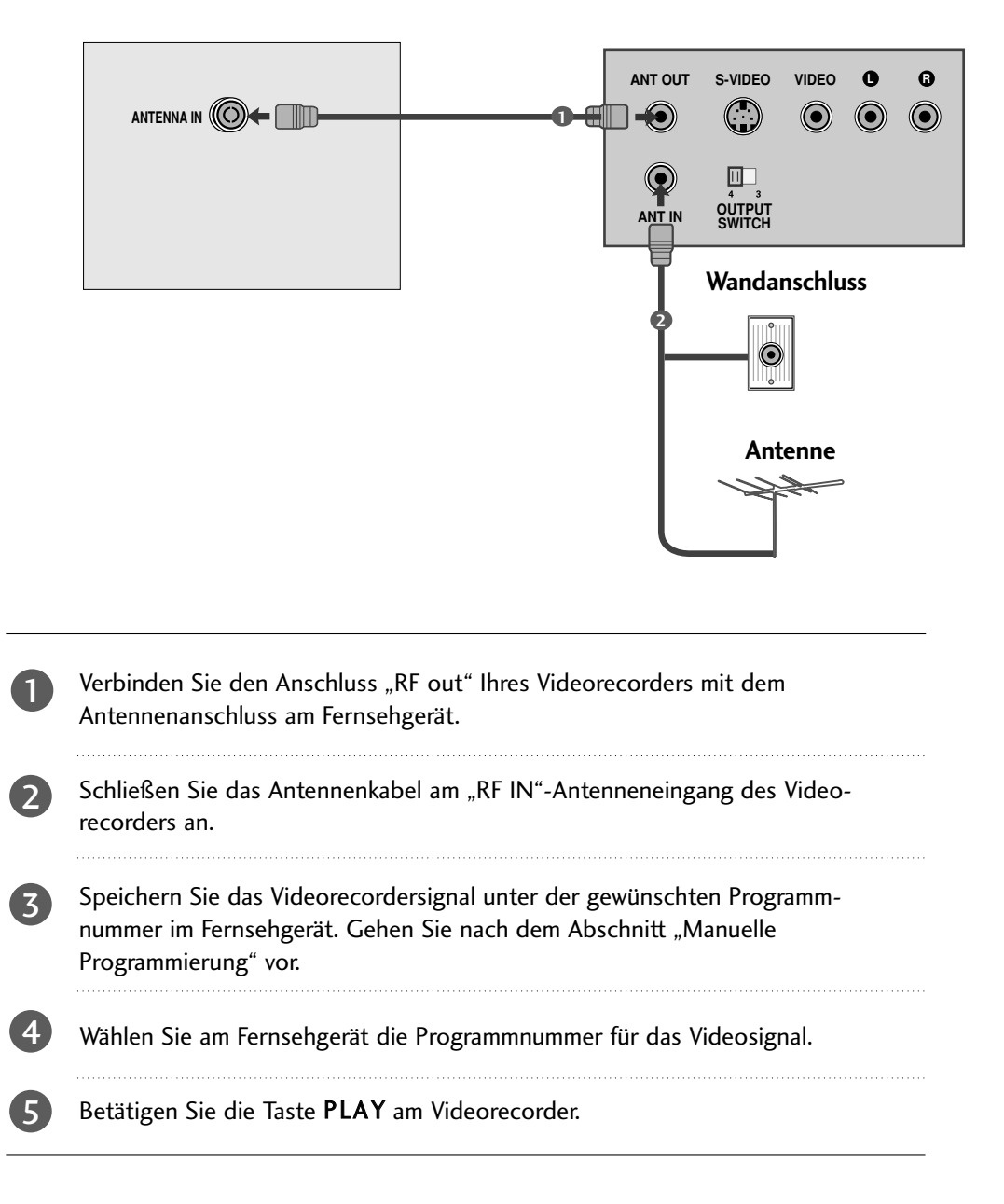

### **Bei Anschluss über ein SCART-Kabel**

Verbinden Sie den Euro-Scart-Anschluss Ihres Videorecorders mit dem Euro-Scart-Anschluss des Fernsehgerätes. 

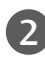

1

Betätigen Sie die Taste PLAY am Videorecorder. Wenn Ihr Videorecorder am Euro-Scart-Anschluss angeschlossen ist und eine Schaltspannung aussendet, schaltet das Fernsehgerät automatisch in den AV 1-Modus um. Wenn Sie weiterhin im TV-Modus fernsehen möchten, betätigen Sie die Taste ▲ / ▼ oder die Zifferntasten.

Mit der Taste INPUT auf der Fernbedienung können Sie den Modus AV 1 auch manuell einstellen. Das Videorecorder-Signal wird auf dem Bildschirm angezeigt.

Weiterhin haben Sie die Möglichkeit, Fernsehprogramme auf Videoband aufzuzeichnen.

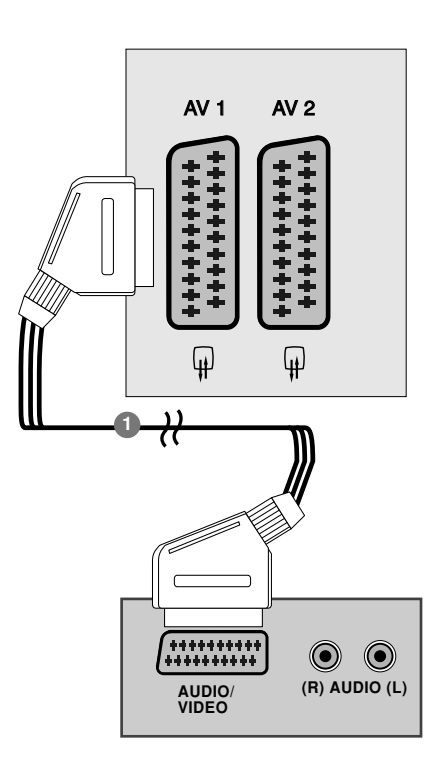

### **! HINWEIS**

1

- ► Der Signaltyp RGB, d.h. die Signale Rot, Grün und Blau können nur über den Scart 1-Anschluss über AV1 empfangen werden. Diese Signale werden z.B. von Computern, Pay-TV-Decodern, Spielekonsolen oder Photo-CD-Geräten usw. übertragen.
- G Verwenden Sie das geschirmte SCART-Kabel.

### EINSETZEN DES CI-MODULS

- Zur Anzeige verschlüsselter Sendungen (Pay-TV) im Digitalmodus.
- Diese Funktion ist in einigen Ländern nicht verfügbar.

SSetzen Sie das CI-Modul wie gezeigt in den PCMCIA-KARTENSCHLITZ (Personal Computer Memory Card International Association) des Fernsehers ein.

Weitere Informationen finden Sie auf S. 40.

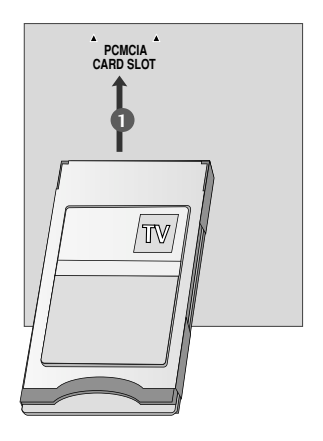

### PC-SETUP

4

Dieser Fernseher unterstutzt Plug and Play, d. h. der PC passt sich automatisch den Einstellungen des Fernsehers an.

### **Bei Anschluss über ein D-Sub-15-Pin-Kabel**

Verbinden Sie den Monitorausgang des PERSONAL COMPUTERs über ein Signalkabel mit dem PC-Eingang des Fernsehgerätes. 1

- Verbinden Sie die Audio-Anschlüsse des PCs über ein Kabel mit den AUDIO IN (RGB/DVI)-Buchsen des Fernsehgerätes. 2
- Betätigen Sie die Taste INPUT um die Signalquelle RGB. 3
	- Schalten Sie den PC ein. Die PC-Anzeige erscheint auf dem Bildschirm.

Das Fernsehgerät kann jetzt als PC-Bildschirm betrieben werden.

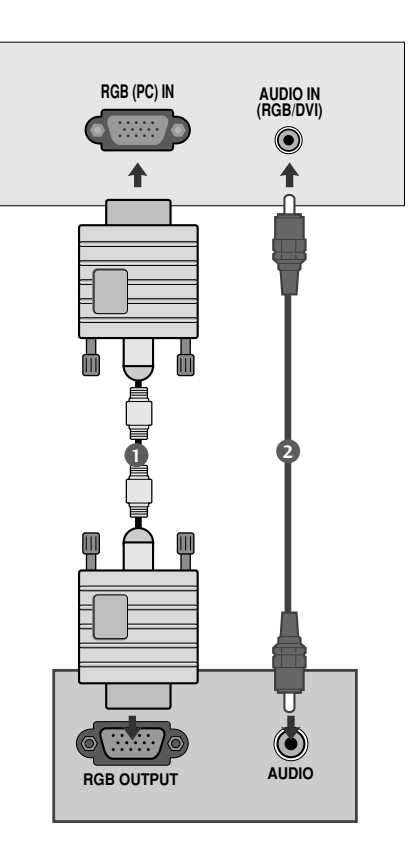

### **Bei Anschluss über ein HDMI-zu-DVI-Kabel**

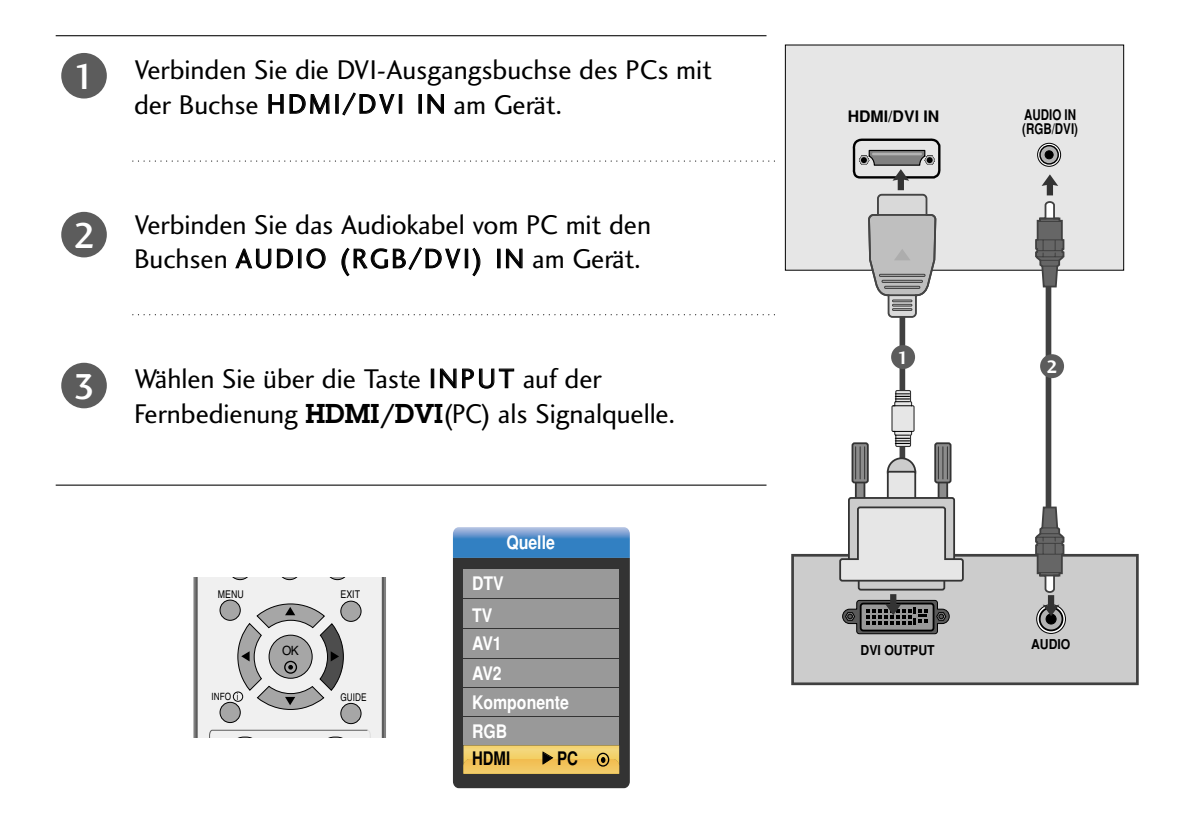

### **! HINWEIS**

- G Wenn das Fernsehgerät noch kalt ist, kann nach dem Einschalten ein leichtes Flimmern auftreten. Dieser Vorgang ist völlig normal und deutet nicht auf eine Funktionsstörung hin.
- G Verwenden Sie nach Möglichkeit den Videomodus 1680x1050@60Hz vum die beste Bildqualität für Ihren LCD-Monitor zu erzielen. Bei Verwendung der anderen Auflösungen können einige Bilder auf dem Bildschirm skaliert oder verändert angezeigt werden. Das Set wurde auf 1680x1050@60Hz voreingestellt..
- G Möglicherweise treten Bildpunktfehler auf, z.B. rote, grüne oder blaue Flecken. Diese Effekte haben allerdings keinerlei Auswirkungen auf die Funktion des Bildschirms.
- G Drücken Sie ihren Finger nicht längere Zeit auf den LCD-Bildschirm oder üben Sie keinen Druck auf den LCD-Bildschirm aus, da anderenfalls irreparable Schäden auftreten könnten.
- G Wenn das Fernsehgerät als PC-Bildschirm verwendet wird, werden möglicherweise Meldungen am Bildschirm angezeigt. Diese Meldungen unterscheiden sich in den jeweiligen Windows-Versionen. Wenn Meldungen eingeblendet werden, klicken Sie bis zur letzten Meldung fortlaufend auf "Weiter".
- G Wenn es sich bei dem Ausgabegerät um einen HDMI-/DVI-PC handelt.
- G Falls das Ausgabegerät den gewählten HDMI-Modus nicht unterstützt, wird u. U. ein gestörtes Bild oder ein schwarzer Bildschirm angezeigt.
- G Wählen Sie in diesem Fall einen für das Ausgabegerät geeigneten HDMI-Modus und schalten Sie das Gerät aus und wieder ein.and then turn on it again.

**Bei Anschluss über ein HDMI-zu-HDMI-Kabel**

1

Verbinden Sie die DVI-Ausgangsbuchse des PCs mit der Buchse HDMI/DVI IN am Gerät.

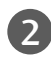

Wählen Sie über die Taste INPUT auf der Fernbedienung HDMI(PC) als Signalquelle.

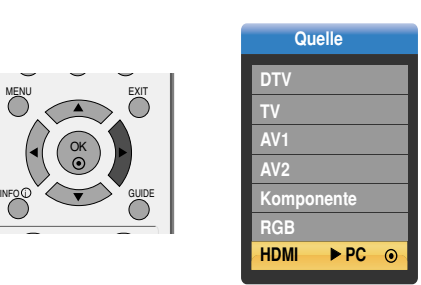

### **! HINWEIS**

G Wenn das Fernsehgerät noch kalt ist, kann nach dem Einschalten ein leichtes Flimmern auftreten. Dieser Vorgang ist völlig normal und deutet nicht auf eine Funktionsstörung hin.

OK

MENU EXIT

- G Verwenden Sie nach Möglichkeit den Videomodus 1680x1050@60Hz vum die beste Bildqualität für Ihren LCD-Monitor zu erzielen. Bei Verwendung der anderen Auflösungen können einige Bilder auf dem Bildschirm skaliert oder verändert angezeigt werden. Das Set wurde auf 1680x1050@60Hz voreingestellt..
- G Möglicherweise treten Bildpunktfehler auf, z.B. rote, grüne oder blaue Flecken. Diese Effekte haben allerdings keinerlei Auswirkungen auf die Funktion des Bildschirms.
- G Drücken Sie ihren Finger nicht längere Zeit auf den LCD-Bildschirm oder üben Sie keinen Druck auf den LCD-Bildschirm aus, da anderenfalls irreparable Schäden auftreten könnten.

G Wenn das Fernsehgerät als PC-Bildschirm verwendet wird, werden möglicherweise Meldungen am Bildschirm angezeigt. Diese Meldungen unterscheiden sich in den jeweiligen Windows-Versionen. Wenn Meldungen eingeblendet werden, klicken Sie bis zur letzten Meldung fortlaufend auf "Weiter".

**HDMI/DVI IN**

**1**

HDMI-DVD OUTPUT

- G Wenn es sich bei dem Ausgabegerät um einen HDMI-/DVI-PC handelt.
- G Falls das Ausgabegerät den gewählten HDMI-Modus nicht unterstützt, wird u. U. ein gestörtes Bild oder ein schwarzer Bildschirm angezeigt.
- G Wählen Sie in diesem Fall einen für das Ausgabegerät geeigneten HDMI-Modus und schalten Sie das Gerät aus und wieder ein.and then turn on it again.

#### RGB-, HDMI/DVI-PC-Voreinstellungsmodus

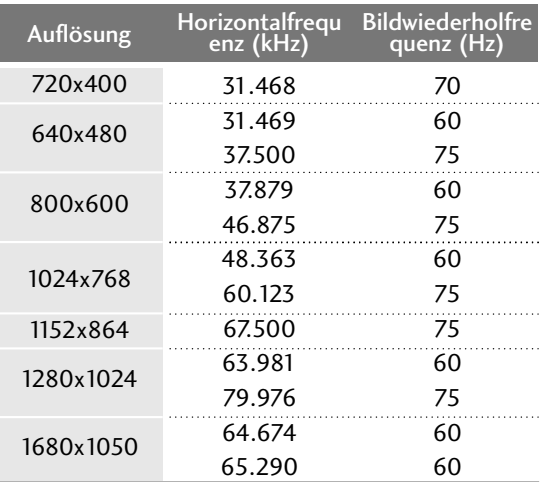

#### HDMI/DVI-DTV modus

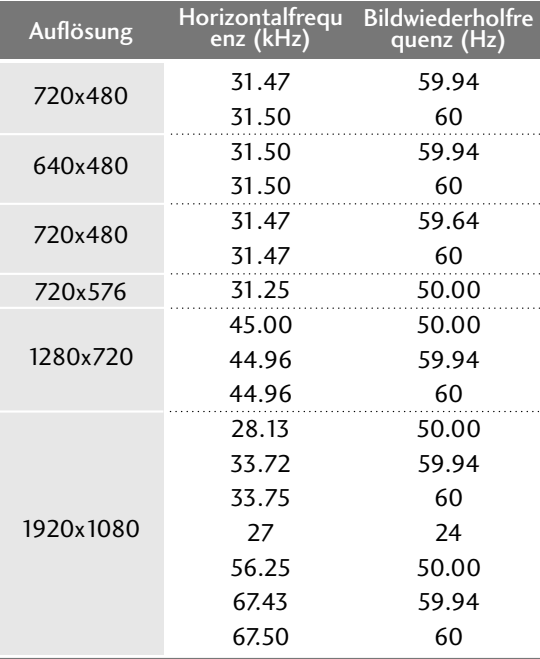

\*Bei Einsatz eines PCs oder eines Digitalempfängers in dieser Auflösung muss der Benutzer entweder HDMI-PC oder HDMI-DTV selbst auswählen.

### **Einrichten des Bildschirms für PC-Modus**

### Automatische Anpassung (nur im modus RGB )

Die Bildposition wird automatisch ermittelt und eventuelle Bildverzerrungen aufgehoben.

Wenn das Bild nach der Einstellung noch immer nicht korrekt angezeigt wird,funktioniert Ihr Fernsehgerät ordnungsgemäß, muss jedoch noch weiteren Anpassungen unterzogen werden.

#### Auto-Konfigurieren

Über diese Funktion stellen Sie Bildposition, Clock und Phase automatisch ein. Das angezeigte Bild ist bei der automatischen Konfiguration für einige Sekunden instabil.

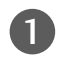

Drücken Sie MENU und dann ▲ oder ▼,um das Menü ANZEIGE aufzurufen.

Drücken Sie ▶ und dann ▲ oder ▼, um Auto Konfig. auszuwählen. 2

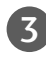

Betätigen Sie die Taste > um die Auto Konfig.(automatische Konfiguration) zu starten.

- Nach Fertigstellung wird auf dem Bildschirm OK angezeigt.
- Wenn die Bildposition auch jetzt nicht korrekt ist,starten Sie die automatische Anpassung erneut.
- Weitere Feineinstellungen nach der automatischen Anpassung in RGB können über die Option Manuell konfig. vorgenommen werden.

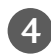

Betätigen Sie die Taste EXIT, um den Menübildschirm auszublenden.

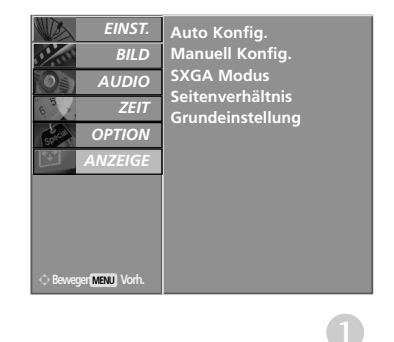

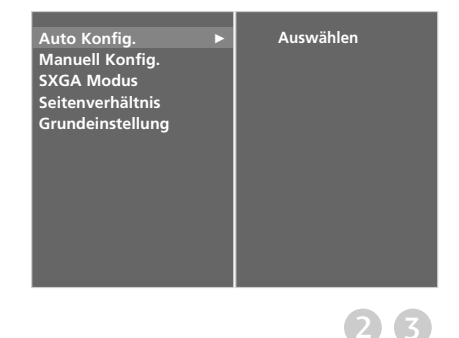

### **Einstellen von Takt, Taktrate und Position für den Bildschirm**

Wenn nach der Auto-Konfiguration kein klares Bild angezeigt wird und insbesondere Buchstaben noch "zittern ",kön-nen Sie die Phase manuell einstellen.

Um die Bildschirmgröße zu kor-rigieren,passen Sie Takt an.

Diese Funktion ist in den folgenden Modi verfügbar: RGB.

- Takt Über diese Funktion minimieren Sie etwaige vertikale Balken oder Streifen im Bildhintergrund. Auch die horizontale Bildgröße wird geändert.
- Taktrate Über diese Funktion können Sie horizontale Störungen beseit-igen und die Darstellung von Text schärfer einstellen.

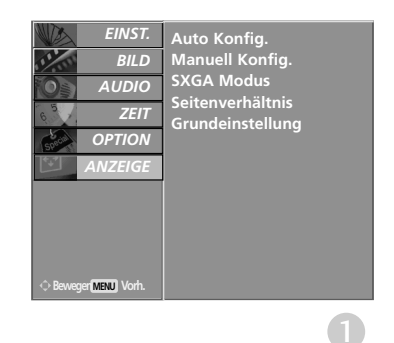

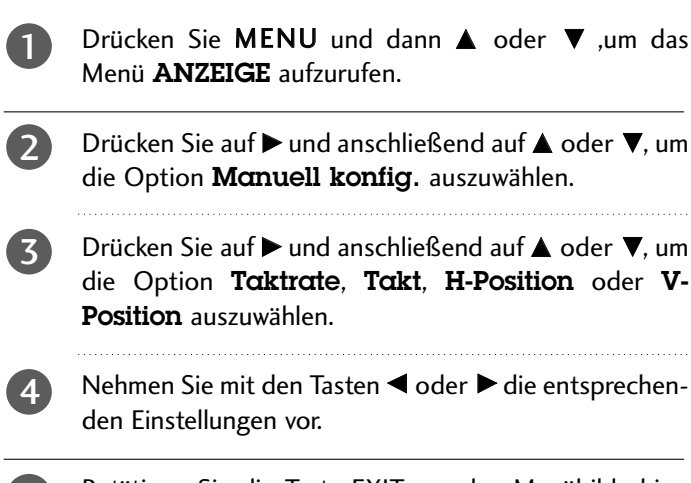

Betätigen Sie die Taste EXIT, um den Menübildschirm auszublenden. 5

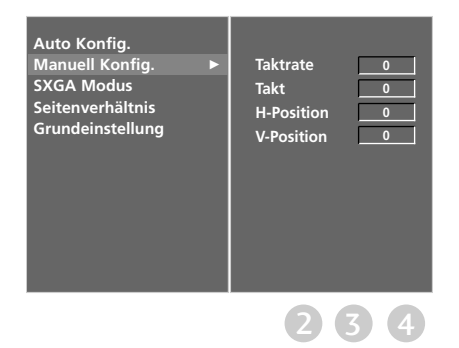

### **Auswahl des modus wide SXGA**

Stimmen Sie die Auflösung des RGB-Modus und den SXGA-Modus aufeinander ab,um ein normales Bild anzuzeigen.

Diese Funktion ist in folgenden Modi verfügbar:RGB - Modus.

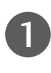

Drücken Sie MENU und dann ▲ oder ▼ ,um das Menü ANZEIGE aufzurufen.

Drücken Sie auf  $\blacktriangleright$  und anschließend auf  $\blacktriangle$  oder  $\nabla$ , um die Option SXGA Modus auszuwählen. 2

- Drücken Sie  $\blacktriangleright$  und dann  $\blacktriangle$  oder  $\nabla$ , um die gewünschte Auflösung für den XGA-Modus. 3
- Betätigen Sie die Taste EXIT, um den Menübildschirm auszublenden. 4

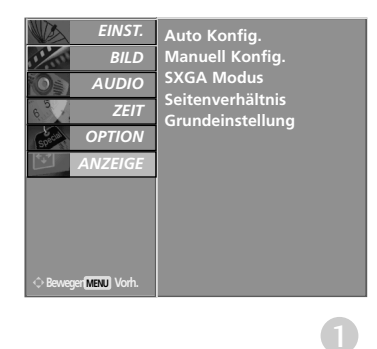

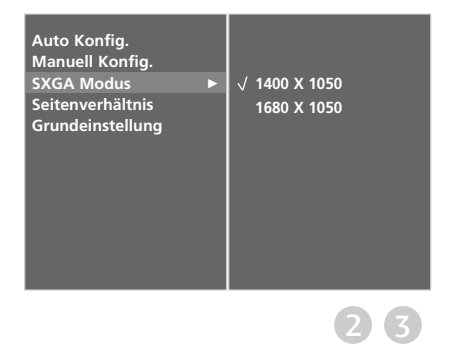

### **Zurücksetzen auf werkseitige Grundeinstellung (Initialisieren)**

Diese Funktion funktioniert in jedem Modus. Um den eingestellten Wert zu initialisieren.

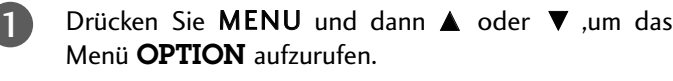

- $\mathcal{L}$ Betätigen Sie die Taste  $\blacktriangleright$  und anschließend die Taste  $\blacktriangle$ oder  $\Psi$ , um die Option Werksmodus auszuwählen.
- Betätigen Sie die Taste  $\blacktriangleright$  und anschließend die Taste ▲ oder V, um die Option Werkseinstellung auszuwählen. 3

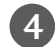

Drücken Sie die Taste G.

Die Nachricht "Wenn Sie ein Passwort eingeben, werden alle Benutzereinstellungen zurückgesetzt." wird angezeigt.

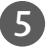

Verwenden Sie die ZAHLENtasten, um ein vierstelliges Kennwort einzugeben.

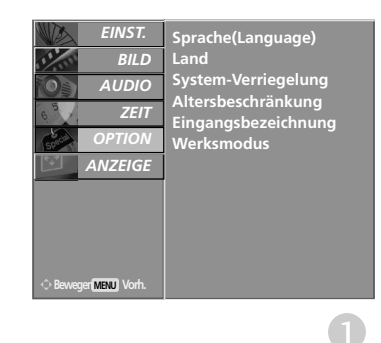

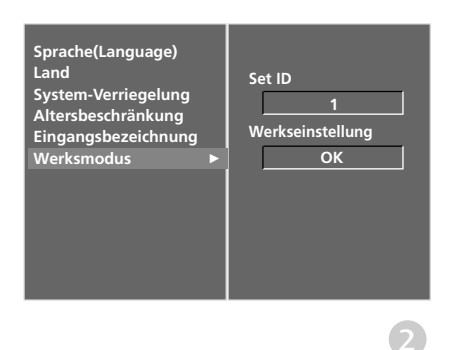

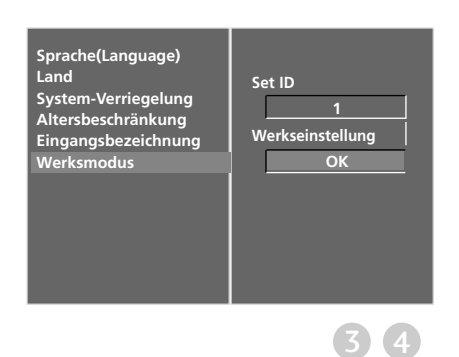

### TASTENFUNKTIONEN DER FERNBEDIENUNG

Richten Sie die Fernbedienung beim Drücken einer Taste auf den Fernbedienungssensor des Fernsehers.

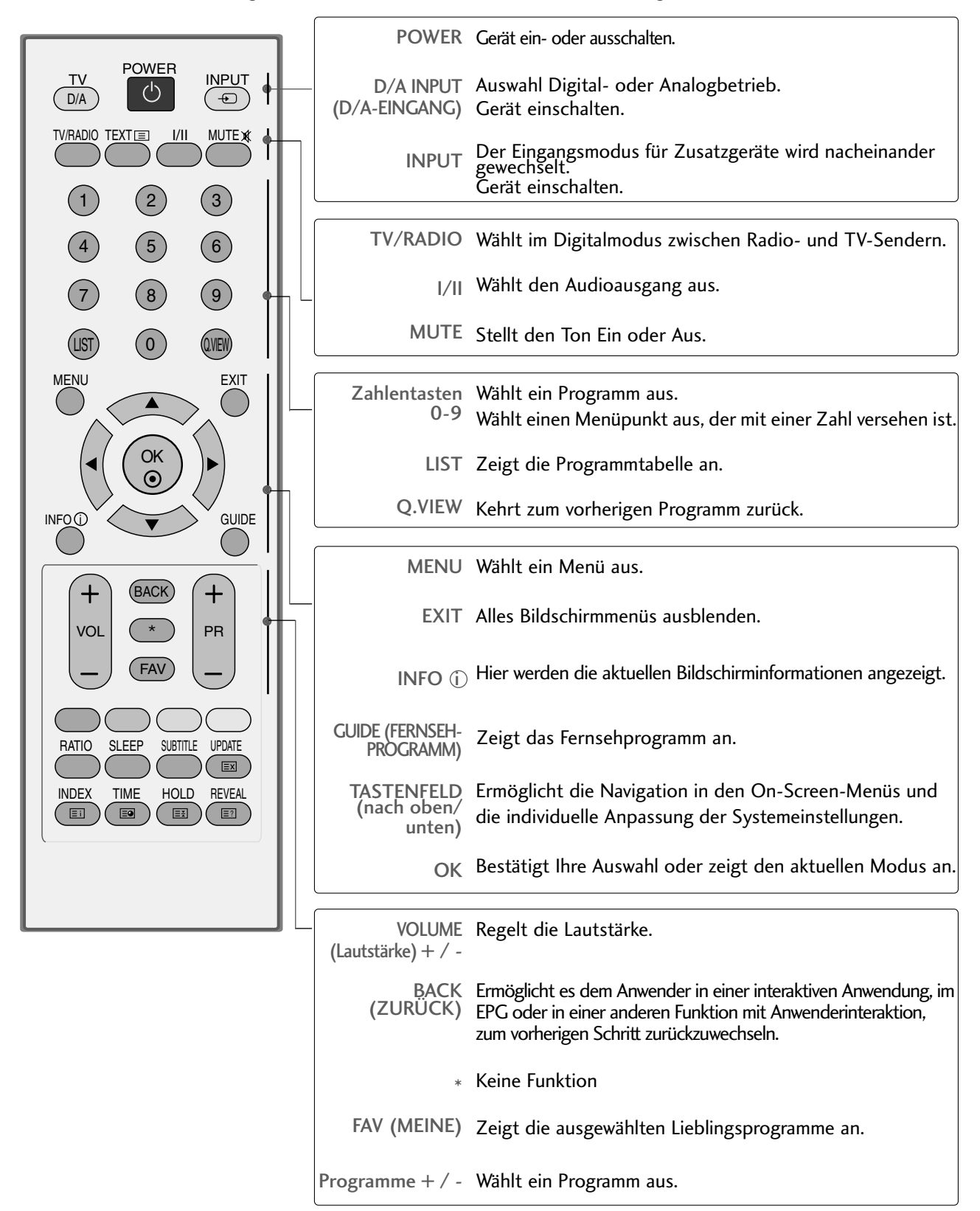

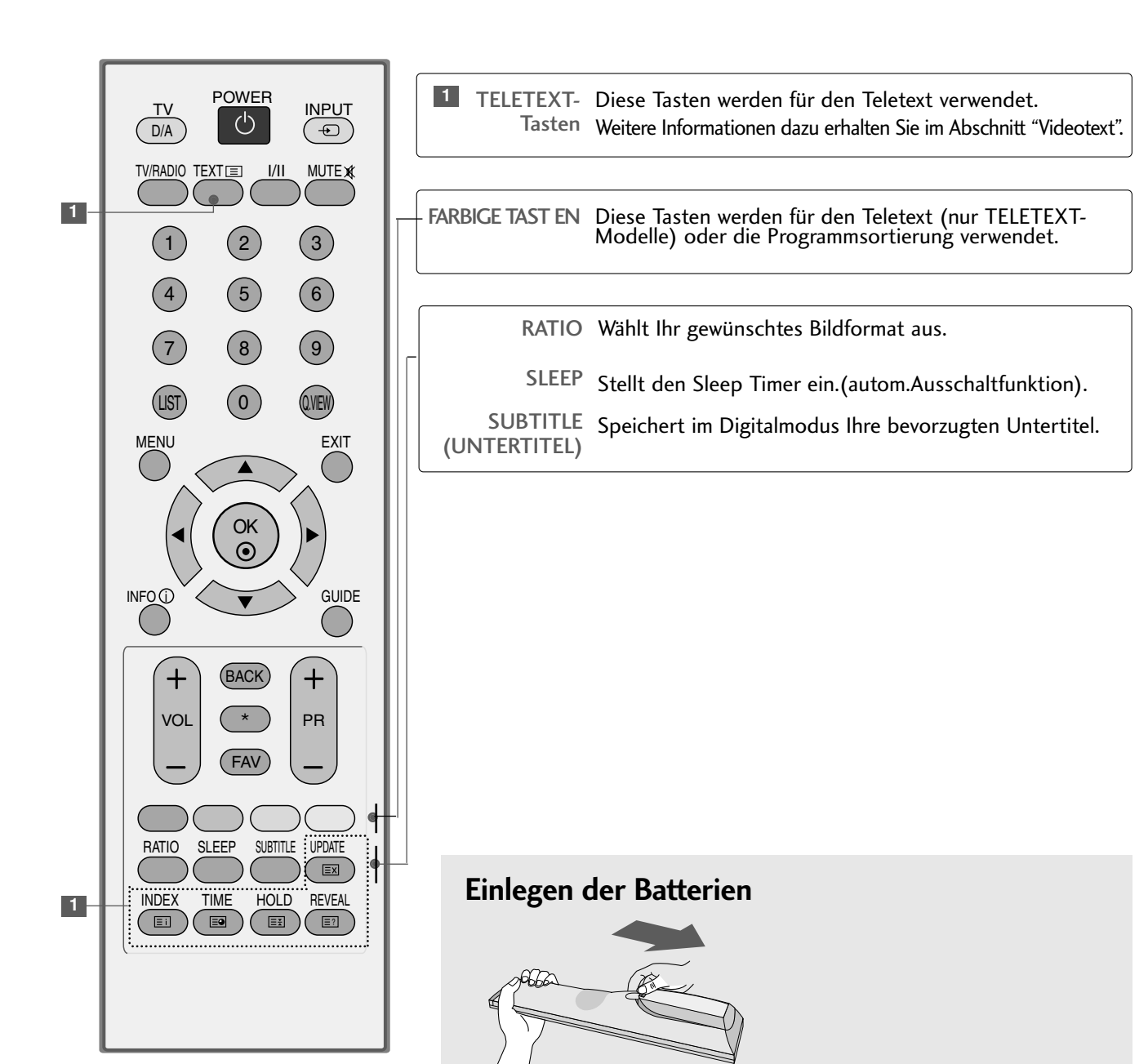

- Entfernen Sie den Deckel vom Batteriefach auf der Rückseite.
- Legen Sie zwei Batterien ein. Keine alten und neuen Batterien zusammen verwenden.
- Schließen Sie die Abdeckung.

## EINSCHALTEN DES FERNSEHGERÄTS

- Wenn das Gerät eingeschaltet ist, stehen Ihnen unterschiedliche Funktionen zur Verfügung.

2 1

4

Schließen Sie zunächst das Stromkabel ordnungsgemäß an. 

Drücken Sie zum Einschalten des Gerätes den Netzschalter am Gerät.

Drücken Sie die Taste TV auf der Fernbedienung. 3

Stellen Sie mit den Tasten PR+ / - bzw. über das Nummernfeld auf der Fernbedienung den gewünschten Fernsehkanal ein. .

#### Initialisierung der Einstellungen

Wenn nach dem Einschalten des TV-Geräts wie abgebildet das OSD-Menü auf dem Bildschirm angezeigt wird, können Sie die Sprache, das Land und die Zeitzone einstellen und die automatische Programmeinstellung durchführen lassen.

#### **HINWEIS:**

- a. Die Anzeige verschwindet nach etwa 40 Sekunden automatisch, wenn keine Taste gedrückt wird.
- b. Drücken Sie BACK (Zurück), um vom aktuellen OSD-Menü zum vorherigen zurückzuwechseln.

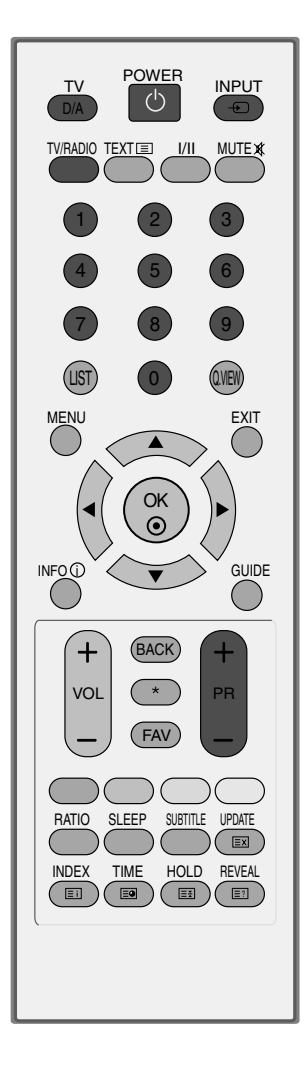

### PROGRAMMAUSWAHL

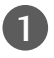

Wählen Sie das gewünschte Programm entweder mit den Tasten PR + oder - oder mit den Zifferntasten.

## LAUTSTÄRKEREGELUNG

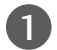

Drücken Sie VOL + oder - zur Änderung der Lautstärke.

Wenn Sie den Ton ganz ausstellen möchten, drücken Sie die Taste MUTE.

Diese Funktion wird über die Taste MUTE (Lautlos), VOL + oder - oder I/II deaktiviert.

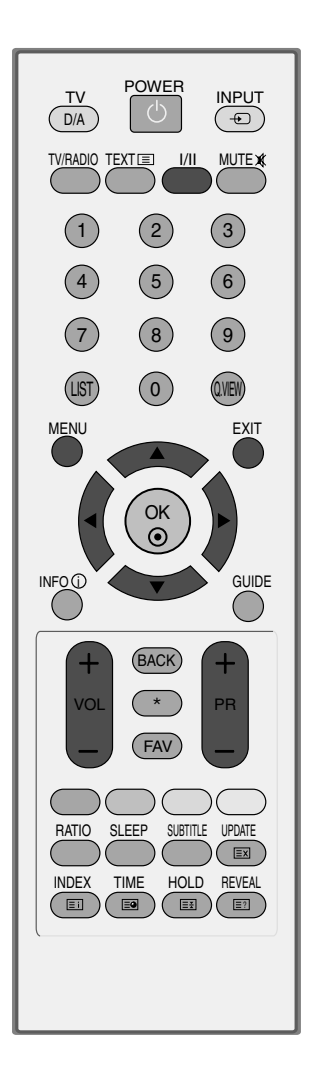

### AUSWAHL UND EINSTELLUNG DER OSD-MENÜS

Das OSD-Menu (Bildschirmmenü) Ihres Fernsehers könnte sich leicht von den Abbildungen in diesem Handbuch unterscheiden.

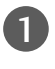

 $\overline{\phantom{0}}$ 

3

Um die einzelnen Menüs aufzurufen, drücken Sie die Taste MENU und anschließend die Taste  $\blacktriangle$  oder  $\nabla$ .

Um einzelne Menüpunkte aufzurufen, betätigen Sie zunächst die Taste b und anschließend die Taste  $\triangle$  oder  $\blacktriangledown$ .

Mit der Taste < oder  $\blacktriangleright$  ändern Sie die Einstellung des Menüpunktes im betreffenden Untermenü bzw. Pulldown-Menü. Eine höhere Ebene im Menü erreichen Sie über die Tasten OK oder MENU.

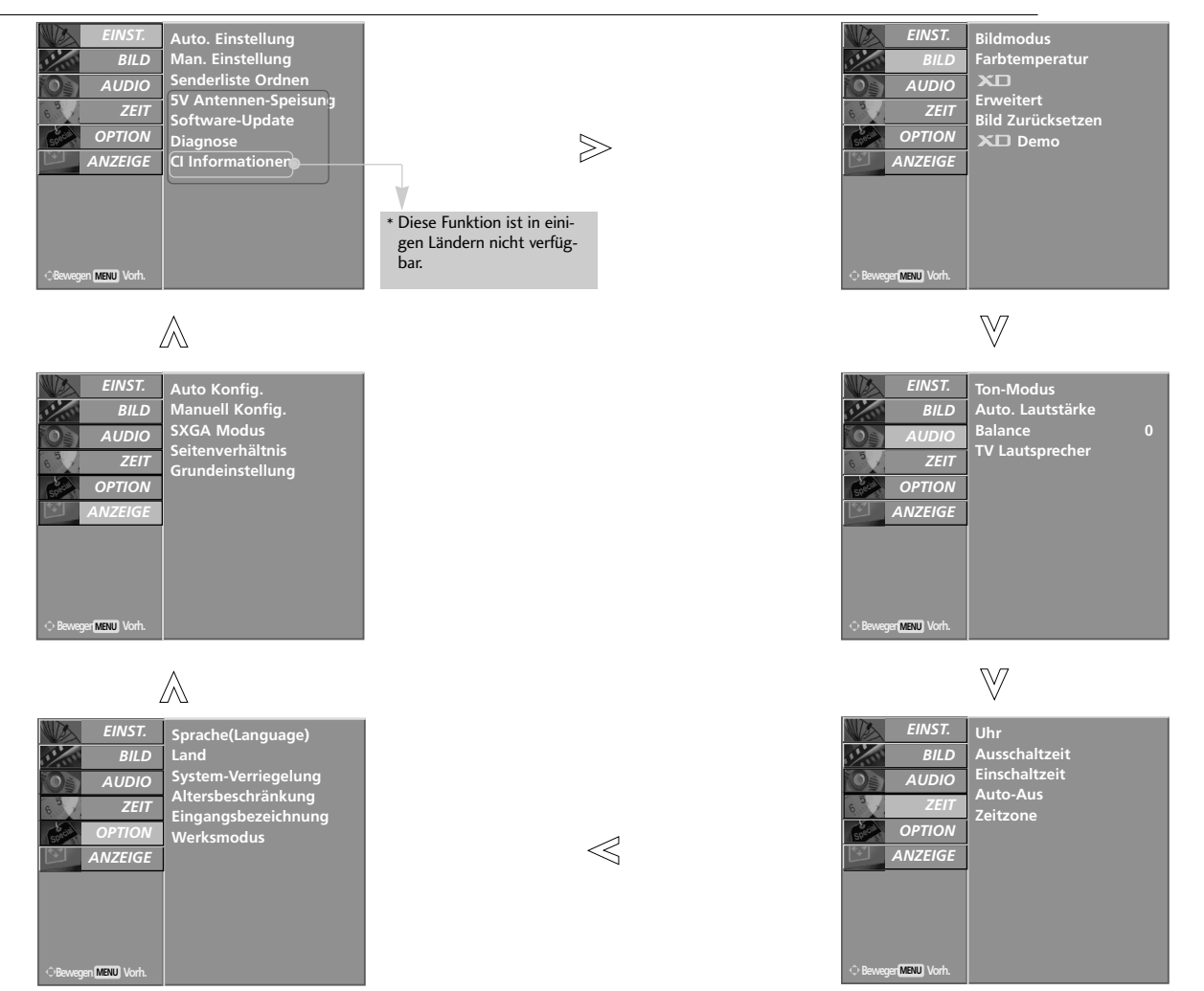

### **! HINWEIS**

► Im Analogmodus werden die Optionen 5V Antennen-Speisung (Antennen-Spannungsversorgung), CI Informationen, Software-Update und Diagnose nicht angezeigt.

### AUTOMATISCHE PROGRAMMIERUNG (IM DIGITALMODUS)

Verwenden Sie diesen Modus, um alle Programme zu suchen und zu speichern.

Wenn Sie im Digitalmodus mit der automatischen Programmierung beginnen, werden alle gespeicherten Serviceinformationen gelöscht.

1

2

3

Drücken Sie die Taste MENU, und wählen Sie mit ▲ oder ▼ das Menü EINST. aus.

Drücken Sie die Taste ► und anschließend die Taste ▲ oder V, um die Option Auto. Einstellung auszuwählen.

Drücken Sie zum Start der automatischen Einstellung die Taste  $\blacktriangleright$ .

Verwenden Sie die ZAHLENtasten, um ein vierstelliges Kennwort in System-Verriegelung 'Ein' einzugeben.

Die Meldung "Alle Serviceinformationen werden erneuert. Fortfahren?" wird angezeigt. 

Wenn Sie mit der automatischen Programmierung fortfahren möchten, wählen Sie mithilfe der Tasten oder  $\triangleright$  J $\alpha$  aus. Drücken Sie dann die Taste OK. Anderenfalls wählen Sie **Nein** aus.

Drücken Sie die Taste MENU (Menü), um die automatische Einstellung zu beenden.

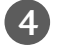

Betätigen Sie die Taste EXIT, um den Menübildschirm auszublenden.

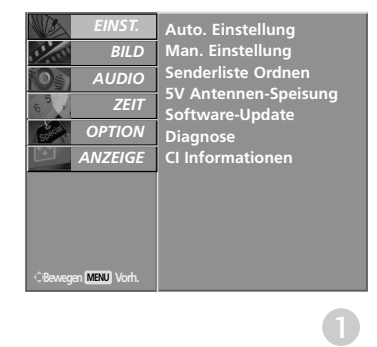

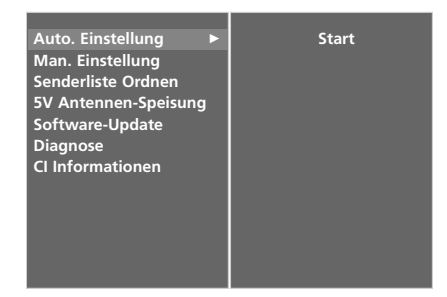

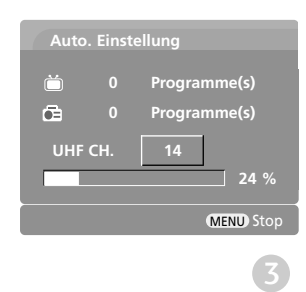

### MANUELLE PROGRAMMIERUNG (IM DIGITALMODUS)

Über die Option "Manual Tuning" (Manuelle Programmeinstellung) können Sie der Senderliste Programme hinzufügen.

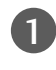

Drücken Sie die Taste MENU, und wählen Sie mit  $\triangle$  oder  $\nabla$  das Menü EINST. aus.

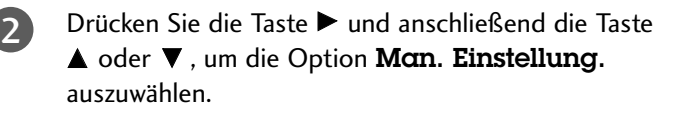

```
Drücken Sie die Taste ► und anschließend ▲ oder ▼
     oder eine ZAHLENtaste, um die gewünschte
     Kanalnummer auszuwählen.
     Verwenden Sie die ZAHLENtasten, um ein vierstelliges
     Kennwort in System-Verriegelung 'Ein'
     einzugeben.
3
```
4

Drücken Sie OK, um die Einstellungen zu speichern.

Wenn die gewünschte Kanalnummer bereits in der Programmliste enthalten ist, wird die Meldung "Einstellungsinformationen über dieses Programm werden aktualisiert. Fortfahren?" angezeigt.

Wenn Sie mit der manuellen Programmierung fortfahren möchten, wählen Sie mithilfe der Tasten oder  $\triangleright$  Ja aus.

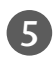

5 Drücken Sie dann die Taste OK. Anderenfalls wählen aus der Staatsmann von Staatsmann von Staatsmann von Staatsmann von Staatsmann von Staatsmann von Staatsmann von Staatsmann von Staatsmann von Staatsmann von Staatsmann Sie Nein aus.

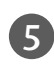

Betätigen Sie die Taste EXIT, um den Menübildschirm auszublenden.

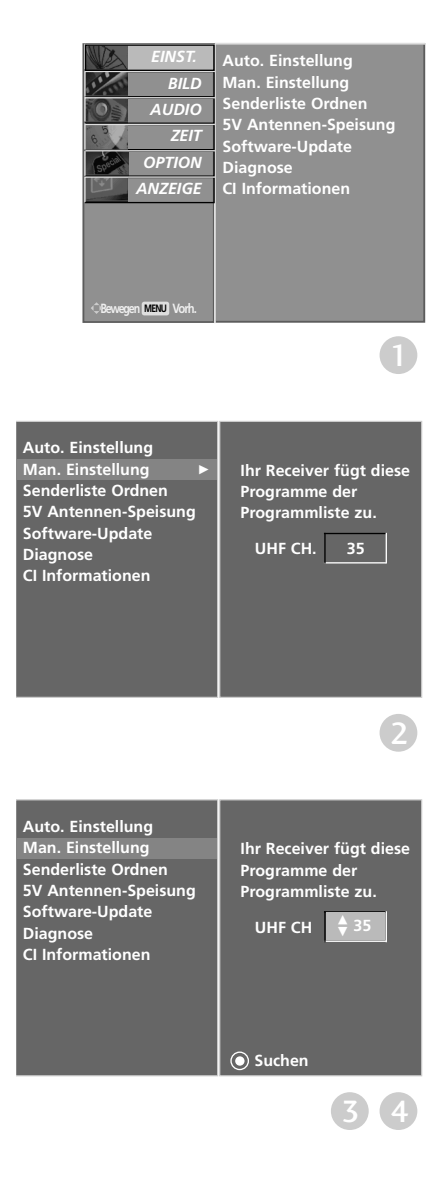

## SENDERLISTE ORDNEN (IM DIGITALMODUS)

Wenn eine Programmnummer übersprungen wird, heißt das, dass Sie sie während der Anzeige eines Fernsehprogramms nicht über die Tasten PR + oder - auswählen können.

Wenn Sie den übersprungenen Sender auswählen möchten, geben Sie die Sendernummer direkt mithilfe der ZAHLENtasten ein oder wählen den Sender im Menü "Programme edit" (Senderliste ordnen) aus.

Mithilfe dieser Funktion werden die gespeicherten Sender übersprungen.

Die GELBE Taste kann nur in bestimmten Ländern zum Verschieben eines Programmplatzes genutzt werden.

1

2

Drücken Sie die Taste MENU, und wählen Sie mit  $\triangle$  oder  $\nabla$  das Menü EINST. aus.

Drücken Sie die Taste  $\blacktriangleright$  und anschließend die Taste ▲ oder ▼, um die Option Senderliste ordnen auszuwählen.

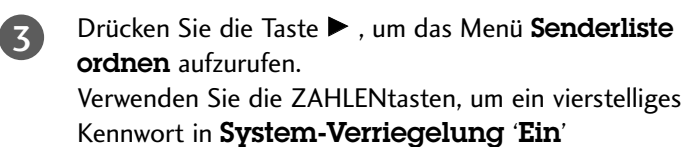

4

einzugeben.

Wählen Sie mithilfe der Tasten ▲ oder ▼ oder < oder  $\blacktriangleright$  einen Sender, der gespeichert oder übersprungen werden soll.

5

Drücken Sie wiederholt die BLAUE Taste, um den Sender zu überspringen oder zu speichern.

Für zu überspringende Sender wird der übersprungene Sender in Blau angezeigt. Darüber hinaus können diese Sender während der Anzeige eines Fernsehprogramms nicht über die Tasten PR + oder ausgewählt werden.

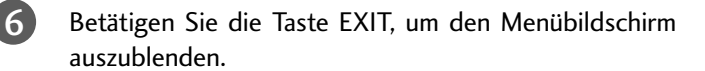

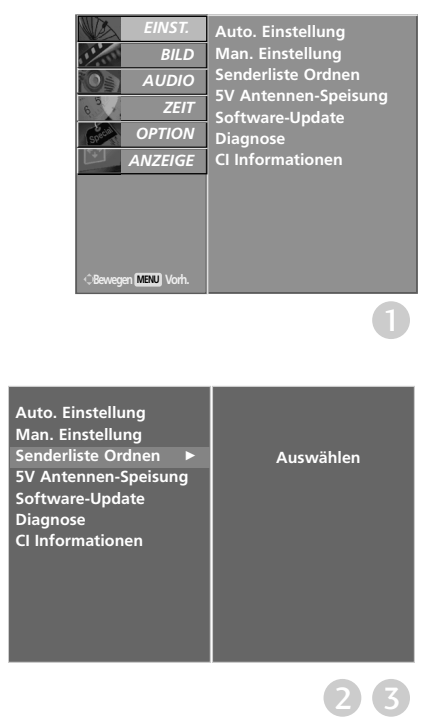

Ŏ

**Miniglossar** 

Wird im DTV-Modus angezeigt.

Wird für Lieblingsprogramme angezeigt.

Wird im Teletext-Modus angezeigt.

TEXT

 $\blacksquare$ 

Wird bei Anzeige von Untertiteln angezeigt.

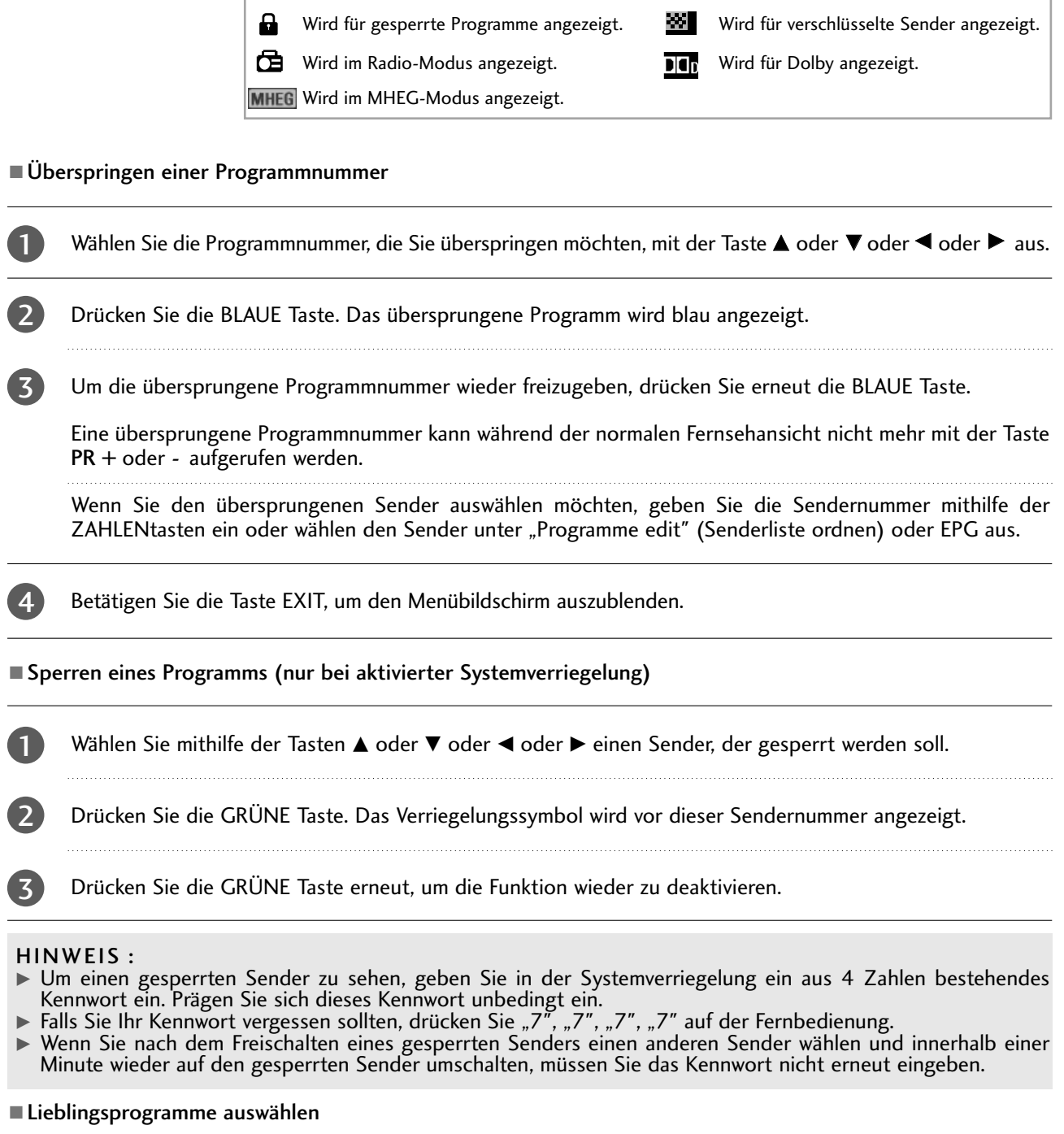

Wählen Sie die Nummer Ihres Lieblingssenders, indem Sie eine der Tasten ▲ oder ▼ oder < oder ► und anschließend die Taste FAV auf der Fernbedienung drücken. 

Der ausgewählte Sender wird automatisch in die Liste Ihrer Lieblingssender aufgenommen und vor dieser Sendernummer wird ein Herz angezeigt.

1
## 5V ANTENNA POWER (ANTENNEN-SPANNUNGSVERSORGUNG)) (NUR IM DIGITALMODUS)

Selbst wenn die externe Antenne nicht über einen speziellen 5-V-Stromadapter verfügt, kann diese Funktion 5 V ausgeben.

Drücken Sie die Taste MENU, und wählen Sie mit  $\triangle$  oder  $\nabla$  das Menü EINST. aus.

Drücken Sie die Taste ► und anschließend die Taste ▲ oder  $\Psi$ , um die Option 5V Antennen-Speisung auszuwählen. 2

Drücken Sie die Taste ► und anschließend die Taste ▲ oder  $\nabla$ , um die Option Ein oder Aus auszuwählen. 3

> Falls es im Modus "5V Antennen-Speisung Ein" (Antennen-Spannungsversorgung-Ein) zu einem Kurzschluss kommt, wird die Option automatisch wieder ausgeschaltet.

Die Meldung "Antennenspeisung überlastet. Automatisch abgeschaltet."

(Antennenversorgung überlastet. Automatische Abschaltung.) wird angezeigt.

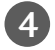

1

Betätigen Sie die Taste EXIT, um den Menübildschirm auszublenden.

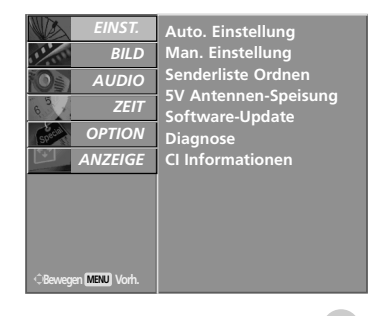

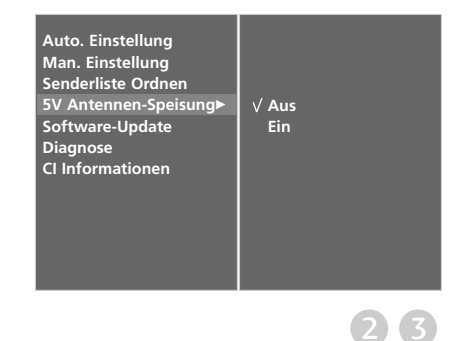

## SOFTWARE-UPDATE (NUR IM DIGITALMODUS)

Software-Update (Software Update) bedeutet, dass Software über das digitale terrestrische DVB-T-System heruntergeladen werden kann.

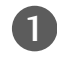

Drücken Sie die Taste MENU, und wählen Sie mit ▲ oder  $\nabla$  das Menü **EINST**. aus.

- Drücken Sie die Taste ► und anschließend die Taste A oder V, um die Option Software-Update auszuwählen.  $2<sub>1</sub>$
- 3

 $\boldsymbol{\varLambda}$  .

Drücken Sie die Taste ► und anschließend die Taste ▲ oder  $\nabla$ , um die Option Ein oder Aus auszuwählen. 

• Wenn Sie Ein wählen, wird eine Meldung angezeigt, um den Benutzer über neue Software zu informieren.

Betätigen Sie die Taste EXIT, um den Menübildschirm auszublenden.

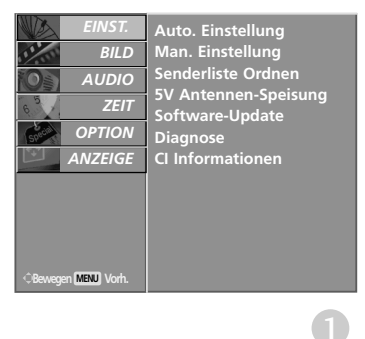

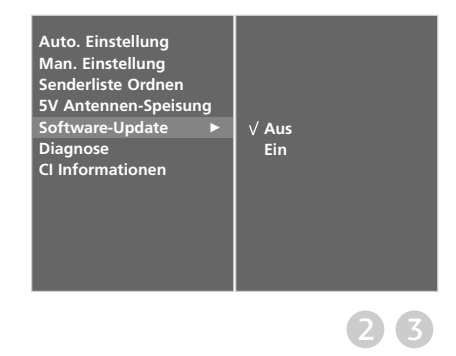

#### \* Einstellen von "Software Update" (Software-Update)

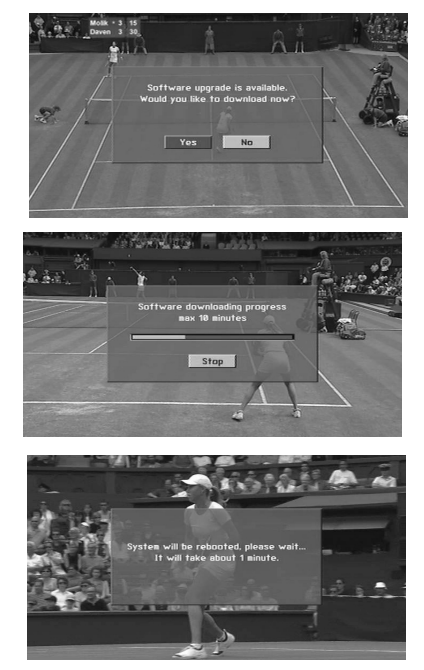

Gelegentlich führt die Übertragung aktualisierter digitaler Softwareinformationen zu folgendem Menü auf dem TV-Gerät.

Wählen Sie mit den Tasten  $\blacktriangleleft$  oder  $\blacktriangleright$  YES (Ja), wenn folgendes Bild angezeigt wird.

Nachdem das Software-Update abgeschlossen ist, benötigt das System circa eine Minute für einen Neustart.

#### - Beachten Sie während des Software-Updates Folgendes:

- Die Stromzufuhr des Geräts darf nicht unterbrochen werden.
- Das Gerät darf nicht ausgeschaltet werden.
- Die Antenne darf nicht getrennt werden.
- Während des Vorgangs sollten Sie das Gerät nicht ausschalten.
- Sie dürfen die Einschalt-/Ausschalttaste in dieser Zeit nicht betätigen.
- Nach dem Software-Update können Sie die Version der aktualisierten Software über das Menü "Diagnostics" (Diagnose) prüfen.

## DIAGNOSTICS (DIAGNOSE) (NUR IM DIGITALMODUS)

Diese Funktion ermöglicht die Anzeige des Herstellers, des Modells/Typs, der Seriennummer und der Softwareversion.

Anzeige der Informationen und der Signalstärke des ausgewählten MUX.

Anzeige der Signalinformationen und des Servicenamens des ausgewählten MUX.

1

2

3

Drücken Sie die Taste MENU, und wählen Sie mit ▲ oder  $\nabla$  das Menü EINST. aus.

Drücken Sie die Taste ► und anschließend die Taste **A** oder ▼, um die Option Diagnose auszuwählen.

Drücken Sie die Taste ▶, um Hersteller, Modell/Typ, Seriennummer und Softwareversion anzuzeigen.

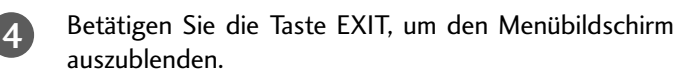

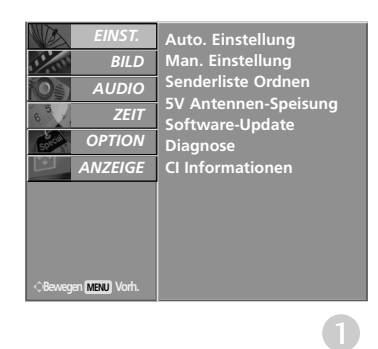

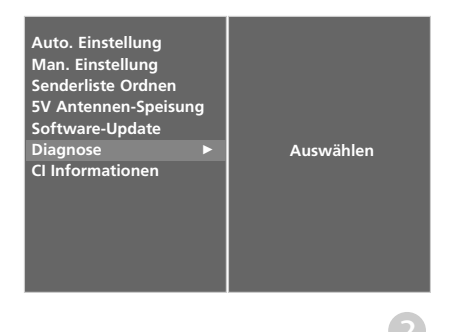

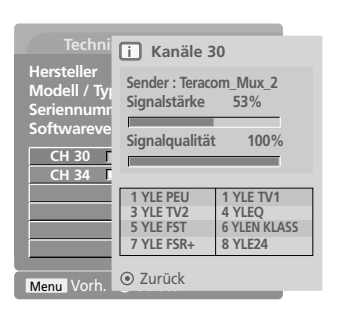

### CI [COMMON INTERFACE] INFORMATION (CI-INFORMATIONEN) (NUR IM DIGITALMODUS)

Diese Funktion ermöglicht das Ansehen verschlüsselter Programmangebote (Pay-TV). Wenn Sie das CI-Modul entfernen, können Sie kein Pay-TV nutzen. Wenn das Modul in den CI-Schlitz geschoben wird, können Sie auf das Menü des Moduls zugreifen. Um ein Modul und eine Smartcard zu erwerben, wenden Sie sich bitte an Ihren Händler. Das CAM-Modul sollte nicht zu häufig aus dem Gerät entfernt und wieder eingesetzt werden. Dies kann zu Problemen führen. Wenn das Gerät nach dem Einschieben des CI-Moduls eingeschaltet wird, ist oft kein Ton zu hören.

Je nach CI-Modul und Smartcard kann es zu einer unnatürlichen Bildwiedergabe kommen.

Die CI-Funktion (CI-Modul) steht je nach den Sendern im jeweiligen Land u. U. nicht zur Verfügung.

Drücken Sie die Taste MENU, und wählen Sie mit ▲ oder ▼ das Menü EINST. aus.

Drücken Sie die Taste ► und anschließend die Taste **A** oder ▼, um die Option CI Informationen auszuwählen.  $\overline{2}$ 

3

5

6

1

Drücken Sie die Taste ► und anschließend OK.

Drücken Sie ▲ oder ▼, um das gewünschte Objekt auszuwählen: Modulinformationen, Smartcard-Informationen, Sprache, Softwaredownload usw.  $\overline{A}$ 

Drücken Sie OK.

Betätigen Sie die Taste EXIT, um den Menübildschirm auszublenden.

• Dieses OSD-Menü dient lediglich Demonstrationszwecken. Die Menüoptionen und das Bildschirmformat können sich je nach Anbieter

des digitalen Bezahlfernsehens unterscheiden.

• Sie können das CI (Common Interface)-Menü und den Service von Ihrem Händler ändern lassen.

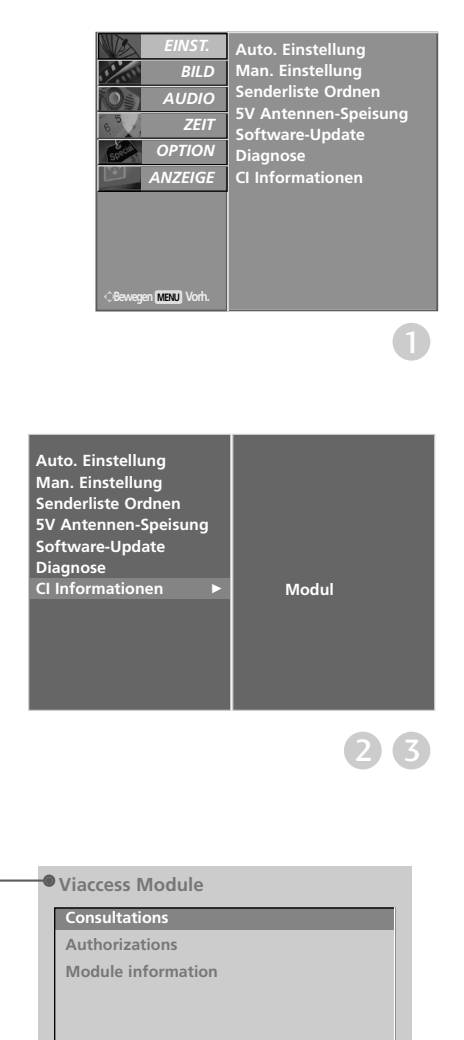

**Select the item**

4 5

#### AUTOMATISCHE PROGRAMMIERUNG (IM ANALOGMODUS)

Mit dieser Methode können alle empfangenen Fernsehsender gespeichert werden. Wir empfehlen Ihnen, beim Einrichten dieses Fern-sehgerätes die automatische Programmierung zu verwenden.

- Drücken Sie die Taste MENU, und wählen Sie mit  $\triangle$  oder  $\nabla$  das Menü EINST. aus. Drücken Sie die Taste ► und anschließend die Taste 1 2
	- $\triangle$  oder  $\nabla$ , um die Option Auto. Einstellung auszuwählen.
	- Drücken Sie die Taste ►. um Fernsehnorm auszuwählen. Wählen Sie mit den Tasten < oder ▶ ein TV-System aus.

L : SECAM L/Lí (France)

BG : PAL B/G, SECAM B/G (Europa/ Osteuropa/ Asien/ Neuseeland/ Naher Osten/ Afrika/ Australien) I : PAL I/II (Großbritannien/ Irland/ Hong Kong/ Südafrika) DK : PAL D/K, SECAM D/K (Osteuropa, China, Afrika, GUS)

Drücken Sie die Taste ▼, um Speichern ab auszuwählen.

Wählen Sie die Anfangsprogrammnummer mit der Taste < oder ▶ oder den ZAHLENtasten im Menü Speichern ab aus.

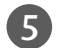

4

3

Drücken Sie die Taste ▼, um Start (Start) auszuwählen.

Zu allen Sendern, die VPS (Video Programme Service), PDC (Programme Delivery Control) oder Videotext-Daten übertragen, wird auch der Sendername gespeichert.

Wenn einem Sender kein Name zugeordnet werden kann, wird die Programmnummer mit der Kennung C (V/UHF 01-69) oder S (Kabel- Sonderkanäle 01-47) und nachfolgender Nummer gespeichert.

Drücken Sie die Taste MENU (Menü), um die automatische Einstellung zu beenden.

Wenn die automatische Programmierung abgeschlossen ist, wird das Menü Senderliste ordnen am Bildschirm angezeigt.

Wenn Sie die Anordnung der Programme ändern möchten, lesen Sie weiter im Abschnitt Senderliste Ordnen.

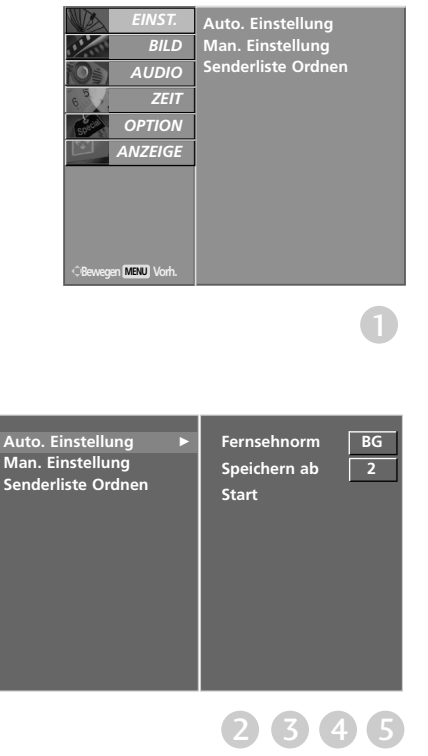

### MANUELLE PROGRAMMIERUNG (IM ANALOGMODUS)

Mit der Funktion Manuell pro-grammieren können Sie die Fernsehsender in der gewün-schten Reihenfolge manuell abstimmen und anordnen.

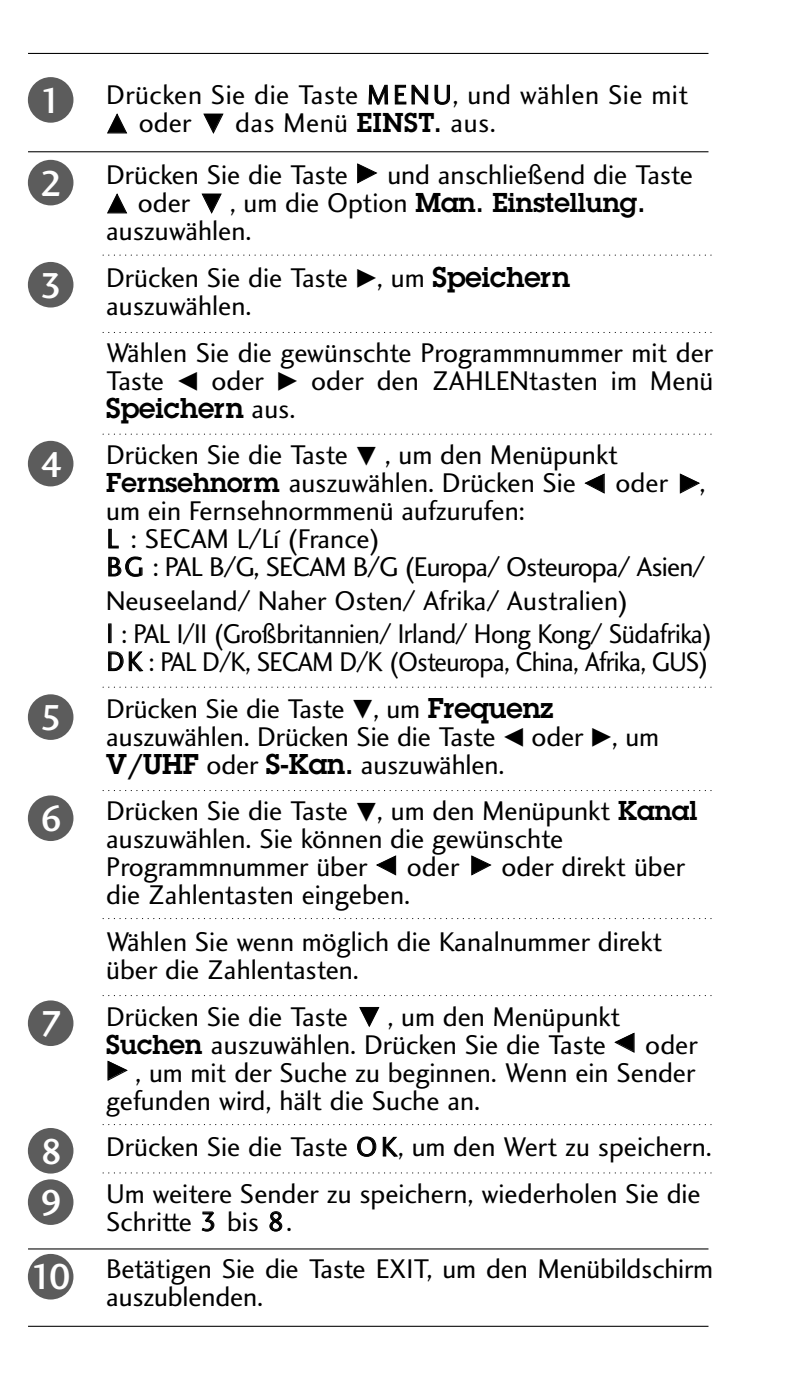

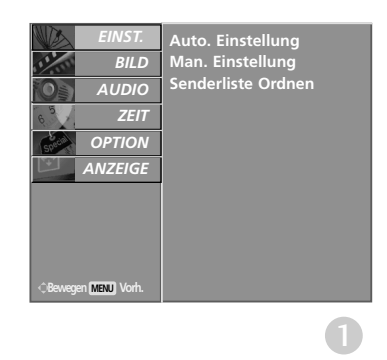

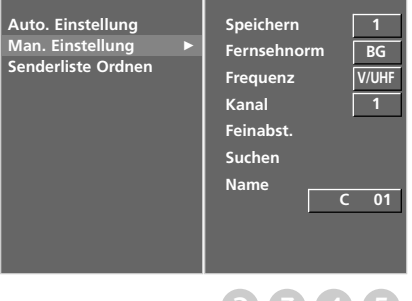

### FEINABSTIMMUNG (IM ANALOGMODUS)

Normalerweise ist Feinabstimmung nur nötig,wenn der Empfang schlecht ist.

Drücken Sie die Taste MENU, und wählen Sie mit 1  $\triangle$  oder  $\nabla$  das Menü EINST. aus. Drücken Sie die Taste ► und anschließend die Taste ▲ oder  $\overline{2}$  $\nabla$ , um die Option Man. Einstellung auszuwählen. Drücken Sie die Taste ► und anschließend die Taste 3 **A** oder ▼ um die Option Feinabst. auszuwählen. Drücken Sie die Tasten < oder ▶. um das beste Bild  $\mathbf{A}$ und den besten Ton fein abzustimmen. Drücken Sie die Taste OK, um den Wert zu speichern. 5 6 Betätigen Sie die Taste EXIT, um den Menübildschirm auszublenden.

### PROGRAMMNAMEN ZUWEISEN (IM ANALOGMODUS)

Sie haben auch die Möglichkeit, jeder Programm-nummer einen fünfstelligen Sendernamen zuzuweisen.

Drücken Sie die Taste MENU, und wählen Sie mit ▲ oder ▼ das Menü EINST. aus. Drücken Sie die Taste  $\blacktriangleright$  und anschließend die Taste A oder  $\Psi$ , um die Option Man. Einstellung auszuwählen. Drücken Sie die Taste ► und anschließend die Taste **A** oder ▼, um die Option Name auszuwählen. Drücken Sie die Taste ► und anschließend die Taste ▲ oder  $\nabla$ . Sie können einen Buchstaben von  $\bf{A}$  bis  $\bf{Z}$ , eine Ziffer von 0 bis 9, +/- und einen Leerschritt verwenden. Durch Betätigen der Taste < oder > wechseln Sie auf die nächste Stelle des Namens, um das zweite Zeichen einzugeben, usw. Drücken Sie die Taste OK, um den Wert zu speichern. Betätigen Sie die Taste EXIT, um den Menübildschirm auszublenden. 1 2 3  $\boldsymbol{A}$ 5 6 7

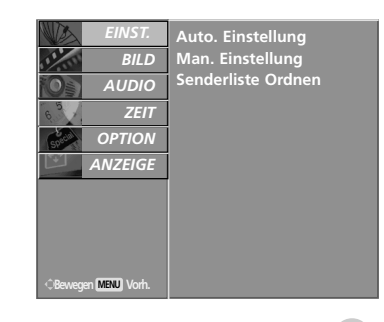

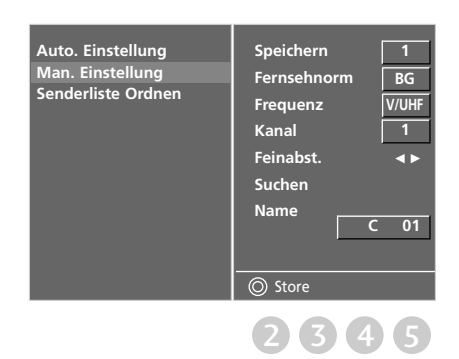

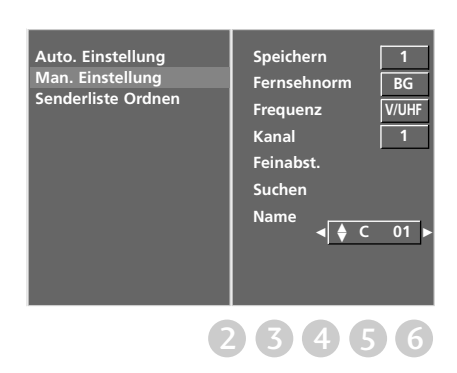

## SENDERLISTE ORDNEN (IM ANALOGMODUS)

Mit dieser Funktion können Sie gespeicherte Programme löschen oder überspringen. Sie haben auch die Möglichkeit, die Sender auf andere Programmplätze zu verschieben oder leere Programmplätze einzufügen.

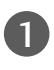

2

Drücken Sie die Taste MENU, und wählen Sie mit ▲ oder ▼ das Menü EINST. aus.

Drücken Sie die Taste ► und anschließend die Taste ▲ oder ▼, um die Option Senderliste Ordnen auszuwählen.

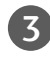

Drücken Sie die Taste  $\blacktriangleright$ , um das Menü Senderliste Ordnen aufzurufen.

#### **Löschen eines Programms**

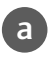

Wählen Sie das Programm, das Sie löschen möchten, mit der Taste  $\triangle$  oder  $\nabla$  oder  $\triangle$  oder  $\triangleright$  aus. 

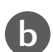

Drücken Sie zweimal die ROTE Taste. Das ausgewählte Programm wird gelöscht; alle folgenden Programme werden um eine Position nach oben gerückt.

#### Kopieren eines Programms

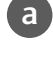

Wählen Sie das Programm, das Sie kopieren möchten, mit der Taste  $\blacktriangle$  oder  $\nabla$  oder  $\blacktriangle$  oder  $\blacktriangleright$  aus.

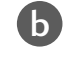

Alle folgenden Programme werden um eine Position nach unten gerückt.

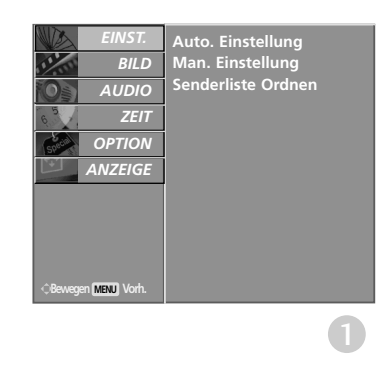

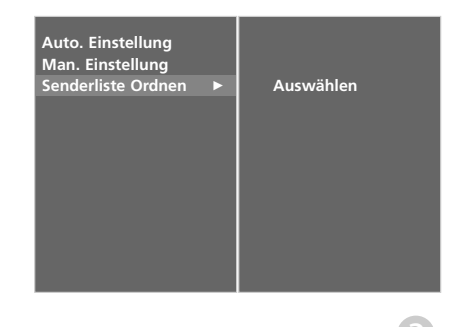

#### **N** Verschieben eines Programms

Wählen Sie das Programm, das Sie verschieben möchten, mit der Taste  $\blacktriangle$  oder  $\blacktriangledown$  oder  $\blacktriangledown$  oder  $\blacktriangleright$  aus. a

Drücken Sie die GELBE Taste. b

Verschieben Sie das Programm mit der Taste ▲ oder ▼der ■ oder ▶ auf die gewünschte Programmnummer. c

Um die Funktion wieder aufzuheben, drücken Sie erneut die GELBE Taste. d

#### <sup>A</sup> Überspringen einer Programmnummer

Wählen Sie die Programmnummer, die Sie überspringen möchten, mit der Taste ▲ oder ▼ oder ← oder ► aus. a

Drücken Sie die BLAUE Taste. Das übersprungene Programm wird blau angezeigt. b

Um die übersprungene Programmnummer wieder freizugeben, drücken Sie erneut die BLAUE Taste. c

Eine übersprungene Programmnummer kann während der normalen Fernsehansicht nicht mehr mit der Taste PR + oder - aufgerufen werden.

Wenn Sie es aufrufen möchten, geben Sie die Programmnummer direkt mit den Zifferntasten ein, oder rufen Sie es in dem Menü "Senderliste ordnen" oder in der Senderliste auf.

#### <sup>A</sup> Lieblingsprogramme auswählen

Wählen Sie mithilfe der Tasten ▲ oder ▼ oder < oder ▶ Ihren Lieblingssender.

#### Drücken Sie FAV.

a

d

b

Das gewählte Programm wird der Liste der Lieblingsprogramme hinzugefügt und vor der Programmnummer wird ein Herz angezeigt.

## SENDERLISTE AUFRUFEN

Sie können die gespeicherten Programme in der Senderliste durchsehen.

#### ■ Senderliste anzeigen

1

Betätigen Sie die Taste LIST, um die Senderliste aufzurufen.

Auf einer Listenseite sind, wie nachfolgend dargestellt, 10 Programmplätze enthalten.

• Einige Programme sind möglicherweise blau hervorgehoben. Diese wurden im Modus "Senderliste ordnen" als zu überspringende Programme eingerichtet.

• Einige Programme in der Liste sind zwar mit einer Nummer bezeichnet, haben jedoch keinen Namen.

#### <sup>A</sup> Programm aus der Senderliste auswählen

Wählen Sie mit der Taste  $\blacktriangle$  oder  $\nabla$  oder  $\blacktriangle$  oder  $\blacktriangleright$  ein Programm aus.

Betätigen Sie anschließend die Taste OK. Das Gerät schaltet auf die ausgewählte Programmnummer.

#### $\blacksquare$  Senderliste durchblättern

Es gibt SENDERLISTENSEITEN, die insgesamt 100 Sender enthalten.

1

2

1

2

Durch wiederholtes Betätigen der Taste ▲ oder ▼ oder **Exercise Seiten nacheinander auf.**<br>
<del>■ contract</del> contract contract contract contract contract contract contract contract contract contract contract contract contract contract contract contract contract contract contract

Betätigen Sie die Taste LIST, um zur normalen Fernsehansicht zurück zukehren.

#### Anzeigen der Tabelle der Lieblingssender

Drücken Sie die Taste FAV, um das Menü "Favourite Programme" (Lieblingssender) anzuzeigen.

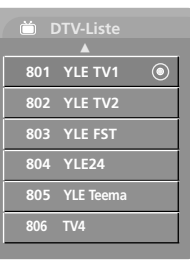

#### < IM DIGITALMODUS >

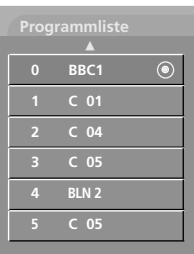

#### < IM ANALOGMODUS >

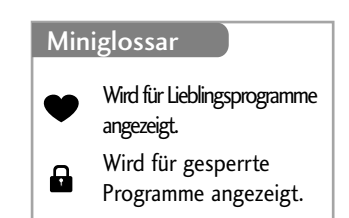

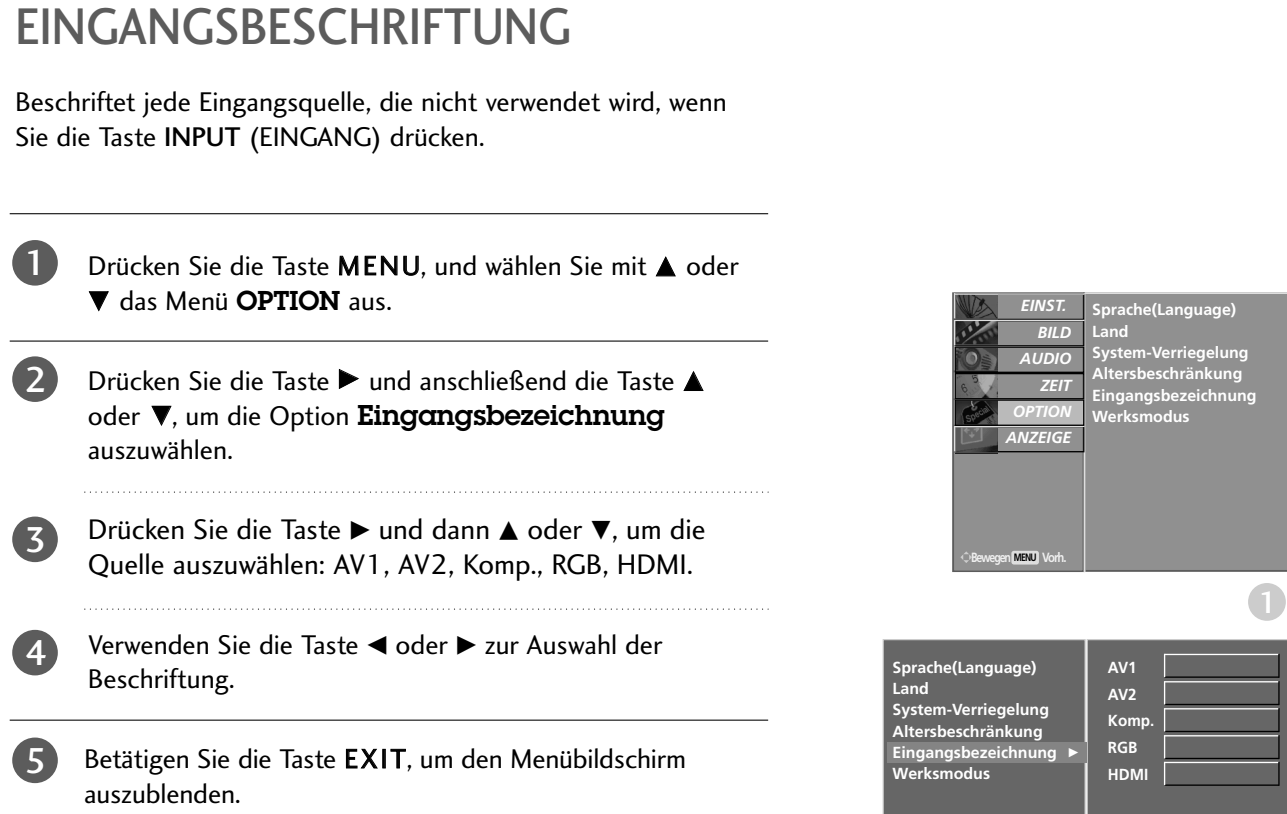

2 3 4

## **EPG (ELECTRONIC PROGRAMME GUIDE – ELEKTRON-ISCHER PROGRAMMFÜHRER) (IM DIGITALMODUS)**

Dieses System verfügt über einen elektronischen Programmführer (EPG), um Ihnen bei der Navigation durch die möglichen Programme zu helfen.

Der EPG bietet beispielsweise Programmlisten sowie Start- und Endzeiten für alle verfügbaren Sender. Außerdem bietet der EPG oft detaillierte Informationen zu Sendungen (die Verfügbarkeit und der Umfang dieser Informationen sind abhängig vom jeweiligen Sender).

Diese Funktion kann nur genutzt werden, wenn die EPG-Informationen von der Sendeanstalt ausgestrahlt werden.

Der EPG zeigt die Programmbeschreibungen für die nächsten 8 Tage an.

#### **Ein-/Ausschalten des EPG**

1

2

1

Drücken Sie die Taste GUIDE (Fernsehprogramm), um den EPG einzuschalten.

Drücken Sie erneut die Taste GUIDE (Fernsehprogramm) oder EXIT (Beenden), um den EPG auszuschalten und zum TV-Bild zurückzukehren.

#### **Wählt ein Programm aus.**

Drücken Sie die Taste ▲ oder ▼ oder < oder ▶, PR + oder -, um das gewünschte Programm auszuwählen. Drücken Sie anschließend die Taste OK, um das ausgewählte Programm anzuzeigen.

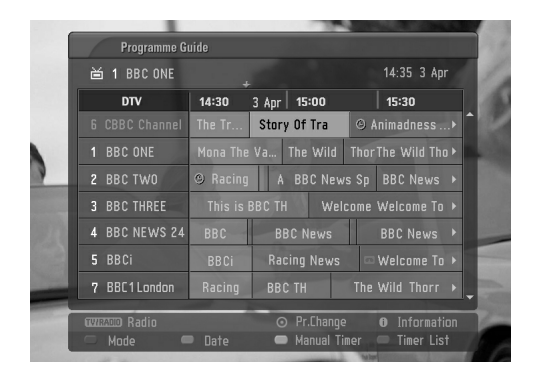

### **EPG (ELECTRONIC PROGRAMME GUIDE – ELEKTRON-ISCHER PROGRAMMFÜHRER) (IM DIGITALMODUS)**

**Tastenfunktion im Fernsehprogrammmodus NOW/NEXT (Jetzt/Gleich)**

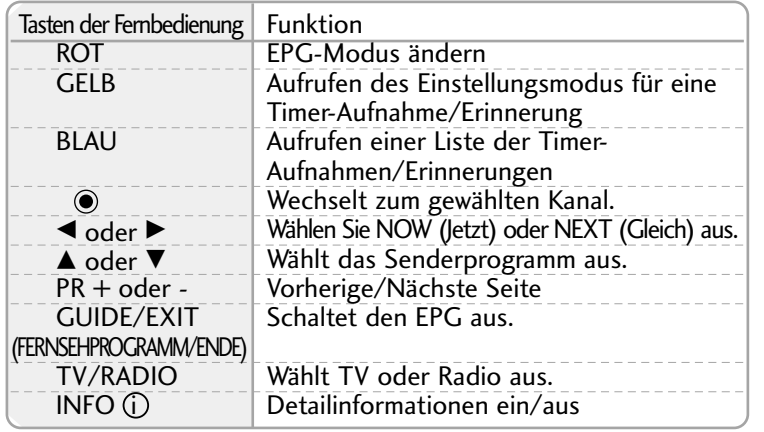

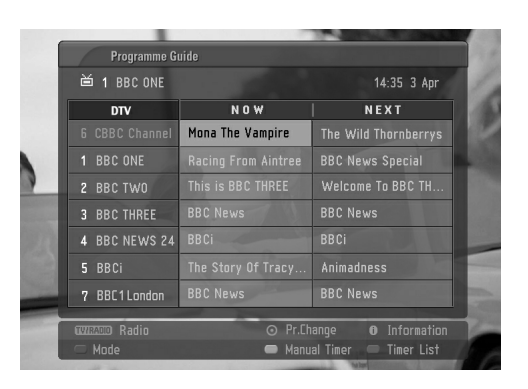

#### **Tastenfunktionen im 8-Tage-Fernsehprogrammmodus**

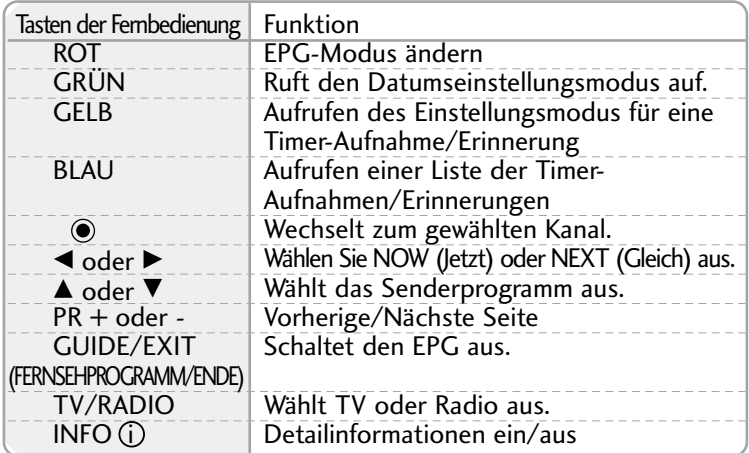

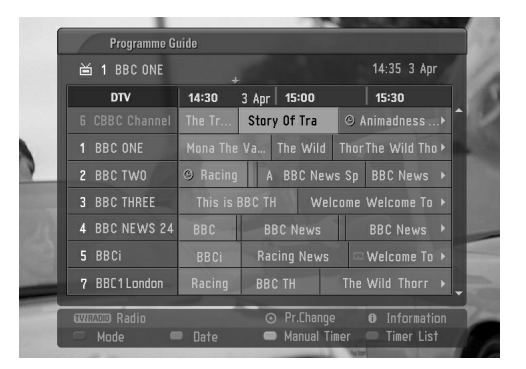

#### **Tastenfunktionen im Datumsänderungsmodus**

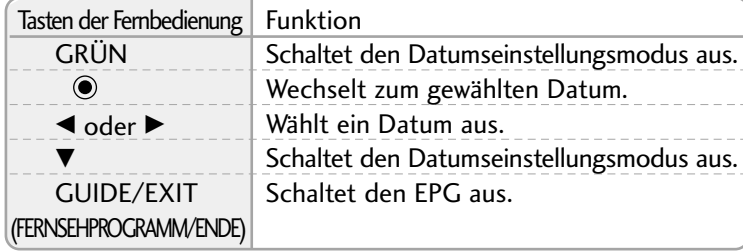

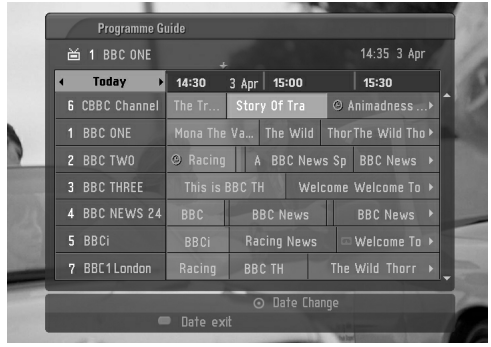

### **EPG (ELECTRONIC PROGRAMME GUIDE – ELEKTRON-ISCHER PROGRAMMFÜHRER) (IM DIGITALMODUS)**

#### **Tastenfunktionen bei Anzeige der erweiterten Beschreibung**

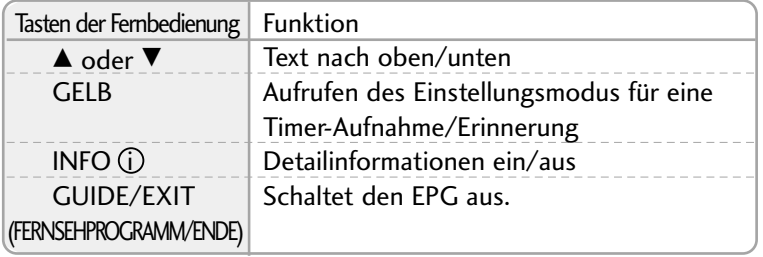

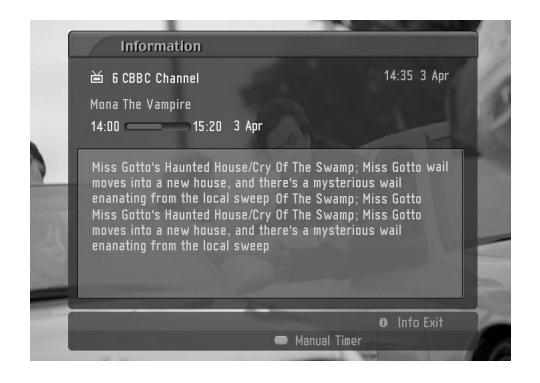

#### **Tastenfunktionen im Aufnahme-/Erinnerungsmodus**

- Diese Funktion ist nur verfügbar, wenn über ein SCART-Kabel an den DTV-OUT-Anschluss ein Aufnahmegerät angeschlossen ist, das die Aufnahme über ein Steuersignal auf Pin 8 des SCART-Kabels initiiert.

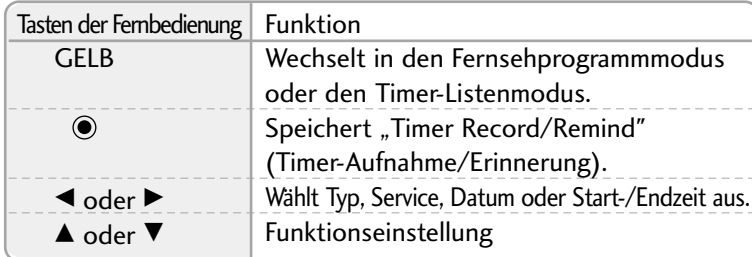

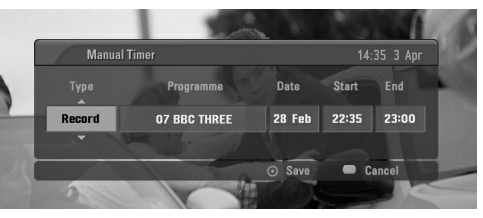

#### **Tastenfunktionen im Timer-Listenmodus**

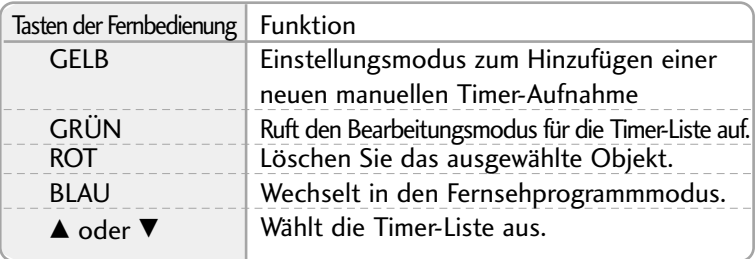

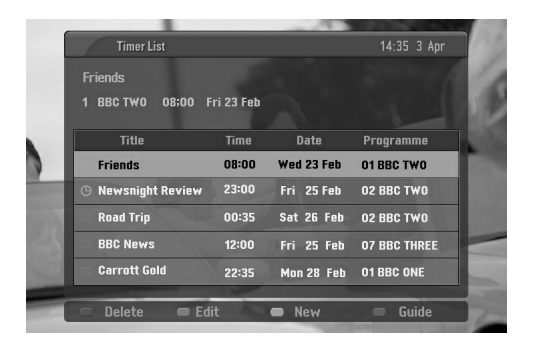

# BILDGRÖSSE (SEITENVERHÄLTNIS)

Sie können Ihr Fernsehbild auf verschiedene Formate einstellen: 16:9, Auto, 4:3, 14:9, Zoom1/2.

If a fixed image is displayed on the screen for a long time, that fixed image may become imprinted on the screen and remain visible.

You can adjust the enlarge proportion using  $\triangle$  or  $\nabla$  button.

This function works in the following signal.

1

Drücken Sie die Taste RATIO (Verhältnis) mehrmals, um das gewünschte Bildformat auszuwählen.

Sie können das Seitenverhältnis auch über das Menü ANZEIGE einstellen.

#### • 16:9 (Breitformat)

Genießen Sie das Kinoformat (bei Filmen im Bildformat 16:9) oder bei normalen TV-Programmen den 16:9-Modus. Dabei ist die 16:9-Bildschirmansicht mit der 4:3-Ansicht identisch, jedoch wird der Ausschnitt rechts und links vergrößert, so dass der 16:9-Bildschirm ganz ausgefüllt ist.

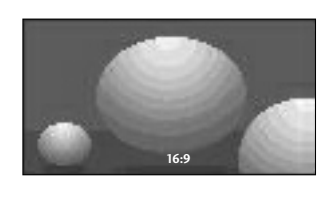

#### • 4:3

Dieses Bildformat entspricht dem "normalen" Fernsehbild mit einem Seitenverhältnis von 4:3.

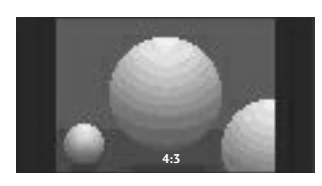

#### • Auto

Wenn Ihr Fernsehgerät ein Breitbild-Signal empfängt, wird es autom-tisch an das Bildformat angepasst, das gesendet werden soll.

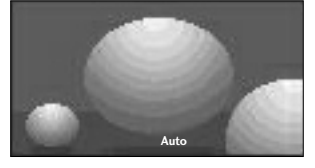

#### • 14:9

Genießen Sie bei Filmen im Bildformat 14:9 oder bei normalen TV-programmen den 14:9-Modus. Der 14:9-Bildschirm zeigt den glei-chen Bildschirmausschnitt, jedoch wird der 4:3- Bildschirm oben und unten sowie rechts und links vergrößert, so dass der 14:9-Bildschirm ganz ausgefüllt ist.

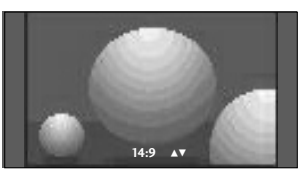

• Zoom1

Durch folgende Auswahl wird das Bild ohne jegliche Veränderung gezeigt, wobei der gesamte Bildschirm ausgefüllt wird. Das Bild wird jedoch oben und unten abgeschnitten.

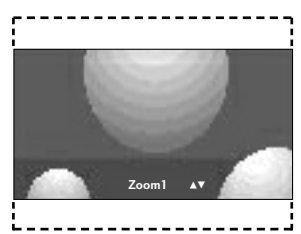

#### • Zoom2

Wählen Sie "Zoom2", wenn Sie möchten, dass das Bild verändert wird, also horizontal gestreckt und vertikal abgeschnitten wird. Dabei entsteht ein Bild, das einen Kompromiss zwischen Veränderung und Ausfüllung des Bildschirms darstellt.

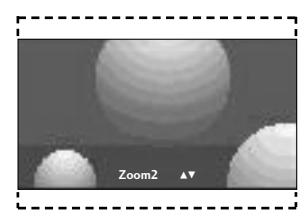

#### **! HINWEIS**

▶ 4:3, 16:9 (Breit) und Zoom 2 stehen nur in Component und HDMI zur Verfügung.

▶ 4:3 und 16:9 (Breit) steht nur in RGB zur Verfügung.

#### VORKONFIGURIERTE BILDEINSTELLUNGEN

#### **Voreingestellte Bildmodi**

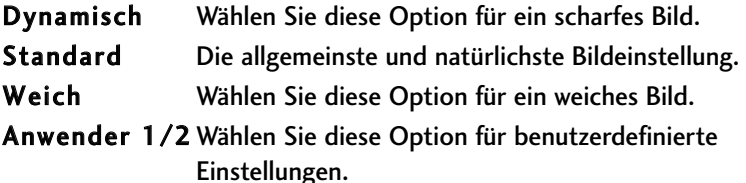

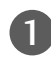

Drücken Sie MENU und dann ▲ oder ▼, um das Menü BILD aufzurufen.

Drücken Sie die Taste ► und anschließend die Taste ▲ oder ▼, um die Option Bildmodus auszuwählen 2

- Drücken Sie die Taste ► und anschließend die Taste ▲ oder ▼, um die Option Dynamisch, Standard, Weich, Anwender 1, oder Anwender 2 auszuwählen. 3
- 4

Drücken Sie die Taste EXIT, um zur normalen Fernsehansicht zurückzukehren.

- Mithilfe der Option Bildmodus wird das bestmögliche Bild für den Fernseher eingestellt. Wählen Sie im Menü Bildmodus den vor eingestellten Wert nach Programmkategorien aus.
- Die Bildeinstellungen im Modus Dynamisch, Standard und Weich sind ab Werk auf optimale Werte programmiert und können nicht geän dert werden.

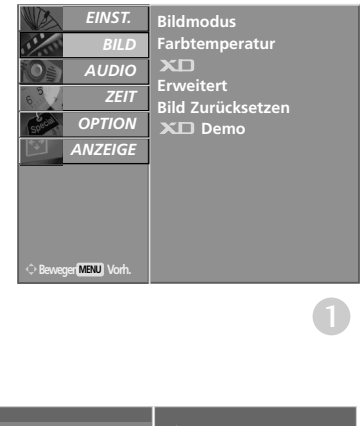

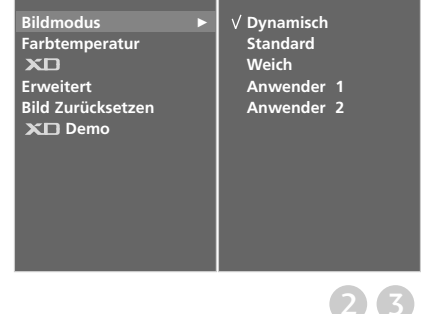

#### **Automatische Farbtonsteuerung (Warm (Warm)/Medium(Mittel)/Cool (Kühl))**

Um die Werte auf die Grundeinstellungen ab Werk zurückzusetzen, wählen Sie die Option Kalt. Diese Funktion ist in den Betriebsarten DTV, TV, AV1, AV2, Komponente und HDMI-DTV möglich.

Wählen Sie eine der drei automatischen Farbeinstellungen aus. Wählen Sie "Warm", um warme Farben wie z. B. rot zu unterstreichen, und wählen Sie Kalt, um weniger intensive Farben mit einem stärkeren Blaustich anzuzeigen.

Diese Funktion ist über den Modus "Benutzer" verfügbar.

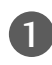

Drücken Sie MENU und dann ▲ oder ▼, um das Menü BILD aufzurufen.

2

Drücken Sie ► und dann ▲ oder ▼, um Farbtemperatur auszuwählen.

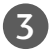

Drücken Sie ► und dann ▲ oder ▼, um Kalt, Mittel, Warm oder Anwender auszuwählen.

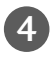

Betätigen Sie die Taste EXIT, um den Menübildschirm auszublenden.

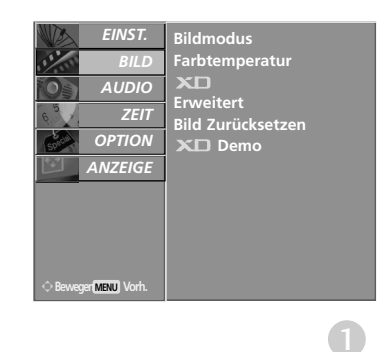

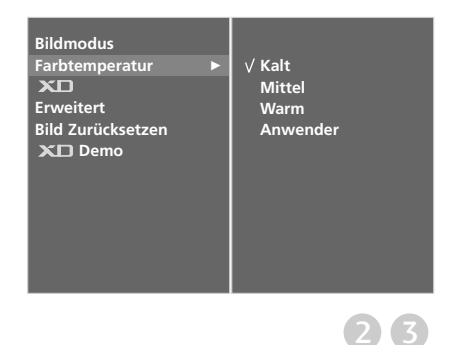

#### **Automatische Farbtonsteuerung (9300K/6500K/sRGB)**

Um die Werte auf die Grundeinstellungen ab Werk zurückzusetzen, wählen Sie die Option 9300K. Diese Funktion ist in den Betriebsarten RGB und HDMI-PC

möglich.

Wählen Sie eine der drei automatischen Farbeinstellungen aus. Wählen Sie "6500K", um warme Farben wie z. B. rot zu unterstreichen, und wählen Sie 9300K, um weniger intensive Farben mit einem stärkeren Blaustich anzuzeigen.

Diese Funktion ist über den Modus "Benutzer" verfügbar.

1

Drücken Sie MENU und dann ▲ oder ▼, um das Menü BILD aufzurufen.

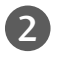

Drücken Sie ► und dann ▲ oder ▼, um Farbtemperatur auszuwählen.

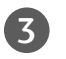

4

Drücken Sie ► und dann ▲ oder ▼, um 9300K, 6500K, sRGB oder Anwender auszuwählen.

Betätigen Sie die Taste EXIT, um den Menübildschirm auszublenden.

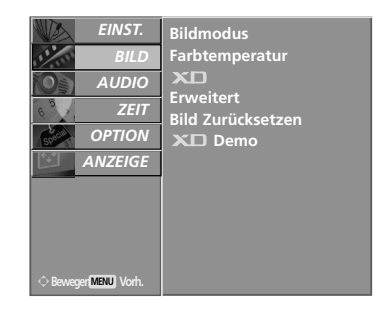

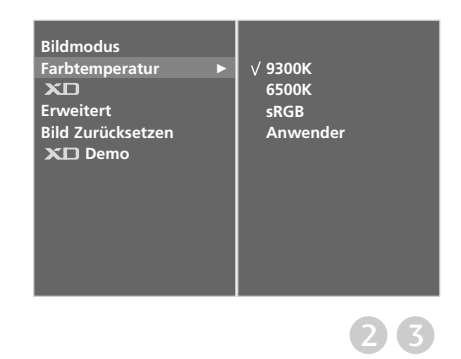

#### MANUELLE BILDANPASSUNG

#### Option "User" (Benutzer) unter "Picture Mode" (Bildmodus)

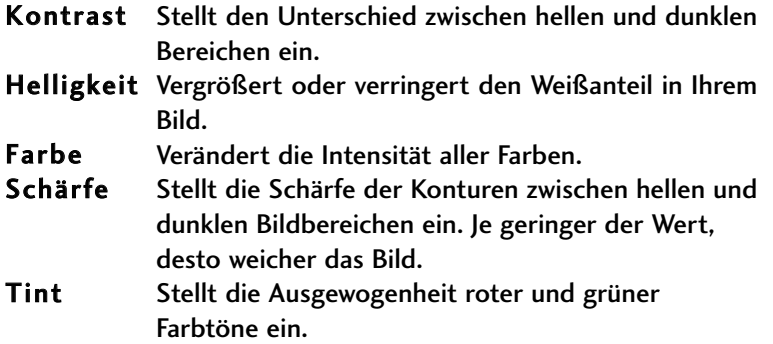

Drücken Sie MENU und dann ▲ oder ▼, um das Menü BILD aufzurufen.

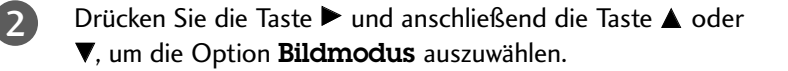

- Drücken Sie die Taste ► und ▲ oder ▼, um Anwender 1 oder Anwender 2 auszuwählen.
- Drücken Sie die Taste  $\blacktriangleright$  und dann  $\blacktriangle$  oder  $\nabla$ , um die gewünschte Bildoption auszuwählen: Kontrast, Helligkeit, Farbe, Schäfe und Tint.

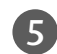

1

3

4

Drücken Sie < oder ▶, um die entsprechenden Einstellungen vorzunehmen.

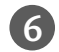

Betätigen Sie die Taste EXIT, um den Menübildschirm auszublenden.

#### **! HINWEIS**

<sup>G</sup>Im RGB-, HDMI-PC-Modus können die Optionen Colour (Farbe), Sharpness (Schärfe) und Tint (Tint) nicht verändert werden.

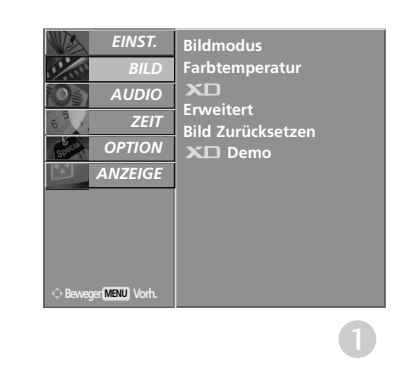

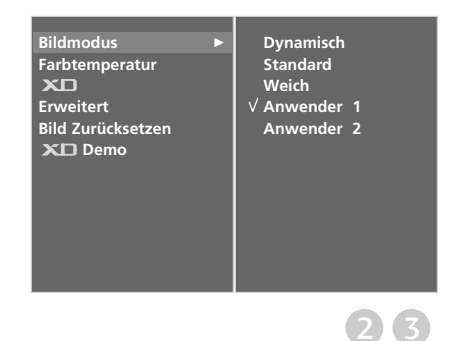

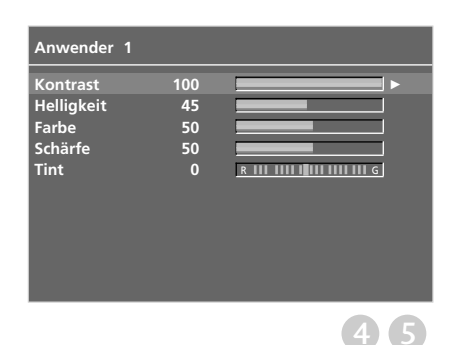

#### **Farbton - Option "User" (Benutzer)**

Zur Einstellung einer beliebigen Farbschattierung für Rot, Grün und Blau.

![](_page_56_Picture_3.jpeg)

![](_page_56_Picture_4.jpeg)

Drücken Sie MENU und dann ▲ oder ▼, um das Menü BILD aufzurufen.

![](_page_56_Picture_6.jpeg)

![](_page_56_Picture_7.jpeg)

Drücken Sie auf ► und anschließend auf ▲ oder ▼ um die Option Anwender auszuwählen.

![](_page_56_Picture_9.jpeg)

Drücken Sie ► und dann ▲ oder ▼, um Rot, Grün oder Blau auszuwählen.

![](_page_56_Picture_11.jpeg)

Drücken Sie die Taste < oder ▶, um die entsprechenden Einstellungen auszuführen.

![](_page_56_Picture_13.jpeg)

Betätigen Sie die Taste EXIT, um den Menübildschirm

![](_page_56_Picture_15.jpeg)

<DTV, TV, AV1, AV2, Komponente, HDMI-DTV>

![](_page_56_Picture_17.jpeg)

![](_page_56_Picture_18.jpeg)

#### XD - BILDVERBESSERUNGSTECHNOLOGIE

XD ist die einzigartige Bildverbesserungstechnik von LG zur Anzeige einer echten HD-Quelle über einen hoch entwickelten digitalen Signalverarbeitungsalgorithmus.

Im RGB-Modus ist diese Funktion nicht verfügbar.

![](_page_57_Picture_4.jpeg)

Drücken Sie auf  $\blacktriangleright$  und anschließend auf  $\blacktriangle$  oder  $\nabla$  um die Option XD auszuwählen. 2

- Drücken Sie die Taste ► und ▲ oder ▼, um Automatisch oder Manuell auszuwählen. 3
- Betätigen Sie die Taste EXIT, um den Menübildschirm auszublenden. 4

#### \* Auswahl der Option Manuell

Diese Option wird nach Auswahl von Anwender1 oder Anwender2 im Menü Bildmodus aktiviert.

![](_page_57_Picture_10.jpeg)

- Drücken Sie ► und dann ▲ oder ▼, um die entsprechenden Einstellungen vorzunehmen. 2
	- Betätigen Sie die Taste EXIT, um den Menübildschirm auszublenden.
		- **N XD Kontrast:** Passt den Kontrast automatisch optimal an die Helligkeit an.
		- XD Farbe: Passt Farben automatisch an, um Farben so wirklichkeitsnah wie möglich wiederzugeben.
		- **NR: Filtert Rauschen heraus, so dass das** Originalbild in voller Qualität angezeigt werden kann.
		- MPEG NR: Zur Minderung des Bildrauschens, das evtl. beim Betrieb des Geräts auftritt.

![](_page_57_Picture_17.jpeg)

![](_page_57_Picture_18.jpeg)

![](_page_57_Picture_19.jpeg)

3

![](_page_58_Picture_1.jpeg)

Verwenden Sie diese Funktion, um den Unterschied zwischen XD Demo Ein und XD Demo Aus festzustellen.

Im RGB-Modus, HDMI[PC]-Modus ist diese Funktion nicht verfügbar.

![](_page_58_Picture_4.jpeg)

Drücken Sie MENU und dann ▲ oder ▼, um das Menü BILD aufzurufen.

Drücken Sie auf ► und anschließend auf ▲ oder ▼, um die Option XD Demo auszuwählen. 2

![](_page_58_Picture_7.jpeg)

Drücken Sie die Taste  $\blacktriangleright$ , um XD Demo auszuwählen.

4

Drücken Sie die Taste **MENU** oder EXIT, um zur normalen Fernsehansicht zurückzukehren.

![](_page_58_Picture_11.jpeg)

![](_page_58_Picture_12.jpeg)

#### • **XD Demo**

![](_page_58_Picture_14.jpeg)

## ADVANCED (ERWEITERT) - CINEMA

Passen Sie die Einstellungen des Fernsehers so an, dass Spielfilme optimal angezeigt werden.

Diese Funktion ist nur in den Modi TV, AV und Komponent 480i/576i verfügbar.

![](_page_59_Picture_4.jpeg)

 $\overline{2}$ 

Drücken Sie MENU und dann ▲ oder ▼, um das Menü BILD aufzurufen.

Drücken Sie ► und dann ▲ oder ▼, um Erweitert auszuwählen.

3 Drücken Sie die Taste ► und ▲ oder ▼, um Kino auszuwählen. 

![](_page_59_Picture_8.jpeg)

Drücken Sie die Taste ► und anschließend die Taste < oder  $\blacktriangleright$ , um die Option Ein oder Aus auszuwählen.

5

Betätigen Sie die Taste EXIT, um den Menübildschirm auszublenden.

![](_page_59_Picture_12.jpeg)

![](_page_59_Picture_13.jpeg)

![](_page_59_Picture_14.jpeg)

3

### ADVANCED - BLACK LEVEL (ERWEITERT - SCHWARZWERT)

Wenn Sie sich einen Spielfilm ansehen, wird über diese Funktion das optimale Bild eingestellt. Dabei wird der Kontrast und die Helligkeit des Bildschirms über den Schwarzwert des Bildschirms eingestellt.

Diese Funktion ist in den folgenden Modi verfügbar: AV (NTSC-M) und HDMI.

1

2

Drücken Sie MENU und dann ▲ oder ▼, um das Menü BILD aufzurufen.

Drücken Sie ► und dann ▲ oder ▼, um Erweitert auszuwählen.

Drücken Sie die Taste ► und ▲ oder ▼, um Schwarzwert auszuwählen. 3

![](_page_60_Picture_8.jpeg)

5

Drücken Sie die Taste ► und anschließend die Taste < oder  $\blacktriangleright$ , um die Option Tief oder Hoch auszuwählen.

**Tief :** Die Bildschirmhelligkeit wird verringert. Hoch : Die Bildschirmhelligkeit wird erhöht.

Betätigen Sie die Taste EXIT, um den Menübildschirm auszublenden.

![](_page_60_Picture_12.jpeg)

![](_page_60_Picture_13.jpeg)

![](_page_60_Picture_14.jpeg)

## BILD ZURÜCKSETZEN

Stellt die voreingestellten Werte für Bildeinstellungen, Farbtemperatur, XD, Erweitert und Seitenverhältnis wieder her.

![](_page_61_Picture_3.jpeg)

Drücken Sie MENU und dann ▲ oder ▼, um das Menü BILD aufzurufen.

![](_page_61_Picture_5.jpeg)

Drücken Sie ► und dann ▲ oder ▼, um Bild zurücksetzen auszuwählen.

![](_page_61_Picture_7.jpeg)

Drücken Sie die Taste  $\blacktriangleright$ , um den eingestellten Wert zu übernehmen.

![](_page_61_Picture_9.jpeg)

![](_page_61_Picture_10.jpeg)

### AUTOMATISCHE LAUTSTÄRKEANPASSUNG

Über "Auto Volume" (Automatische Lautstärkeanpassung) wird automatisch eine gleichmäßige Lautstärke auch bei Programmwechsel eingestellt.

![](_page_62_Picture_190.jpeg)

Drücken Sie auf  $\blacktriangleright$  und anschließend auf  $\blacktriangle$  oder  $\nabla$ um die Option Auto. Lautstärke auszuwählen.

Drücken Sie auf  $\blacktriangleright$  und anschließend auf  $\blacktriangle$  oder  $\nabla$ um die Option Ein oder Aus auszuwählen. 3

Betätigen Sie die Taste EXIT, um den Menübildschirm auszublenden.

4

. . . . . . .

![](_page_62_Picture_7.jpeg)

![](_page_62_Picture_8.jpeg)

#### VORKONFIGURIERTE TONEINSTELLUNGEN - SOUND MODE (TON-MODUS)

Wählen Sie Ihre bevorzugte Klangeinstellung aus: Surround MAX, Linear, Musik, Spielfilm oder Sport. Zudem können die Frequenzbereiche für den Equalizer eingestellt werden.

Über die Option "Sound Mode" (Ton-Modus) erhalten Sie ohne spezielle Einstellungen den bestmöglichen Ton, da das Fernsehgerät die passenden Tonoptionen zu den jeweiligen Programminhalten einstellt.

Surround MAX, Standard, Musik, Spielfilm und Sports sind ab Werk für optimale Tonqualität voreingestellt und können nicht geändert werden.

![](_page_63_Picture_265.jpeg)

![](_page_63_Picture_6.jpeg)

![](_page_63_Picture_7.jpeg)

![](_page_63_Picture_8.jpeg)

Drücken Sie MENU (Menü) und dann ▲ oder ▼, um das Menü AUDIO aufzurufen.

![](_page_63_Picture_10.jpeg)

Drücken Sie ► und dann A oder ▼, um Ton-Modus auszuwählen.

![](_page_63_Picture_266.jpeg)

4

Drücken Sie die Taste ► und ▲ oder ▼, um Surround MAX, Standardr, Musik, Spielfilm, Sports oder Anwender auszuwählen.

Betätigen Sie die Taste EXIT, um den Menübildschirm auszublenden.

#### TONEINSTELLUNG - OPTION "USER" (BENUTZER)

Einstellung des Equalizers

Drücken Sie MENU (Menü) und dann ▲ oder ▼, um das 1 Menü AUDIO aufzurufen. Drücken Sie ► und dann ▲ oder ▼, um Ton-Modus auszuwählen. 2 Drücken Sie die Taste ► und ▲ oder ▼, um Anwender 3 auszuwählen. Drücken Sie ▶. 4 Drücken Sie einen Klangbereich aus, indem Sie die Taste 5 ◀ oder ▶ drücken. Wählen Sie über die Tasten ▲ oder ▼ die gewünschte Klangoption aus. Betätigen Sie die Taste EXIT, um den Menübildschirm 6auszublenden.

![](_page_64_Picture_4.jpeg)

![](_page_64_Picture_5.jpeg)

![](_page_64_Picture_6.jpeg)

### BALANCE

Sie können die Balance der Lautsprecher auf die von Ihnen bevorzugten Werte einstellen.

![](_page_65_Picture_3.jpeg)

![](_page_65_Picture_4.jpeg)

![](_page_65_Picture_5.jpeg)

 $(2)$  3

![](_page_65_Figure_6.jpeg)

#### $1/11$

#### **Stereo / Zweikanalton (nur im Analogmodus)**

Sobald auf einen neuen Fernsehsender umgeschaltet wird, erscheint, nach der Anzeige der Speicherplatznummer und des Sender-Kurznamens, die Information über die Tonwiedergabe.

![](_page_66_Picture_119.jpeg)

#### **N** Von Stereo auf Mono umschalten

Bei weniger gut empfangenen Sendern ist der Stereo-Ton unsauber und gestört. Die Taste I/II zweimal betätigen bewirkt eine Umschaltung auf Mono-Wiedergabe. Die erneute Umschaltung auf Stereo erfolgt wieder mit zweifachem Betätigen der Taste I/II.

#### A Sprachauswahl bei Zweikanalton-Übertragungen

Wenn ein Sender zweisprachig empfangen wird (Zweikanalton), können Sie zwischen den Einstellungen DUAL I, DUAL II oder DUAL I+II wählen, indem Sie die Taste I/II wiederholt betätigen.

- DUAL I Die deutsche Sprachfassung ist über beide Lautsprecher zu hören.
- DUAL II Eine zweite (oft die Original-) Sprachfassung ist über beide Lautsprecher zu hören.
- DUAL I+II Beide Fassungen sind getrennt (links/rechts) zu hören.

#### **NICAM-Empfang (nur im Analogmodus)**

Wenn Ihr Gerät mit einem NICAM-Empfänger ausgestattet ist, können Sie den qualitativ hochwertigen digitalen NICAM-Klang (=Near Instantaneous Companding Audio Multiplex) empfangen.

Je nach Art der Senderübertragung besteht die Möglichkeit, das Tonsignal mit der Taste I/II folgendermaßen einzustellen:

![](_page_67_Picture_4.jpeg)

 $(2)$ 

3

Bei NICAM-Mono-Empfang wählen Sie NICAM MONO oder FM MONO.

Bei NICAM-Stereo-Empfang wählen Sie NICAM STEREO oder FM MONO. Wenn das Stereo-Signal zu schwach ist, schalten Sie auf FM Mono um.

Bei NICAM-Zweikanalton-Empfang wählen Sie NICAM DUAL I, NICAM DUAL II oder NICAM DUAL I+II oder MONO.

#### **Tonwiedergabe einstellen**

Im AV, Component, RGB und HDMI Sie die Art der Tonwiedergabe für den rechten und linken Lautsprecher auswählen.

Betätigen Sie wiederholt die Taste I/II, um die Art der Tonwiedergabe einzustellen.

- L+R: Sie hören den linken Kanal über den linken Lautsprecher, den rechten Kanal über den rechten Lautsprecher.
- L+L: Sie hören den linken Kanal über den linken und rechten Lautsprecher.
- R+R: Sie hören den rechten Kanal über den linken und rechten Lautsprecher.

### **Onscreen-Menü-Sprach-/Länderauswahl**

Beim ersten Einschalten wird das Installationsmenü auf dem TV-Bildschirm angezeigt.

![](_page_68_Picture_3.jpeg)

Drücken Sie ▲ oder ▼ oder < oder ▶ und dann OK, um die gewünschte Sprache auszuwählen.

2

Drücken Sie ▲ oder ▼ und dann OK. um das Land auszuwählen.

#### \* Wenn Sie die Sprach-/Länderauswahl ändern wollen

1

Drücken Sie die Taste MENU, und wählen Sie mit  $\triangle$  oder  $\nabla$  das Menü **OPTION** aus.

2 Drücken Sie ► und wählen Sie mit den Tasten ▲ oder E das Menü Sprache(Language). Das Menü lässt sich in der gewünschten Sprache am Bildschirm anzeigen. Oder, Drücken Sie ► und wählen Sie mit den Tasten  $\triangle$  oder  $\nabla$  das Menü Land.

![](_page_68_Picture_11.jpeg)

5

Drücken Sie ► und dann < oder ►, um die gewünschte Sprache oder das gewünschte Land auszuwählen. 

![](_page_68_Picture_13.jpeg)

Betätigen Sie die Taste OK.

Betätigen Sie die Taste EXIT, um den Menübildschirm auszublenden.

#### **! HINWEIS**

- Falls Sie die Installations Anweisung nicht über die Schaltfläche EXIT speichern oder die OSD-Bildschirmanzeige automatisch ausgeblendet wird, erscheint der Einstellungsbildschirm bei jedem Einschalten des Gerätes automatisch erneut.
- Beim ersten Einschalten wechselt das Gerät in den TV-Modus und zeigt den Einstellungsbildschirm an. Vor der Bedienung des Gerätes sollten alle Einstellungen vorgenommen werden.
- Falls Sie nicht das Land auswählen, in dem Sie sich gerade befinden, wird der Videotext u. U. nicht korrekt angezeigt und lässt sich nicht fehlerlos bedienen.
- Die CI-Funktion (CI-Modul) steht je nach den Sendern im jeweiligen Land u. U. nicht zur Verfügung.
- <sup>G</sup> Die Steuertasten für den DTV-Betrieb sind je nach Sendebetrieb im jeweiligen Land deaktiviert.

![](_page_68_Picture_22.jpeg)

## **SPRACHAUSWAHL (NUR IM DIGITALMODUS)**

Über die Audiofunktion können Sie Ihre bevorzugte Sprache für die Audioausgabe einstellen. Falls der Ton in der ausgewählten Sprache nicht zur Verfügung steht, wird die Standardsprache ausgegeben.

Verwenden Sie die Untertitelfunktion, wenn die Untertitel in zwei oder mehr Sprachen übertragen werden. Falls die Untertitel in der ausgewählten Sprache nicht zur Verfügung stehen, werden die Untertitel in der Standardsprache angezeigt.

1

2

3

4

Drücken Sie die Taste MENU, und wählen Sie mit ▲ oder E das Menü OPTION aus.

Drücken Sie ► und wählen Sie mit den Tasten ▲ oder ▼ das Menü Sprache(Language).

Drücken Sie die Taste ► und anschließend die Taste ▲ oder  $\Psi$ , um Audio (Sprache), Untertitel oder Untertitel für Hörgeschädigte auszuwählen.

Drücken Sie  $\blacktriangleright$  und dann  $\blacktriangleleft$  oder  $\blacktriangleright$ , um die gewünschte Sprache auszuwählen.

![](_page_69_Picture_9.jpeg)

Betätigen Sie die Taste EXIT, um den Menübildschirm auszublenden.

#### **! HINWEIS**

< Sprachauswahl >

- <sup>G</sup> Wenn zwei oder mehr Sprachen ausgestrahlt werden, können Sie die Sprache über die Taste I/II auf der Fernbedienung auswählen.
- ► Drücken Sie ▲ oder ▼, um die gewünschte Sprache auszuwählen.
- $\blacktriangleright$  Verwenden Sie die Taste < oder  $\blacktriangleright$  zur Auswahl von L+R, L+L oder R+R.
- < Sprachauswahl Untertitel >
- Falls zwei oder mehr Untertitelsprachen verfügbar sind, können Sie die gewünschte Sprache mit der Taste SUBTITLE auf der Fernbedienung auswählen.
- Betätigen Sie die Tasten  $\triangle$  und  $\nabla$ , um eine Untertitelsprache auszuwählen.

![](_page_69_Picture_19.jpeg)

![](_page_69_Picture_372.jpeg)

OSD-Informationen zur Untertitelsprache

![](_page_69_Picture_373.jpeg)

- Audiountertitel können auch vereinfacht mit 1 bis 3 Zeichen dargestellt werden, je nach Angebot des Senders. - Wenn Sie den zusätzlichen Ton (Ton für "Sehbehinderte und Hörgeschädigte") ist der Hauptton teilweise ebenfalls zu hören.

# **ZEITEINSTELLUNG**

## EINSTELLUNG FÜR ZEIT

Beim Empfang eines digitalen Signals wird die Uhr automatisch eingestellt. (Wenn kein DTV-Signal verfügbar ist, können Sie die Uhr manuell einstellen.)

Sie müssen die Uhrzeit korrekt einstellen, bevor Sie die Ein-/ Ausschalt-Zeit-Funktion aus-führen.

![](_page_70_Picture_4.jpeg)

 $\boxed{2}$ 

4

Drücken Sie MENU (Menü) und dann ▲ oder ▼, um das Menü ZEIT aufzurufen.

Drücken Sie auf und  $\blacktriangleright$  anschließend auf  $\blacktriangle$  oder  $\nabla$ , um die Option Uhr auszuwählen.

3 Betätigen Sie die Taste > und dann < oder >, um entweder Jahr, Datum oder Zeit auszuwählen. 

> Verwenden Sie nach der Auswahl die Tasten ▲ oder ▼, um das Jahr, das Datum oder die Zeit einzustellen.

Betätigen Sie die Taste EXIT, um den Menübildschirm auszublenden.

![](_page_70_Picture_10.jpeg)

![](_page_70_Picture_11.jpeg)

## **ZEITEINSTELLUNG**

#### AUTOMATISCHE TIMER-EINSTELLUNG EIN/AUS

Zwei Stunden nachdem das Gerät durch die Einschaltzeit-Funktion eingeschaltet wurde, schaltet sich dieses automatisch zurück in den Bereitschaftsmodus, sofern zwischenzeitlich keine Taste betätigt wurde.

lst die Ein-/Ausschalt-Zeit-Funktion aktiviert, wird diese täglich zur angegebenen Zeit ausgeführt.

Die Ausschaltfunktion (Off Timer) hat gegenüber der Einschaltfunktion (On Timer) Vorrang, wenn beide auf die gleiche Uhrzeit eingestellt sind.

Für die Einschaltfunktion muss das Gerät auf Bereitschaft geschaltet sein.

![](_page_71_Picture_6.jpeg)

2

3

 $\boldsymbol{A}$ 

5

6

7

Drücken Sie MENU (Menü) und dann ▲ oder ▼, um das Menü ZEIT aufzurufen.

Drücken Sie auf ► und anschließend auf ▲ oder ▼ um die Option Ausschaltzeit oder Einschaltzeit auszuwählen.

Drücken Sie auf ► und anschließend auf ▲ oder ▼, um die Option "Ein" auszuwählen.

• Zum Abschalten der Ein-/Ausschalt-Zeit-Funktion betätigen Sie die Taste Aus auszuwählen. 

Drücken Sie die ▶ -Taste und anschließend die ▲ oder E-Taste um die Stunden einzustellen. 

Drücken Sie die ▶ -Taste und anschließend die ▲ oder E -Taste um die Minuten einzustellen. 

Nur für die Funktion Einschaltzeit.

• Sender: Drücken Sie  $\blacktriangleright$  und dann  $\blacktriangle$  oder  $\nabla$ , um im Menü Modus, TV, DTV oder Radio auszuwählen. Betätigen Sie dann die Tasten ► und ▲ oder ▼, um das Programm auszuwählen. 

• Lautstärke: Drücken Sie > und dann A oder V. um die Lautstärke für die Einschaltfunktion auszuwählen.

Betätigen Sie die Taste EXIT, um den Menübildschirm auszublenden.

![](_page_71_Picture_17.jpeg)

![](_page_71_Picture_18.jpeg)
# **ZEITEINSTELLUNG**

# AUTOMATISCHES AUSSCHALTEN

Wenn das Gerät eingeschaltet, aber kein Eingangssignal vorhanden ist, wird das Gerät nach 10 Minuten automatisch ausgeschaltet.

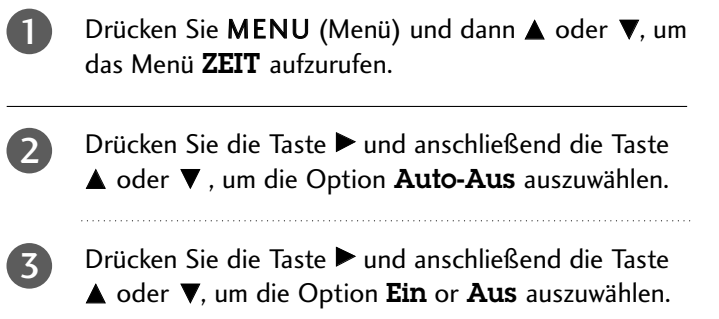

Betätigen Sie die Taste EXIT, um den Menübildschirm auszublenden.

4

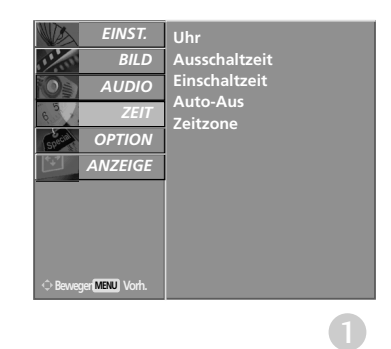

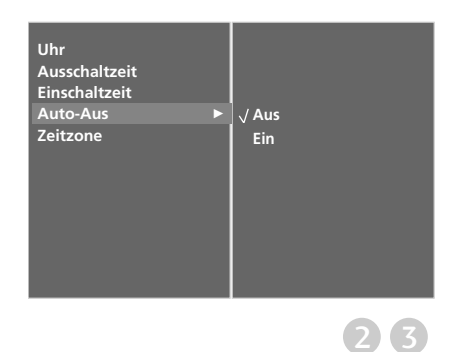

# **ZEITEINSTELLUNG**

# EINSTELLUNG DER ZEITZONE

Wenn Sie einen Ort in einer Zeitzone auswählen, wird die TV-Zeit basierend auf der Zeitzone und GMT (Greenwich Mean Time) über ein Rundfunksignal berechnet. Die Zeit wird über ein digitales Signal eingestellt.

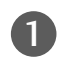

3

4

Drücken Sie MENU (Menü) und dann ▲ oder ▼, um das Menü ZEIT aufzurufen.

Drücken Sie die Taste ▶ und anschließend die Taste 2 ▲ oder ▼, um die Option Zeitzone auszuwählen. 

- Drücken Sie die Taste ► und dann < oder ►, um Ihre Zeitzone auszuwählen.
- Betätigen Sie die Taste EXIT, um den Menübildschirm auszublenden.

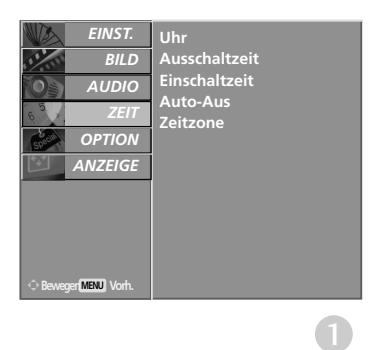

# TIMER FÜR AUSSCHALTFUNKTION **EINSTELLEN**

Sie müssen das Gerät nicht ausschalten, bevor Sie einschlafen. Die Funktion Auto-Aus schaltet das Gerät automatisch nach einem bestimmten Zeitraum in den Standby-Modus.

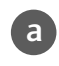

Drücken Sie die Taste SLEEP mehrmals, um die Anzahl der Minuten einzustellen.

Zuerst wird die Option '- - - Min' angezeigt, dann folgen die Sleep-Timer Optionen: 10, 20, 30, 60, 90, 120, 180 und 240 Minuten.

- Wenn die gewünschte Anzahl an Minuten am Bildschirm angezeigt wird, beginnt die Funktion,die Anzahl der Minuten rückwärts herunterzuzählen. b
- Um die verbleibende Zeit bis zum Abschalten anzuzeigen,betätigen Sie die Taste SLEEP erneut.  $\overline{c}$
- Um die Ausschaltzeit wieder aufzuheben,drücken Sie wiederholt SLEEP, bis die Einstellung ' - - - Min' ausgewählt ist. d
- Wenn Sie das Gerät ausschalten,wird die eingestellte Zaeit automatisch aufgehoben. e

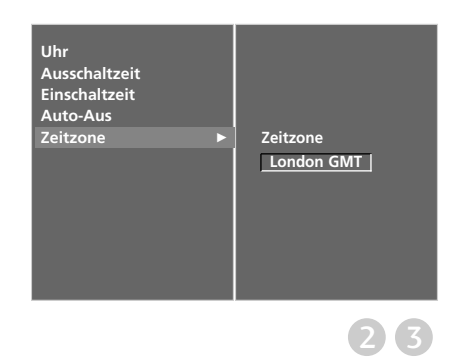

# **KINDERSICHERUNG/EINSTUFUNG**

# KENNWORT- UND SPERRSYSTEM EINSTELLEN

Wenn Sie Ihr Kennwort das erste Mal eingeben, drücken Sie "0", "0", "0", "0" auf der Fernbedienung.

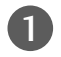

2

Drücken Sie MENU (Menü) und dann ▲ oder ▼, um das Menü OPTION aufzurufen.

Drücken Sie die Taste ▶ und anschließend die Taste ▲ oder ▼, um die Option System-Verriegelung auszuwählen.

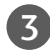

4

Drücken Sie die Taste ► und dann < oder ►, um Ein auszuwählen. 

Einstellung des Kennworts

Drücken Sie > und verwenden Sie dann die ZAHLENtasten, um ein aus 4 Zahlen bestehendes Kennwort einzugeben. 

Prägen Sie sich dieses Kennwort unbedingt ein.

Geben Sie das neue Kennwort zur Bestätigung neu ein. 

Falls Sie Ihr Kennwort vergessen sollten, drücken Sie "7", "7", "7", "7" auf der Fernbedienung.

Betätigen Sie die Taste EXIT, um den Menübildschirm auszublenden.

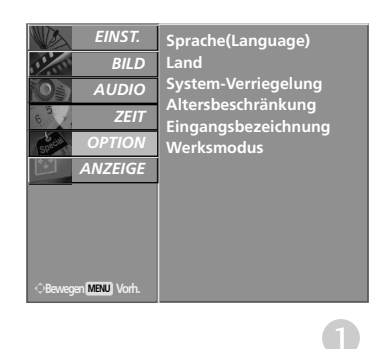

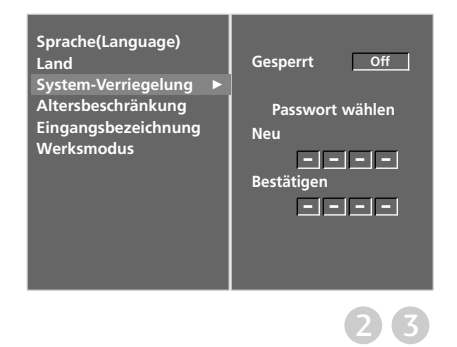

# **KINDERSICHERUNG/EINSTUFUNG**

# KINDERSICHERUNG

Diese Funktion nutzt Daten, die vom Sender bereitgestellt werden. Wenn daher das Signal die falschen Informationen sendet, funktioniert diese Option nicht.

Über die Kindersicherung können Sie bestimmte Kanäle, Jugendfreigaben und externe Anzeigegeräte sperren.

Für dieses Menü ist ein Kennwort erforderlich.

Das Gerät speichert automatisch die zuletzt verwendete Option, auch wenn das Gerät ausgeschaltet wird.

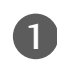

2

Drücken Sie MENU (Menü) und dann ▲ oder ▼, um das Menü OPTION aufzurufen.

Drücken Sie die Taste ► und anschließend die Taste ▲ oder V, um die Option Altersbeschränkung auszuwählen.

Drücken Sie anschließend  $\blacktriangleright$ , um das Kennwort einzugeben. Das voreingestellte Kennwort des Fernsehers lautet  $.0 - 0 - 0 - 0$ ".

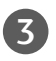

Drücken Sie die Taste ► und dann < oder ►, um Elterliche Vorgabe oder Tastensperre auszuwählen. 

Elterliche Vorgabe (nur im Digitalmodus) Verhindert, dass Kinder bestimmte Fernsehprogramme ansehen können, die für Ihr Alter nicht geeignet sind.

#### Tastensperre

Das Gerät kann so eingestellt werden, dass für seine Bedienung die Fernbedienung benötigt wird. Diese Funktion kann verwendet werden, um ein unbefugtes Fernsehen zu verhindern.

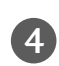

5

Drücken Sie ▲ oder ▼, um die entsprechenden Einstellungen vorzunehmen.

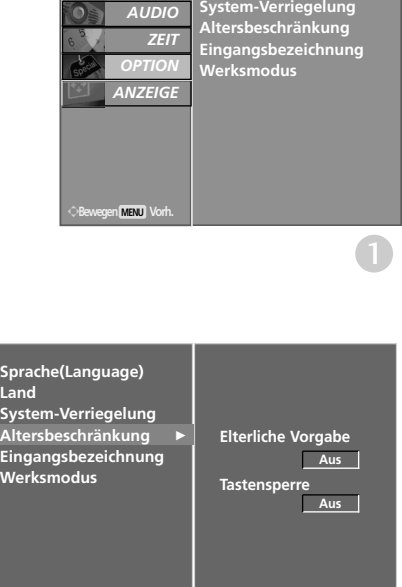

**Land**

*EINST.* O *BILD*O

*AUDIO*O

**Sprache(Language)**

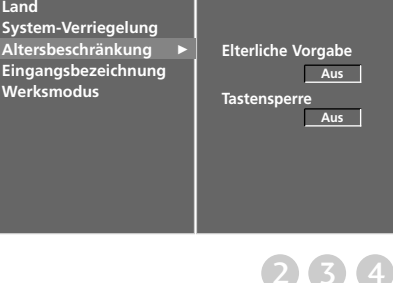

Betätigen Sie die Taste EXIT, um den Menübildschirm

Betätigen Sie im Modus Tastensperre 'Ein' die Tasten  $\Diamond$  / I, INPUT (Eingang) oder PR A oder  $\blacktriangledown$  am Gerät oder POWER (Ein/Aus), INPUT (Eingang), D/A TV, PR + oder - oder die ZAHLEN-Tasten auf der Fernbedienung, wenn das Gerät ausgeschaltet ist.. Wenn die Tastensperre eingeschaltet ist, wird auf dem Bildschirm der Text "**Tastensperre ein**" (Tastensperre eingeschaltet) angezeigt, wenn bei<br>Betrieb eine Taste am Frontpanel gedrückt wird.

# **VIDEOTEXT**

## Diese Funktion ist in einigen Ländern nicht verfügbar.

Videotext ist ein kostenloser aktueller Informationsdienst vieler Fernsehanstalten. Über Videotext werden sog."Seiten" mit Nachrichten, Wetterdaten, Fernsehprogrammen, Aktienkursen und vielen anderen Themen zur Verfügung gestellt.

Der Videotext-Decoder dieses Fernsehers unterstutzt SIMPLE-, TOP-und FASTEXT-Systeme. SIMPLE-Text (Standard-Videotext) besteht aus einer Reihe von Seiten, die durch direkte Eingabe der entsprechenden Seitenzahlen aufgerufen werden. TOP- und FASTEXT sind neuere Funktionen, mit denen ein schnellerer Zugang zu Videotext-Informationen ermöglicht wird.

# **EIN- UND AUSSCHALTEN**

Betätigen Sie die Taste TEXT, um den Videotext-Modus einzuschalten. Nun wird die erste oder die letzte Seite auf dem Bildschirm angezeigt.

In der Kopfzeile des Bildschirms werden zwei Seitennummern, der Name des Fernsehsenders, Datum und Uhrzeit angezeigt. Die erste Seitennummer ist die gewählte Seitennummer, die zweite ist die Nummer der aktuell angezeigten Seite. Um den Videotext wieder auszuschalten, betätigen Sie die Taste TEXT. Das Gerät kehrt in den vorherigen Modus zurück.

# **SIMPLE-TEXT**

## $\blacksquare$  Seite aufrufen

- Geben Sie mit den Zifferntasten die gewünschte dreistellige Seitennummer ein. Wenn Sie bei der Wahl eine 1 falsche Nummer eingeben, ergänzen Sie zunächst die dreistellige Zahl, und geben dann die korrekte Seitennummer erneut ein.
- 2 Mit der Taste PR+ oder rufen Sie die vorherige bzw. die nächste Seite auf.

# **TOP-TEXT**

- Die Benutzerführung zeigt im unteren Bereich des Bildschirms vier Farbfelder (rot, grün, gelb und blau). Das gelbe Feld steht für die nächste Gruppe, das blaue Feld für den nächsten Themenblock.

### A **Themenblock / Gruppe / Seite aufrufen**

- Mit der blauen Taste schalten Sie von Themenblock zu Themenblock. 1
- Mit der gelben Taste schalten Sie zur nächsten Gruppe mit automatischer Überleitung zum nächsten 2 Themenblock.
- Mit der grünen Taste schalten Sie zur nächsten vorhandenen Seite mit automatischer Überleitung zum näch-3 sten Themenblock. Für diese Funktion kann auch die Taste PR+ benutzt werden.
- Mit der roten Taste kehren Sie zu der vorherigen Auswahl zurück. Für diese Funktion kann auch die Taste PR-4 benutzt wer-den.

### A **Direkte Seitenanwahl**

Ebenso wie beim SIMPLE-Modus können Sie eine bestimmte Seite auch im TOP-Modus durch direkte Eingabe der dreistel-ligen Seitennummer über die Zifferntasten aufrufen.

# **VIDEOTEXT**

# **FASTEXT-MODUS**

Die Videotext-Seiten sind am unteren Bildschirmrand farbkodiert und werden mit den entsprechenden Farbtasten aufgerufen.

## Seite aufrufen

- **D** Betätigen Sie die Taste  $\Xi$  um die Indexseite (Inhaltsübersicht) aufzurufen.
- Die am unteren Bildschirmrand farbkodierten Seiten werden mit den entsprechenden Farbtasten aufgerufen. 2
- Ebenso wie beim SIMPLE-Modus können Sie eine bestimmte Seite auch im FASTEXT-Modus durch direkte 3Eingabe der dreistelligen Seitennummer über die Zifferntasten aufrufen.
- Mit der Taste PR+ oder rufen Sie die vorherige bzw. die nächste Seite auf. 4

# **SPEZIELLE VIDEOTEXT-FUNKTIONEN**

# $E$ ?

### REVEAL (Ratespiele unter Videotext)

Durch Betätigen dieser Taste zeigen Sie versteckte Informationen an, z.B. die Lösungen zu Quizfragen oder Rätseln. Wenn Sie diese Taste erneut betätigen, werden diese Informationen wieder vom Bildschirm gelöscht.

# $\equiv$ x

#### **H** UPDATE (Seitenblättern im Hintergrund)

Wenn Sie nach einer Seitenanwahl diese Taste drücken, wird auf das zuvor eingestellte Fernsehprogramm umgeschaltet, während Sie auf die neue Videotext-Seite warten. Das Symbol der Taste wird auf dem Bildschirm links oben einge-blendet. Sobald die Seite verfügbar ist, wird statt des Symbols die Seitennummer eingeblendet. Drücken Sie nun nochmals die Taste, um die Videotext-Seite anzuzeigen.

臣の

### **TIME**

Nach Betätigen der Taste wird in das laufende Fernsehprogramm eines Senders, der Videotext sendet, rechts oben am Bildschirm die aktuelle Uhrzeit eingeblendet. Nach dem zweiten Tastendruck wird die Uhrzeit wieder ausgeblendet. Im Videotext-Modus können Sie mit dieser Taste eine Folgeseite aufrufen. Die Nummer der Folgeseite wird unten am Bildschirm angezeigt. Wenn Sie die Folgeseite anhalten bzw. ändern möchten, Betätigen Sie die Taste ROT / GRÜN, PR + oder - oder die Zifferntasten.

Durch nochmaliges Drücken der Taste schalten Sie diese Funktion wieder aus.

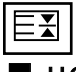

### **HOLD**

Videotext-Meldungen können auf mehrere Seiten verteilt sein, die dann automatisch weitergeblättert werden. Mit dieser Taste halten Sie die Seitenfortschaltung an. Die Gesamtzahl der Seiten und die Nummer der aktuellen Seite werden normalerweise unter der Uhrzeit angezeigt. Wenn Sie diese Taste drücken, wird das Haltesymbol links oben angezeigt, und die aktuelle Seite bleibt auf dem Bildschirm erhalten. Um mit dem Blättern fortzufahren, drücken Sie erneut diese Taste.

**78**

# **DIGITAL TELETEXT (DIGITALER TELETEXT)**

## \*Nur in Großbritannien

Das Gerät bietet Ihnen digitalen Teletext mit wesentlichen Verbesserungen in den Bereichen Text, Grafik usw.

Spezielle Dienste und Sender stellen diesen digitalen Teletext bereit.

Um Teletext im digitalen Modus anzuzeigen, drücken Sie die Taste SUBTITLE (Untertitel). Die Untertitelsprache muss ausgeschaltet sein.

# **TELETEXT AUS DEM DIGITALEN DIENST HERAUS**

- Drücken Sie die Zahlentasten oder PR + oder -, um einen digitalen Dienst auszuwählen, der digitalen Teletext sendet. Informationen zu Sendern, die digitale Teletextdienste senden, finden Sie im elektronischen Programmführer. 1
- Folgen Sie den Hinweisen im digitalen Teletext und gehen Sie zum nächsten Schritt, indem Sie TEXT, OK,  $\triangle$  oder  $\nabla$ , < oder ▶, ROT, GRÜN, GELB, BLAU oder ZAHLEN tasten drücken. 2
- Um den digitalen Teletextdienst zu wechseln, wählen Sie einfach einen anderen Dienst über die Taste PR + oder -. 3
	- Wenn Sie die Tasten MENU (MENÜ), GUIDE (Programmführer) oder INFO (i) drücken, wird der Teletext temporär ausgeblendet. Wenn Sie die Tasten erneut drücken, wird der Teletext wieder angezeigt.

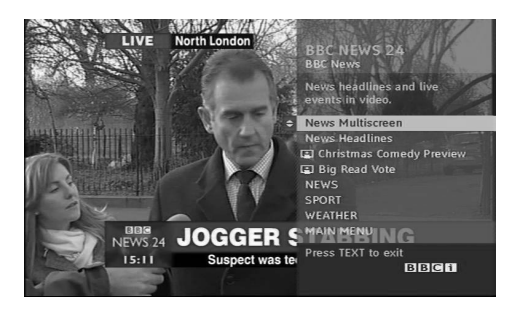

# **TELETEXT IM DIGITALEN DIENST**

- Drücken Sie die Zahlentasten oder PR + oder -, um einen bestimmten Dienst auszuwählen, der digitalen Teletext sendet. Drücken Sie die Taste TEXT (Text) oder eine Farbtaste, um in den Teletext zu wechseln. 1 2
- Folgen Sie den Hinweisen im digitalen Teletext und gehen Sie zum nächsten Schritt, indem Sie OK, ▲ oder ▼, ◀ oder G, ROT, GRÜN, GELB, BLAU oder ZAHLEN tasten drücken. 3
- Drücken Sie die Taste TEXT (Text) oder eine Farbtaste, um den digitalen Teletext auszuschalten und zum TV-Bild zurückzukehren.  $\overline{4}$ 
	- Bei einigen Diensten können Sie durch Drücken der ROTEN Taste auf Textdienste zugreifen.
	- Wenn Sie die Tasten MENU (MENÜ), GUIDE (Programmführer) oder INFO Üdrücken, wird der Teletext temporär ausgeblendet. Wenn Sie die Tasten erneut drücken, wird der Teletext wieder angezeigt.

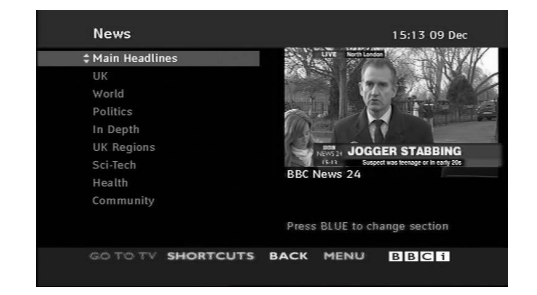

# FEHLERBEHEBUNG

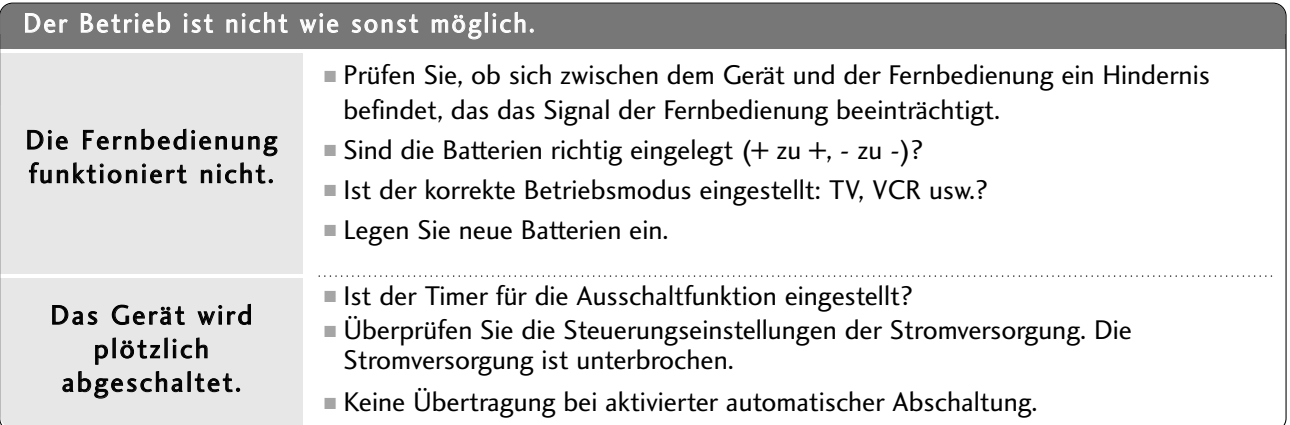

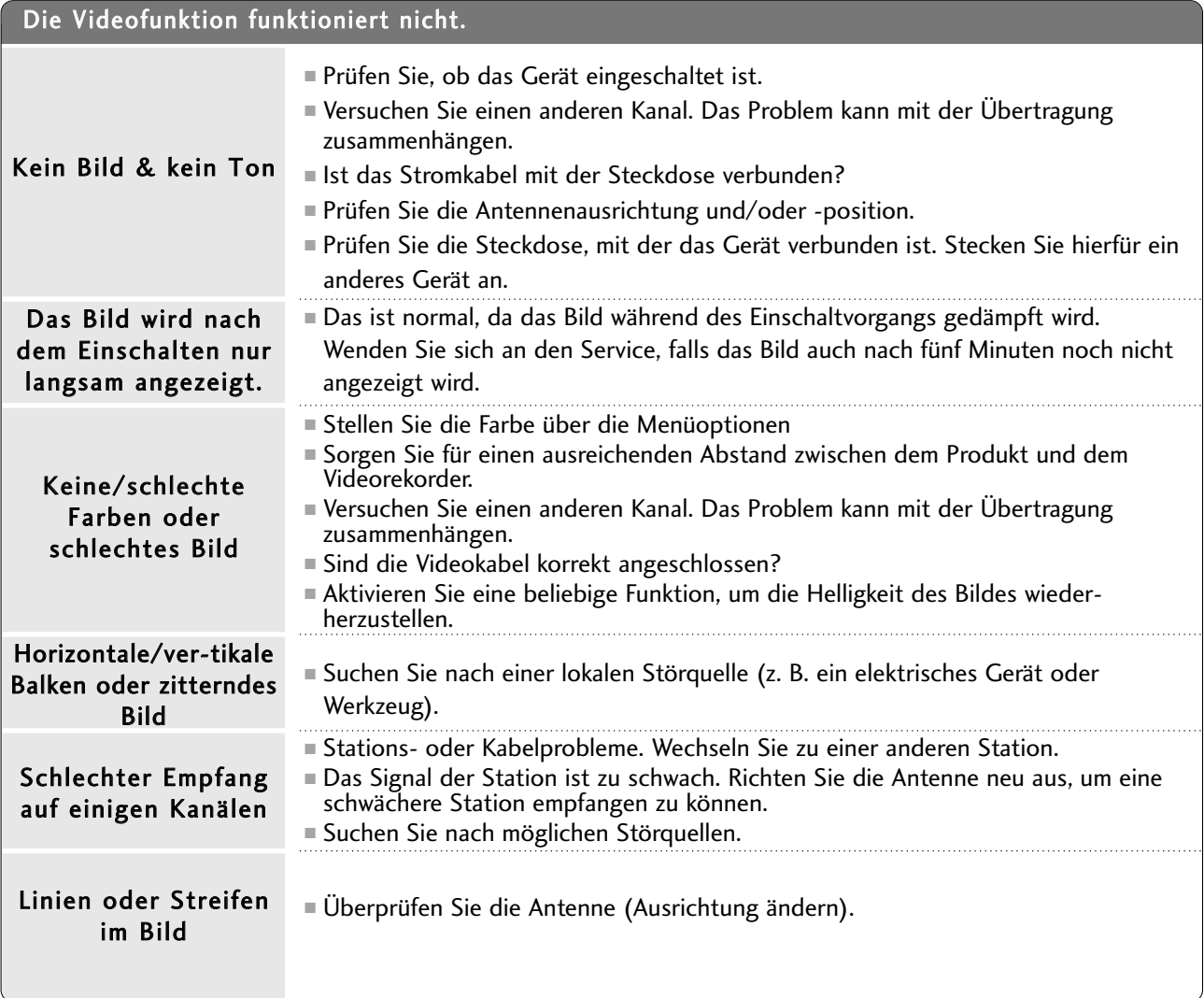

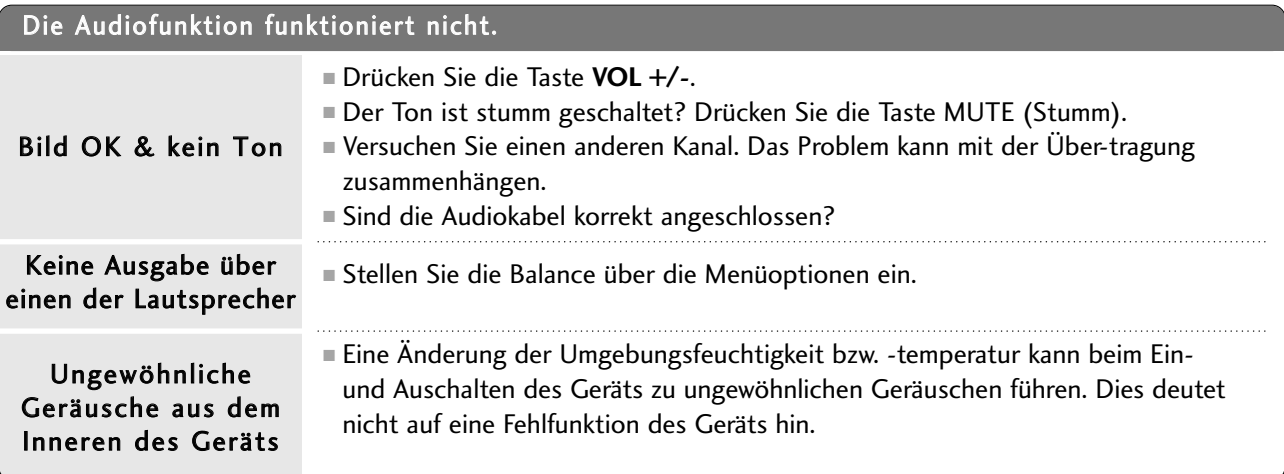

# Es ist nur der RGB-Modus verfügbar

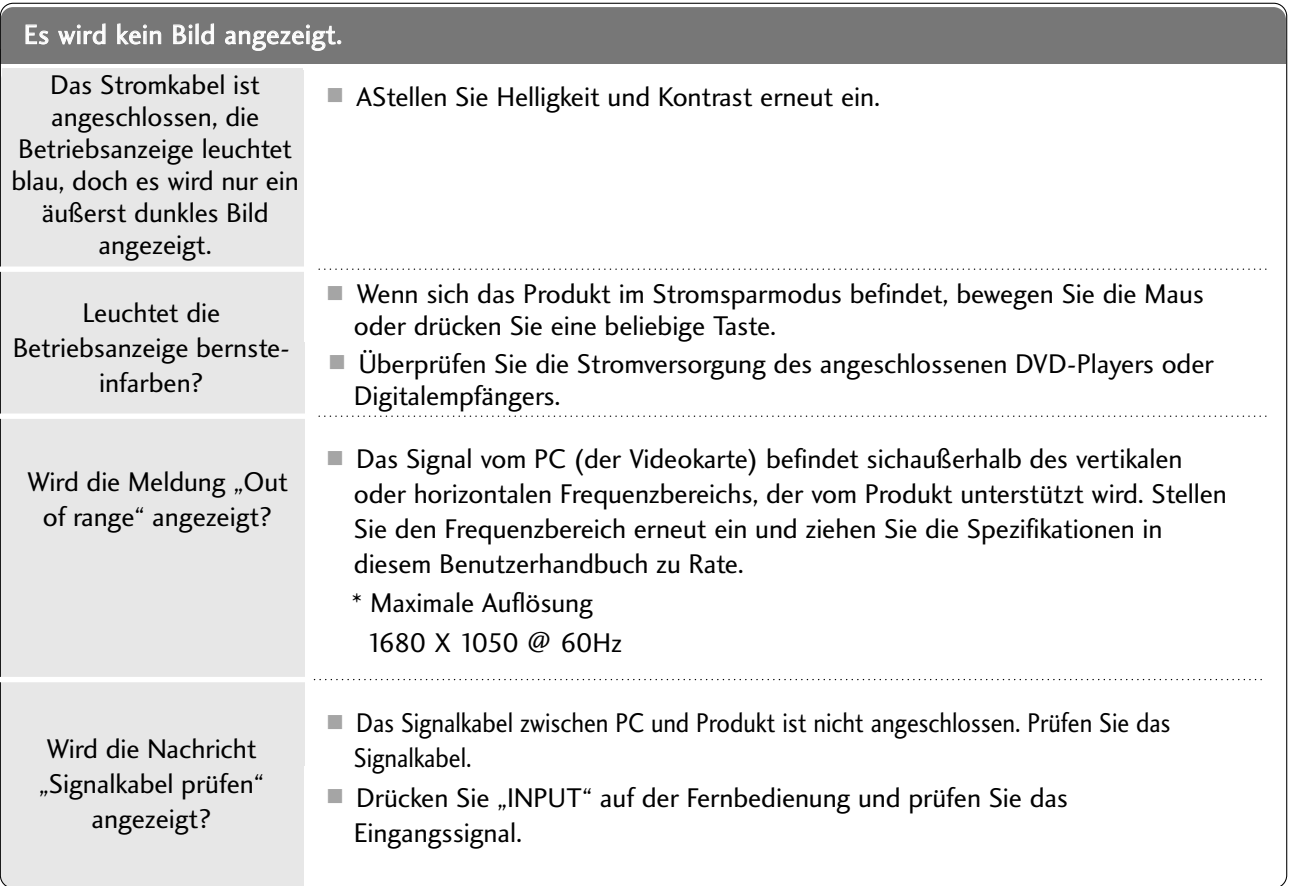

# Es ist nur der RGB-Modus verfügbar

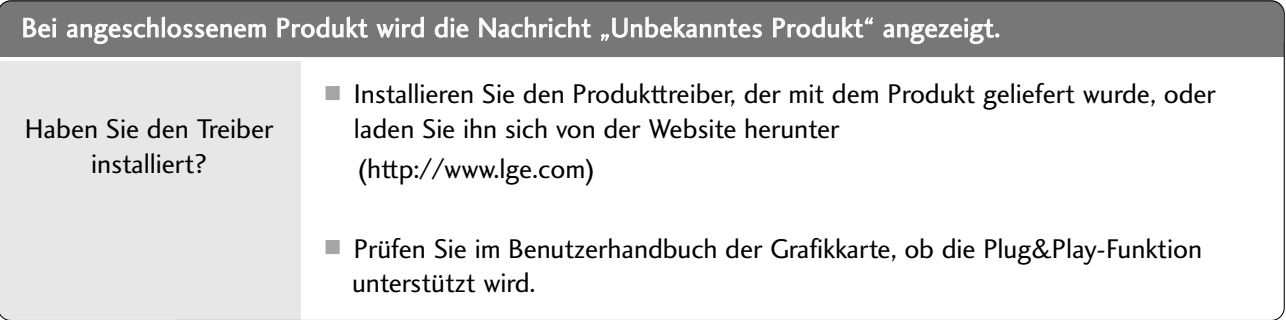

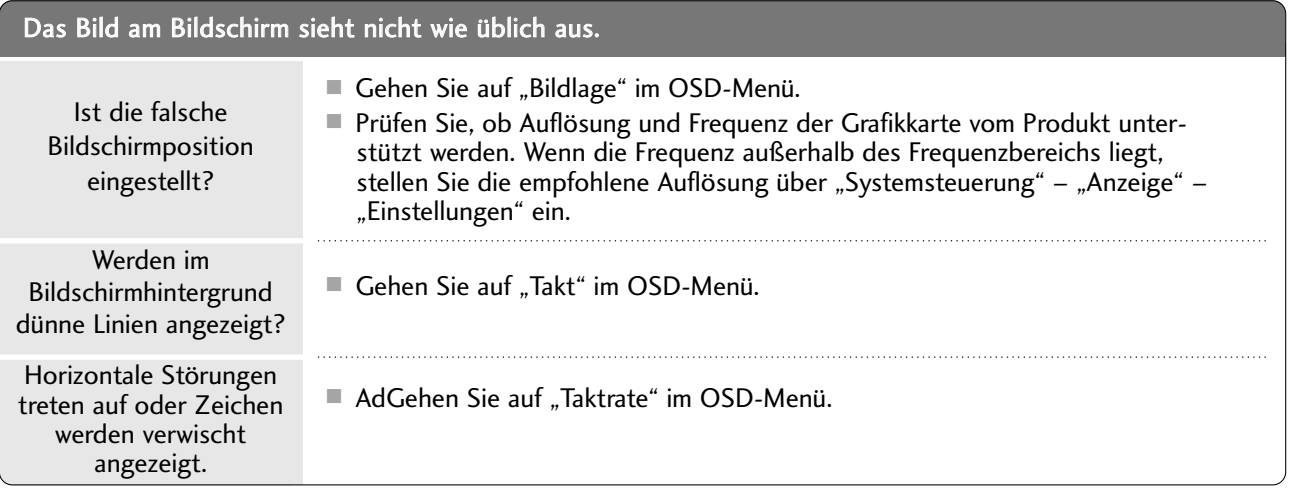

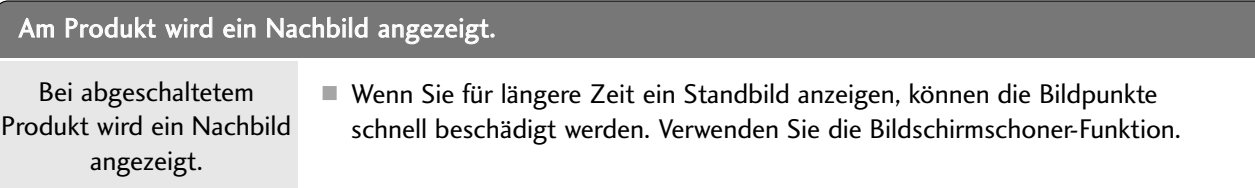

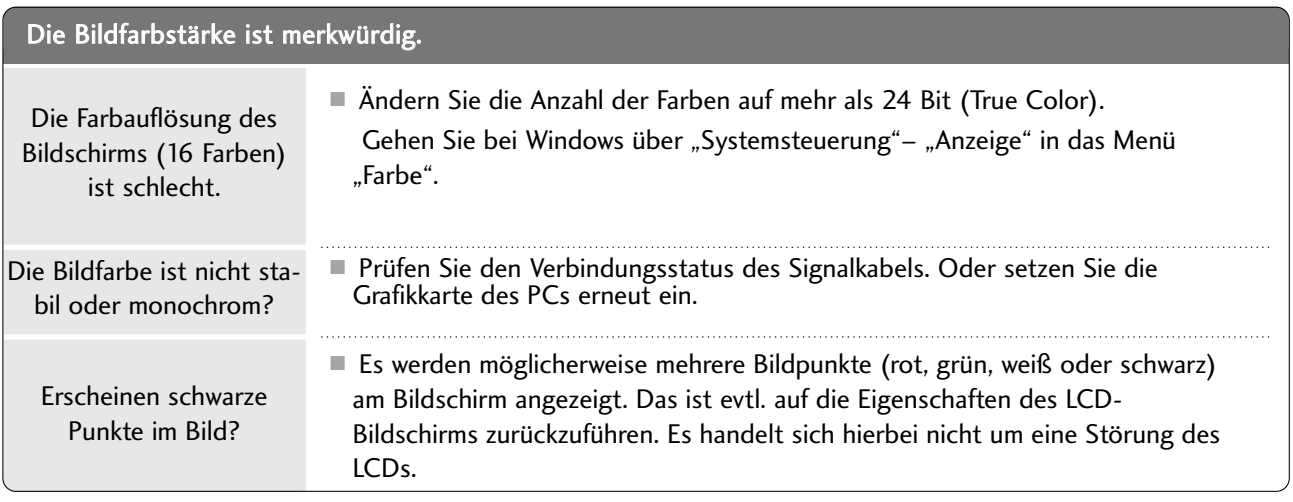

# INSTANDHALTUNG

Frühzeitige Funktionsstörungen können verhindert werden. Durch die sorgfältige und regelmäßige Reinigung des Fernsehers kann die Lebensdauer des Gerätes verlängert werden

VORSICHT: Schalten Sie das Gerät aus und ziehen Sie den Netzstecker, bevor Sie mit der Reinigung beginnen.

# **Reinigung des Bildschirms**

Auf folgende Art und Weise halten Sie Ihren Bildschirm eine Zeit lang staubfrei. Befeuchten Sie ein weiches 1 Tuch mit einer Lösung aus lauwarmem Wasser und etwas Weichspüler oder Geschirrspülmittel. Wringen Sie das Tuch aus, bis es fast trocken ist, und wischen Sie dann damit den Bildschirm ab.

Vergewissern Sie sich, dass kein überschüssiges Wasser auf dem Bildschirm ist und lassen Sie ihn dann lufttrocknen, bevor Sie den Fernseher wieder einschalten. 2

# **Reinigung des Gehäuses**

- Entfernen Sie Schmutz und Staub mit einem weichen, trockenen und flusenfreien Tuch vom Gehäuse.
- Verwenden Sie dafür kein nasses Tuch.

## **Längere Abwesenheit**

# **A VORSICHT**

G Wenn Sie den Fernseher über einen längeren Zeitraum nicht verwenden (z. B. im Urlaub), ist es sinnvoll, den Netzstecker zu ziehen, um das Gerät vor Schäden durch Blitzschlag oder Spannungsspitzen zu schützen.

# PRODUKTSPEZIFIKATIONEN

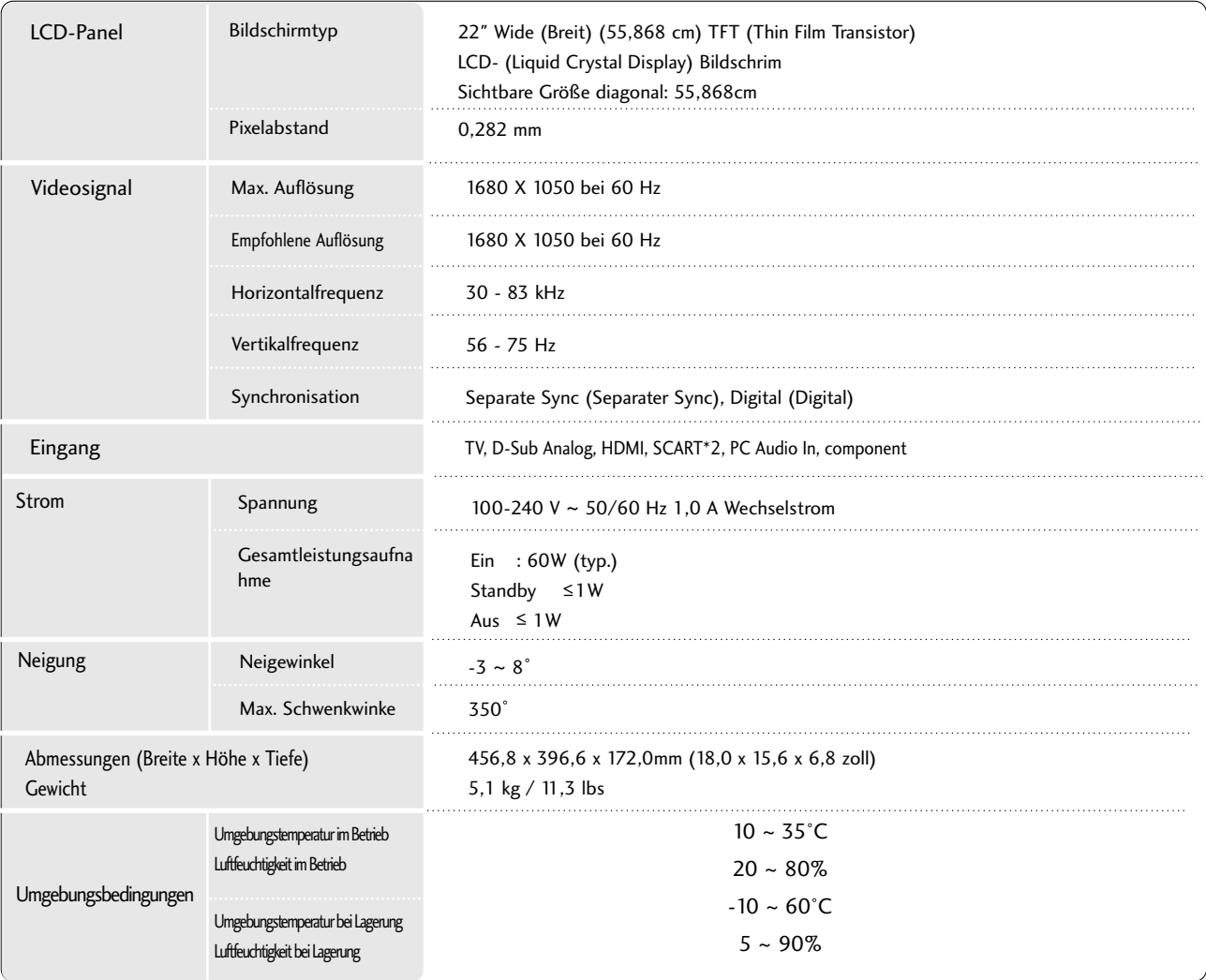

■ Diese Angaben können ohne Ankündigung bei Qualitätsverbesserungen geändert werden.

# PROGRAMMIEREN DER FERNBEDIENUNG

Bei der Fernbedienung handelt es sich um ein markenunabhängiges Fabrikat bzw.

eine Universalfernbedienung. Sie kann zur Steuerung der meisten Geräte anderer Hersteller, die über eine Fernbedienung betätigt werden können, eingesetzt wer-den. Beachten Sie, dass die Fernbedienung möglicherweise nicht für alle Modelle anderer Marken geeignet ist.

# **Die Programmierung eines Codes auf eine Fernbedienung**

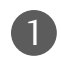

#### Testen Sie Ihre Fernbedienung.

Um herauszufinden, ob die Fernbedienung das Gerät ohne Programmierung steuern kann, schalten Sie das Gerät wie z. B. den Videorekorder ein, drücken die entsprechende Modus-Taste (wie z. B. DVD oder VCR) auf der Fernbedienung und richten sie dabei auf das Gerät. Drücken Sie die Tasten POWER (Ein/Aus) und PR +/ - , um zu prüfen, ob das Gerät entsprechend reagiert. Wenn nicht, muss die Fernbedienung für die Steuerung des Geräts programmiert werden.

Stellen Sie das zu programmierende Gerät ein und drücken Sie dann die entsprechende Modus-Taste (z. B. DVD oder VCR) auf der Fernbedienung. Die Fernbedienungstaste des gewünschten Geräts wird beleuchtet. 2

Drücken Sie gleichzeitig MENU (Menü) und MUTE (Lautlos), dann kann die Fernbedienung für den Code programmiert werden. 3

Geben Sie eine Code-Nummer über die Zahlentasten der Fernbedienung ein. Die Programmier-Codes für die jeweiligen Geräte sind auf den folgenden Seiten aufgeführt. Auch hier schaltet sich das Gerät aus, wenn der richtige Code eingegeben wurde. 4

Drücken Sie MENU (Menü), um den Code zu speichern. 5

Prüfen Sie die Funktionen der Fernbedienung auf ihre Funktionstüchtigkeit. Wenn nicht, wiederholen Sie den Vorgang ab Schritt 2. 6

# PROGRAMMIEREN DER FERNBEDIENUNG

## **DVD**

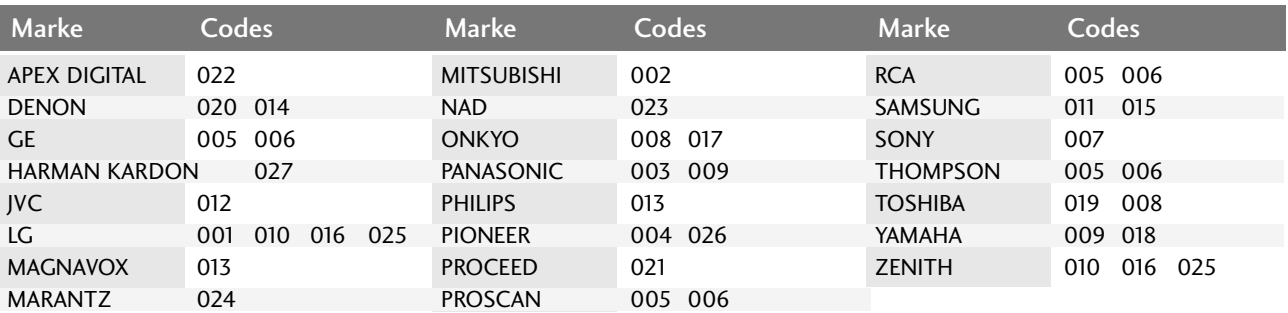

# **VCR**

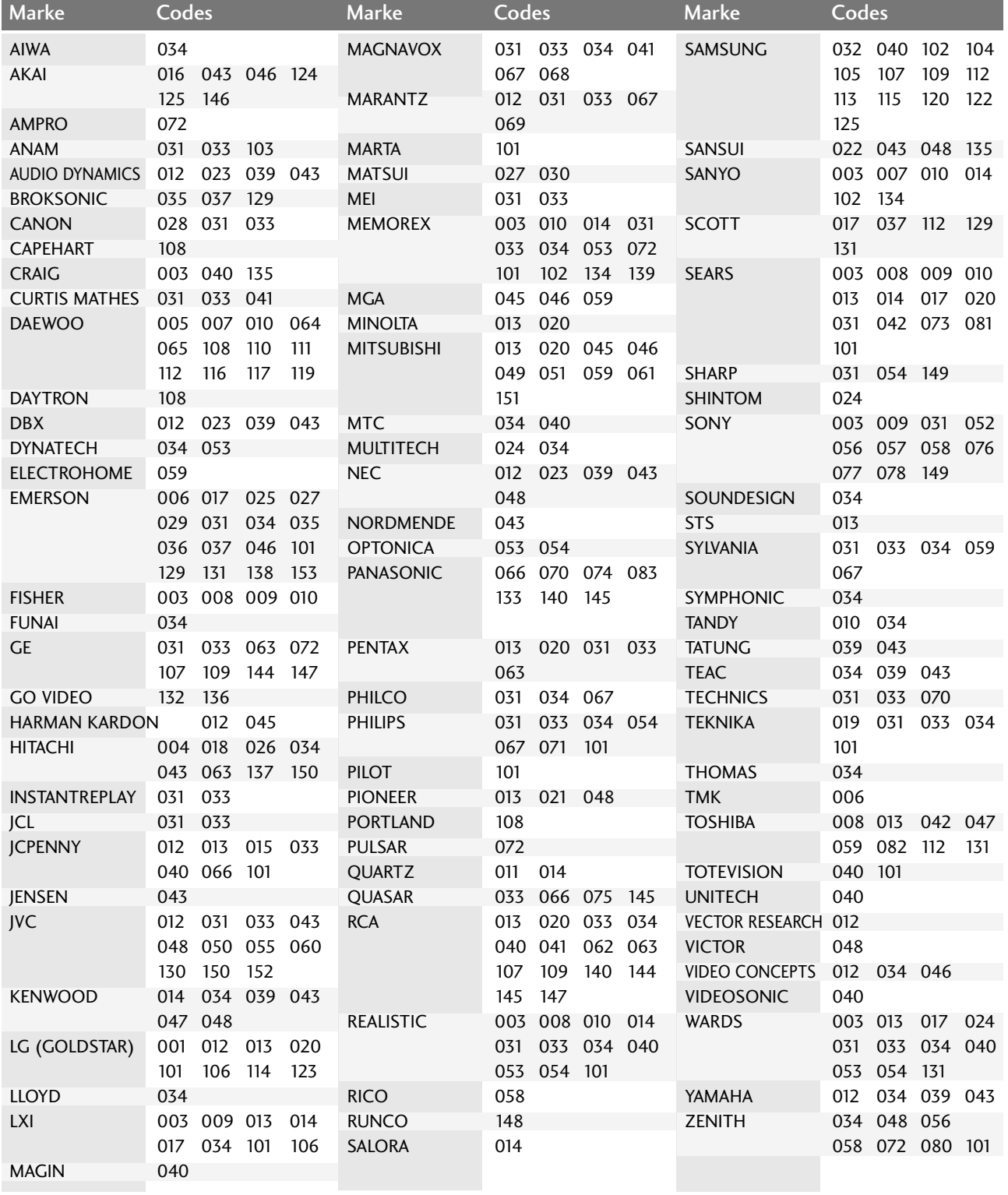

# IR-CODE

# **1. Anschließen**

■ Verbinden Sie das Kabel der Fernbedienung mit der Fernbedienungsbuchse am Fernseher.

# **2. Fernbedienung IR-Codes**

## ■ **Signalform-Ausgabe**

Einzelimpuls, Modulationssignal mit 37,917 kHz Signal bei 455 kHz

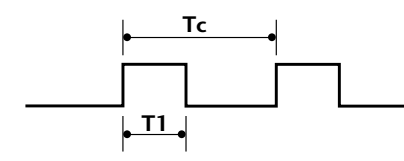

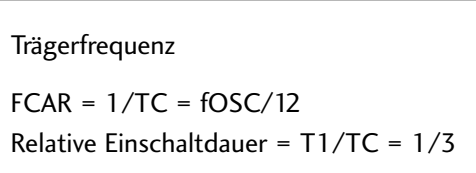

## ■ **Frame-Konfiguration**

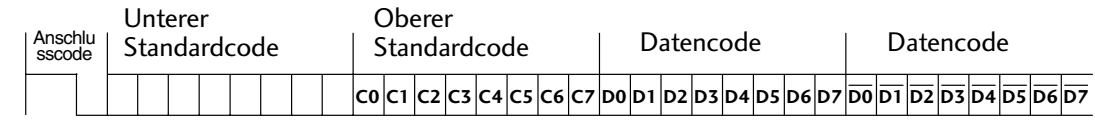

Repeat Frame-Wiederholung

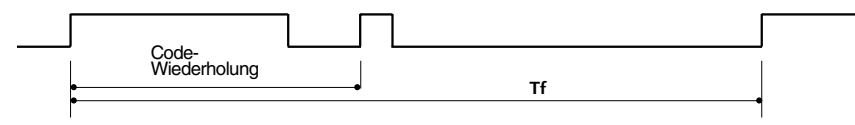

## ■ **Anschlusscode**

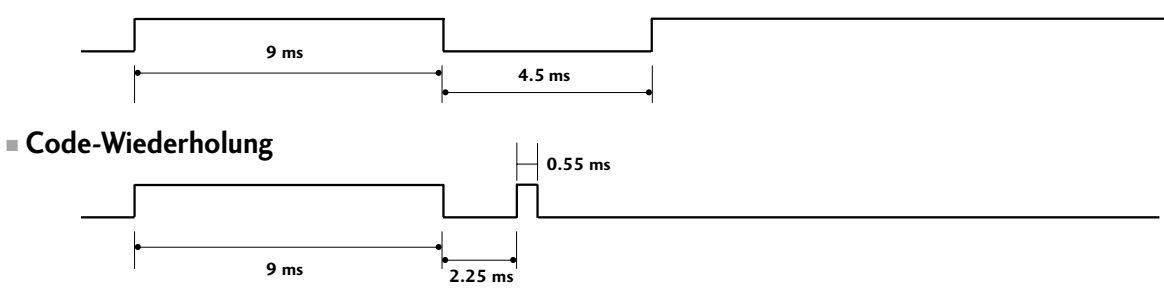

## ■ Bit-Beschreibung

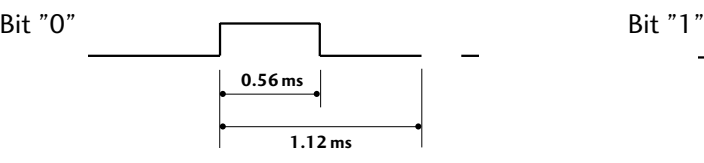

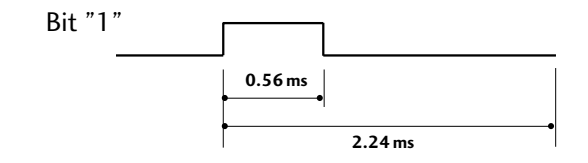

## ■ Frame-Intervall: Tf

Die Wellenform wird so lange übertragen, wie die Taste gedrückt wird.

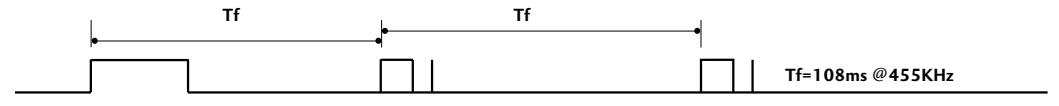

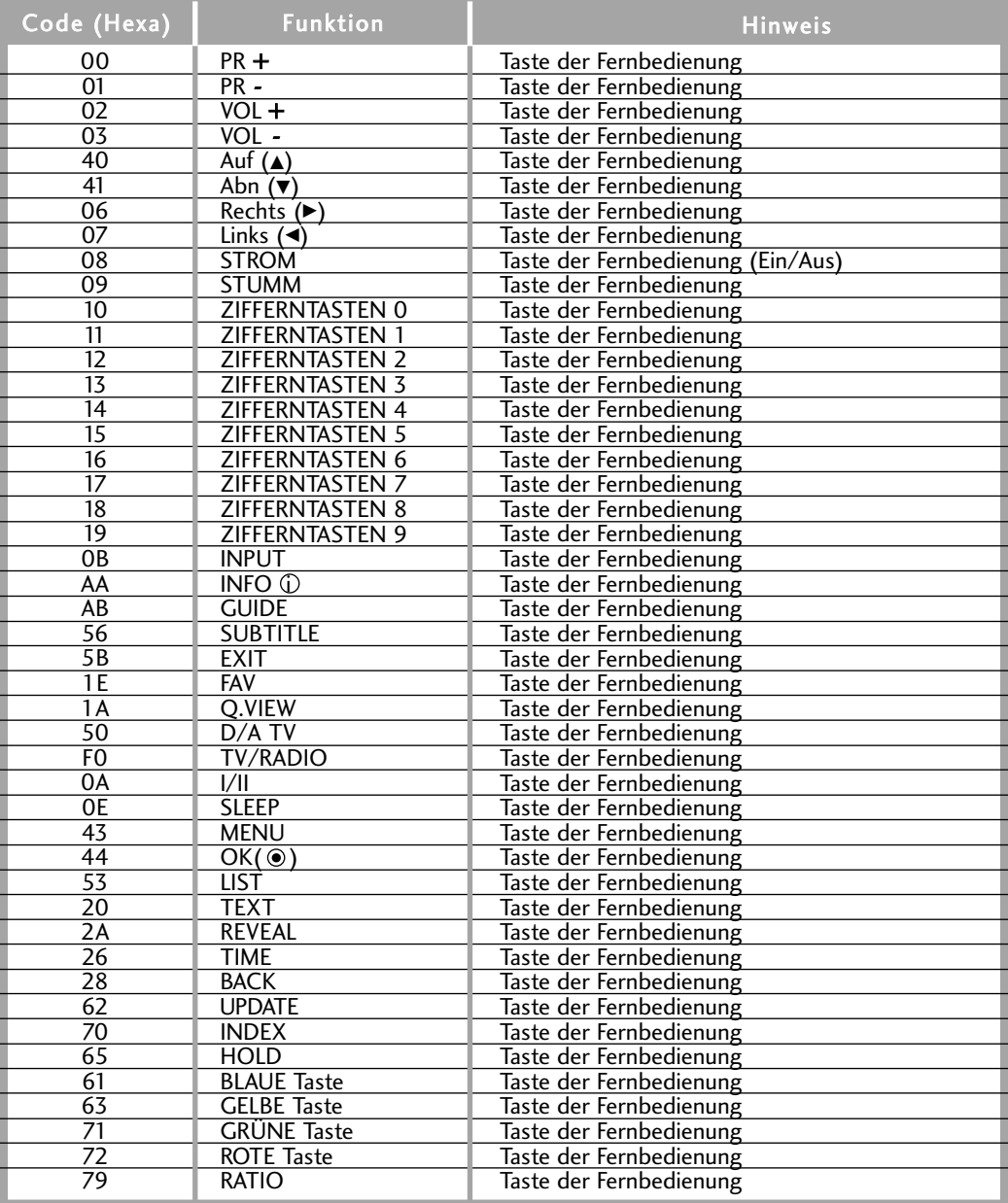

# ANSCHLUSS EINES EXTERNEN STEUERGERÄTS

# **RS-232C-Einrichtung**

Schließen Sie den RS-232C-Eingangsstecker an ein externes Steuergerät (z. B. einen Computer oder ein A/V-Steuersystem) an und steuern Sie die TV-Funktionen extern. Schließen Sie den seriellen Anschluss des Steuergeräts an den RS-232C-Stecker an der Rückseite des TV-Geräts an. HINWEIS: Das RS-232C-Anschlusskabel wird nicht mit dem TV-Gerät mitgeliefert.

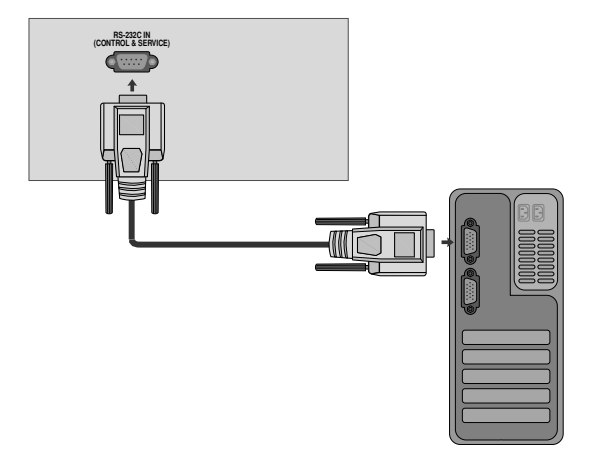

# **Anschlusstyp; D-Sub 9-Pin männlich**

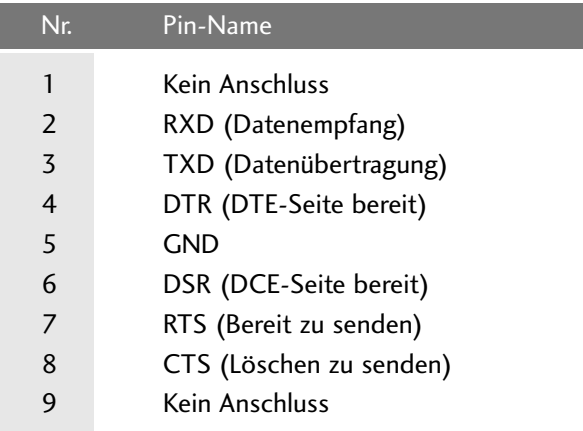

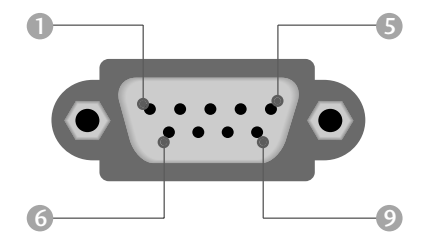

I

# **RS-232C-Konfigurationen**

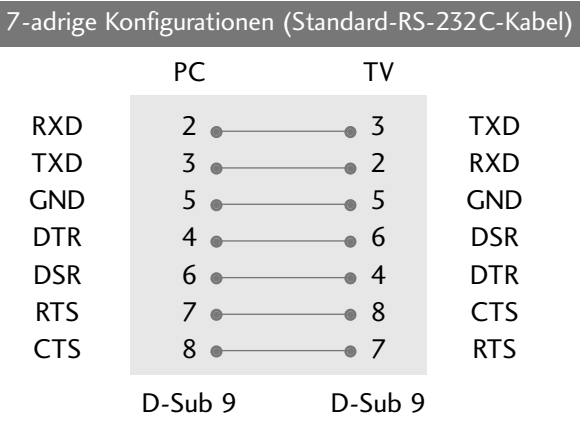

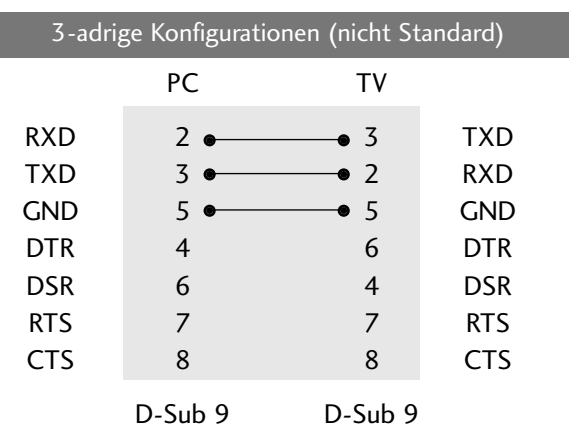

# **Set ID**

Verwenden Sie diese Funktion, um eine Monitor-ID-Nummer anzugeben. Siehe "Echtdatenzuordnung 1" auf Seite 92.

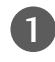

5

Drücken Sie MENU (Menü) und dann ▲ oder V, um das Menü OPTION aufzurufen.

Drücken Sie die Taste ► und anschließend die Taste ▲ oder ▼, um die Option Werksmodus auszuwählen. 2

Drücken Sie die Taste ▶ und anschließend die Taste ▲ oder ▼, um die Option Set ID auszuwählen. 3

Drücken Sie ► und dann < oder ►, um die Set ID anzupassen und die entsprechende Monitor-ID-Nummer auszuwählen. Der Einstellungsbereich der Set ID liegt zwischen 1~99. 4

Betätigen Sie die Taste EXIT, um den Menübildschirm auszublenden.

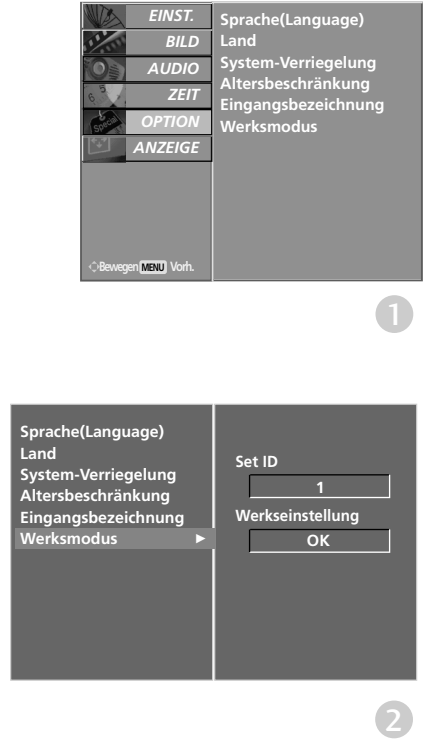

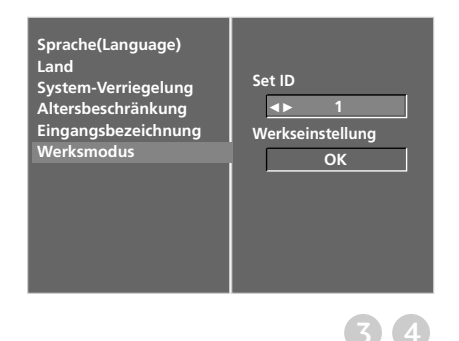

# **Kommunikationsparameter**

- Baudrate: 9600 bps (UART)
- Stoppbit: 1 Bit

- Datenlänge: 8 Bits
- Parität: Ohne
- Kommunikationscode: ASCII-Code
- Verwenden Sie ein Kreuzkabel
- (Cross/Reverse).

#### Befehlsreferenzliste

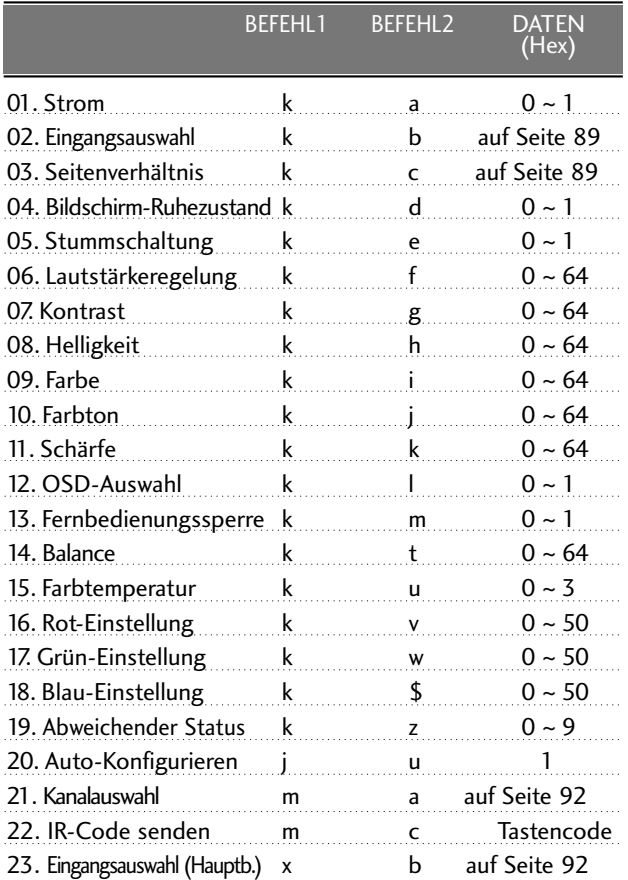

\* Bei der Einstellung von 19~ 23 wird kein Menü am Bildschirm angezeigt.

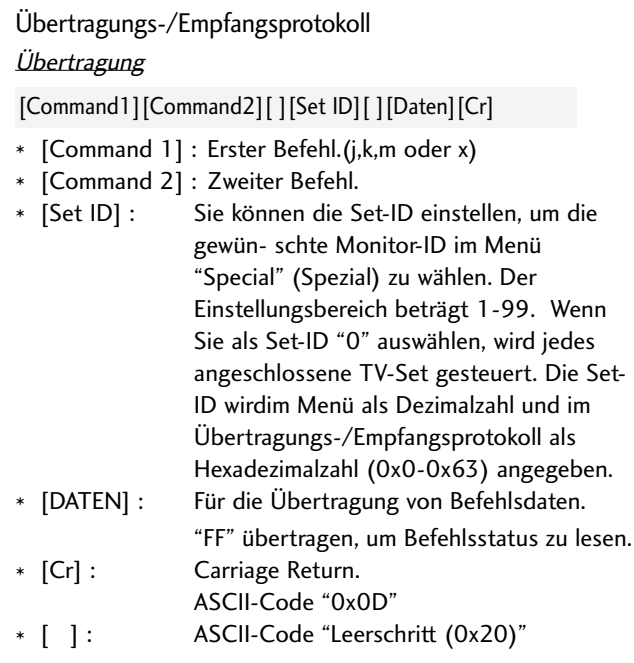

### OK-Bestätigung

## [Command2][ ][Set ID][ ][OK][Daten][x]

\* Der TV überträgt ACK (Bestätigung) beim Empfang normaler Daten basierend auf diesem Format. Wenn sich zu diesem Zeitpunkt Daten im Datenlesemodus befinden, werden die aktuellen Statusdaten angezeigt. Wenn sich die Daten im Datenschreibmodus befinden, werden die Daten an den PC zurückgegeben.

#### Fehlerbestätigung

[Command2][ ][Set ID][ ][NG][Daten][x]

\* Der TV überträgt ACK (Bestätigung) beim Empfang nicht normaler Daten von nicht brauchbaren Funktionen oder bei Kommunikationsfehlern basierend auf diesem Format.

Daten1: Ungültiger Code

Daten2: Nicht unterstützte Funktion

Daten3: Weiter warten

## 01. Einschalten (Befehl2:a)

G Für die Steuerung des Ein-/Ausschaltens des TV-Geräts. *Übertragung*

[k][a][ ][Set ID][ ][Daten][Cr]

Daten 0 : Ausschalten 1 : Einschalten Bestätigung

### [a][ ][Set ID][ ][OK][Daten][x]

G Für die Anzeige des Ein-/Ausschaltens.

### **Ubertragung**

[k][a][ ][Set ID][ ][FF][Cr]

### Bestätigung

[a][ ][Set ID][ ][OK][Daten][x]

\* Wenn andere Funktionen FF-Daten in diesem Format übertragen, wird der Status jeder Funktion in ähnlicher Weise angezeigt.

## 02. Input Select (Eingangsauswahl) (Befehl2:b)

G Für die Auswahl der Eingangsquelle für das Gerät. Sie können eine Eingangsquelle auch über die Taste INPUT (Eingang) an der Fernbedienung auswählen.

#### **Ubertragung**

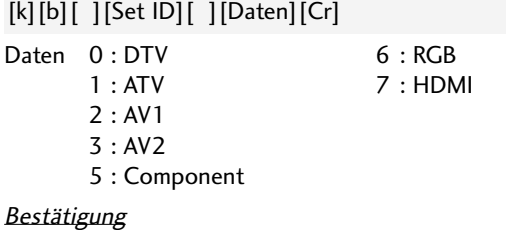

[b][ ][Set ID][ ][OK][Daten][x]

### 03. Seitenverhältnis (Befehl2:c) (Größe des Hauptbilds)

G Für die Einstellung des Bildformats. Sie können das Bildformat auch über die Taste ARC (Aspect Ratio Control) der TV-Fernbedienung oder im Menü "SCREEN" (Bild) anpassen.

> 6 : Auto  $7 : 14:9$

#### **Ubertragung**

#### [k][c][ ][Set ID][ ][Daten][Cr]

Daten 1 : Normalbild (4:3)

- 2 : Breitbild (16:9) 4 : Zoom1
- 5 : Zoom2

### Bestätigung

- [c][ ][Set ID][ ][OK][Daten][x]
- \* Über die Eingabe RGB oder Component wählen Sie das Seitenverhältnis 16:9 oder 4:3 aus.

### 04. Bildschirm-Ruhezustand (Befehl2:d)

G Für die Aktivierung/Deaktivierung des Bildschirm-Ruhezustands.

### **Ubertragung**

### [k][d][ ][Set ID][ ][Daten][Cr]

Daten 0 : Bildschirm-Ruhezustand aus (Bild an) 1 : Bildschirm-Ruhezustand ein (Bild aus)

### Bestätigung

#### [d][ ][Set ID][ ][OK][Daten][x]

### 05. Stummschaltung (Befehl2:e)

Für die Aktivierung/Deaktivierung der Stummschaltung. Sie können die Stummschaltung auch über die Taste MUTE der TV-Fernbedienung einstellen.

#### **Ubertragung**

### [k][e][ ][Set ID][ ][Daten][Cr]

Daten 0 : Stummschaltung aus (Lautstärke ein)

1 : Stummschaltung ein (Lautstärke aus)

### Bestätigung

[e][ ][Set ID][ ][OK][Daten][x]

### 06. Lautstärkeregelung (Befehl2:f)

G Für die Einstellung der Lautstärke. Sie können die Lautstärke auch über die Lautstärketasten der TV-Fernbedienung einstellen.

#### **Ubertragung**

[k][f][ ][Set ID][ ][Daten][Cr]

DatenMin:  $0 \sim$  Max: 64 \* Siehe 'Echtdatenzuordnung 1'. auf Seite 91.

#### **Bestätigung**

[f][ ][Set ID][ ][OK][Daten][x]

### 07. Kontrast(Befehl2:g)

G Für die Einstellung des Bildschirmkontrasts. Sie können den Kontrast auch über das Menü "Picture" (Bild) einstellen.

### **Ubertragung**

[k][g][ ][Set ID][ ][Daten][Cr]

```
DatenMin: 0 \sim Max: 64
```
\* Siehe 'Echtdatenzuordnung 1'. auf Seite 91.

```
Bestätigung
```
[g][ ][Set ID][ ][OK][Daten][x]

### 08.Helligkeit (Befehl2:h)

G Für die Einstellung der Bildschirmhelligkeit. Sie können die Helligkeit auch über das Menü "PICTURE" (Bild) einstellen.

### **Ubertragung**

### [k][h][ ][Set ID][ ][Daten][Cr]

DatenMin:  $0 \sim$  Max: 64

```
* Siehe 'Echtdatenzuordnung 1'. auf Seite 91.
```
### Bestätigung

[h][ ][Set ID][ ][OK][Daten][x]

### 09. Farbe (Befehl2:i)

Für die Einstellung der Bildschirmfarbe. Sie können die Farbe auch über das Menü "Picture" (Bild) einstellen.

#### **Ubertragung**

[k][i][ ][Set ID][ ][Daten][Cr]

DatenMin:  $0 \sim$  Max: 64 \* Siehe 'Echtdatenzuordnung 1'. auf Seite 91.

**Bestätigung** 

#### [i][ ][Set ID][ ][OK][Daten][x]

### 10. Farbton (Befehl2:j)

G Für die Einstellung des Bildschirmfarbtons. Sie können den Farbton auch über das Menü "PICTURE" (Bild) einstellen.

#### **Ubertragung**

[k][j][ ][Set ID][ ][Daten][Cr]

DatenRed : 0 ~ Green : 64

\* Siehe 'Echtdatenzuordnung 1'. auf Seite 91.

#### Bestätigung

[j][ ][Set ID][ ][OK][Daten][x]

### 11. Schärfe (Befehl2:k)

G Für die Einstellung der Bildschärfe. Sie können die Bildschärfe auch über das Menü "PICTURE" (Bild) einstellen.

#### **Ubertragung**

[k][k][ ][Set ID][ ][Daten][Cr]

DatenMin:  $0 \sim$  Max: 64 \* Siehe 'Echtdatenzuordnung 1'. auf Seite 91.

Bestätigung

[k][ ][Set ID][ ][OK][Daten][x]

### 12. OSD-Auswahl (Befehl2:l)

 $\blacktriangleright$  Ein- und Ausschalten des OSD-Menüs (= auf dem Bildschirm angezeigtes Menü) mit der Fernbedienung

#### **Ubertragung**

[k][l][ ][Set ID][ ][Daten][Cr]

Daten 0 : OSD aus 1 : OSD ein

Bestätigung

[l][ ][Set ID][ ][OK][Daten][x]

### 13. Fernbedienungssperre (Befehl2: m)

Für die Sperre der Tasten der Fernbedienung und der Frontkonsole am Gerät.

**Ubertragung** 

[k][m][ ][Set ID][ ][Daten][Cr]

Daten 0 : Sperre aus 1 : Sperre ein

#### Bestätigung

[m][ ][Set ID][ ][OK][Daten][x]

\* Wenn Sie die Fernbedienung nicht verwenden, verwenden Sie diesen Modus. Wenn der Hauptstrom aus-/eingeschaltet wird, wird die

Sperre für das externe Steuergerät aufgehoben.

### 14. Balance (Befehl2: t)

G Für die Einstellung der Balance. Sie können die Balance auch im Menü SOUND (Ton) einstellen.

#### Ubertragung

DatenMin:  $0 \sim$  Max: 64 \* Siehe 'Echtdatenzuordnung 1'. auf Seite 91. [k][t][ ][Set ID][ ][Daten][Cr]

Bestätigung

[t][ ][Set ID][ ][OK][Daten][x]

### 15. Farbtemperatur (Befehl2: u)

G Für die Einstellung der Farbtemperatur. Sie können das CSM auch im Menü PICTURE (Bild) einstellen.

**Ubertragung** 

[k][u][ ][Set ID][ ][Daten][Cr]

Daten 0: Kalt 1: Mittel 2: Warm 3: Anwender

**Bestätigung** 

[u][ ][Set ID][ ][OK][Daten][x]

## 16. Rot-Einstellung (Befehl2: v)

Einstellung der Farbtemperatur Rot.

**Ubertragung** 

[k][v][ ][Set ID][ ][Daten][Cr]

DatenMin:  $0 \sim$  Max: 50

\* Siehe 'Echtdatenzuordnung 2'. auf Seite 91.

**Bestätigung** 

[v][ ][Set ID][ ][OK][Daten][x]

## 17.Grün-Einstellung (Befehl2: w)

Einstellung der Farbtemperatur Rot. **Ubertragung** 

[k][w][ ][Set ID][ ][Daten][Cr]

DatenMin:  $0 \sim$  Max: 50

\* Siehe 'Echtdatenzuordnung 2'. auf Seite 91.

**Bestätigung** 

[w][ ][Set ID][ ][OK][Daten][x]

### 18.Blau-Einstellung (Befehl2:\$)

Einstellung der Farbtemperatur Rot. **Ubertragung** 

[k][\$][ ][Set ID][ ][Daten][Cr]

DatenMin:  $0 \sim$  Max: 50

\* Siehe 'Echtdatenzuordnung 2'. auf Seite 91. **Bestätigung** 

[\$][ ][Set ID][ ][OK][Daten][x]

### 19. Abweichender Status (Befehl2: z)

Extennung eines abweichenden Status. **Ubertragung** 

[k][z][ ][Set ID][ ][FF][ ][Cr]

Daten FF : Lesen

Bestätigung

### [z][ ][Set ID][ ][OK][Daten][x]

Daten 0: Normal (Strom und Signal vorhanden)

- 1: Kein Signal (Strom vorhanden)
- 2: TV-Gerät mit der Fernbedienung ausschalten
- 3: TV-Gerät über die automatische Ausschaltfunktion ausschalten
- 4: TV-Gerät über die Funktion RS-232C ausschalten
- 5: 5 V aus
- 6: Strom aus
- 7: TV-Gerät über die Gebläsealarmfunktion ausschalten
- 8: TV-Gerät über die Ausschaltfunktion ausschalten 9: TV-Gerät über die automatische
- Ausschaltfunktion ausschalten

\* Nur-Lesefunktion

## 20.Auto-Konfigurieren (Befehl1: j, Befehl2: u)

G Für die automatische Einstellung der Bildposition und die automatische Minimierung des Bildwackelns. Nur in RGB -Modus. **Ubertragung** 

[j][u][ ][Set ID][ ][Daten][Cr]

Daten 1: To set (Auswählen)

Bestätigung

[u][ ][Set ID][ ][OK/NG][Daten][x]

### 21. Kanalauswahl (Befehl1: m, Befehl2: a)

G Kanaleinstellung auf die folgende physische Nummer.

**Ubertragung** 

[m][a][ ][Set ID][ ][Daten0][ ][Daten1][ ][Daten2][Cr]

```
Data 0: Hochkanaldaten
Data1: Tiefkanaldaten<br>Bsp. Nr. 47 -> 00 2F (2FH)
        Nr. 394 -> 01 88 (188H)
        DTV Nr. 0 -> Egal
Data2 0x00: ATV Main, 
       0x10: DTV Main
```
Kanaldatenbereich<br>Analog – Min.: 00 ~ Max: 63 (0~99) Digital – Min.: 00 ~ Max: 3E7 (0~999) Bestätigung

[a][ ][Set ID][ ][OK/NG][Daten][x]

DatenMin: 00 ~ Max: 7D

## 22. IR-Code senden (Befehl1:m, Befehl2:c)

G Für das Senden des IR-Fernbedienungs-Tastencodes. **Ubertragung** 

Daten: Tastencodes siehe Seite 85. [m][c][ ][Set ID][ ][Daten][Cr]

Bestätigung

[c][ ][Set ID][ ][OK/NG][Daten][x]

### \*Echtdatenzuordnung1

- 0 : Schritt 0 A : Schritt 10 (Set ID 10) F : Schritt15 (Set ID 15) 10 : Schritt16 (Set ID 16) 64: Schritt 100 6E : Schritt 110 73 : Schritt 115 74 : Schritt 116 C7: Schritt 199 FE: Schritt 254
- FF : Schritt 255

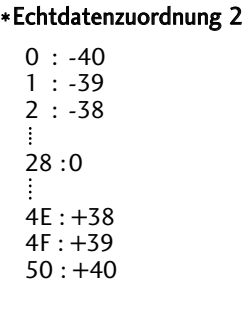

## 25. Eingangsauswahl (Befehl1: x, Befehl2: b) (Signalquelle des Hauptbilds)

G Auswahl der Eingangsquelle des Hauptbilds

**Ubertragung** 

Daten: Struktur [x][b][ ][Set ID][ ][Daten][Cr]

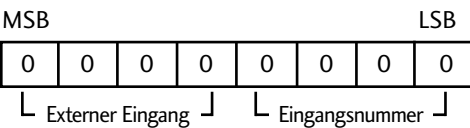

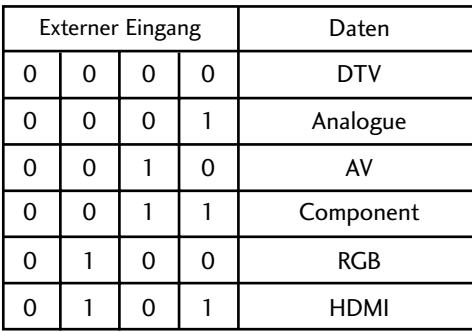

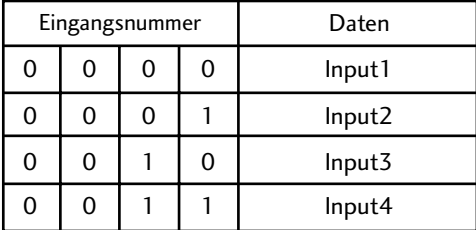

### Bestätigung

[b][ ][Set ID][ ][OK/NG][Daten][x]

# **LG Electronics Inc.**